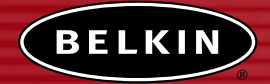

**Wireless Network Access Point Point d'accès Réseau sans fil Kabelloser Netzwerk Access Point Draadloos netwerk accesspoint Punto de acceso a la red inalámbrico Access point di rete wireless**

> **User Manual Manuel de l'Utilisateur Benutzerhandbuch Handleiding Manual del usuario Manuale utente**

> > F5D6130

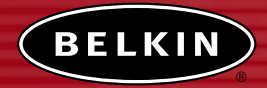

# **Wireless Network Access Point**

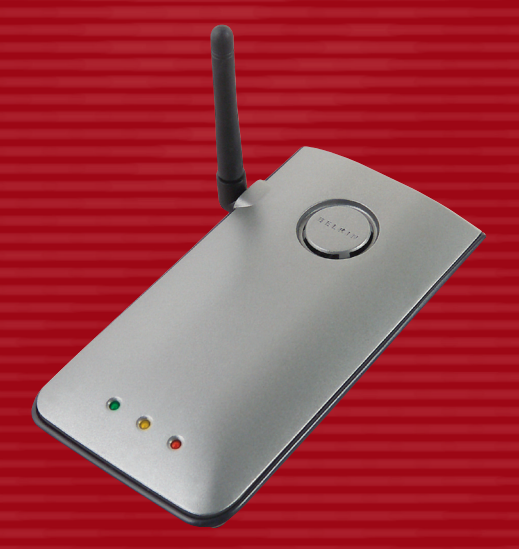

# **User Manual**

F5D6130

## **TABLE OF CONTENTS**

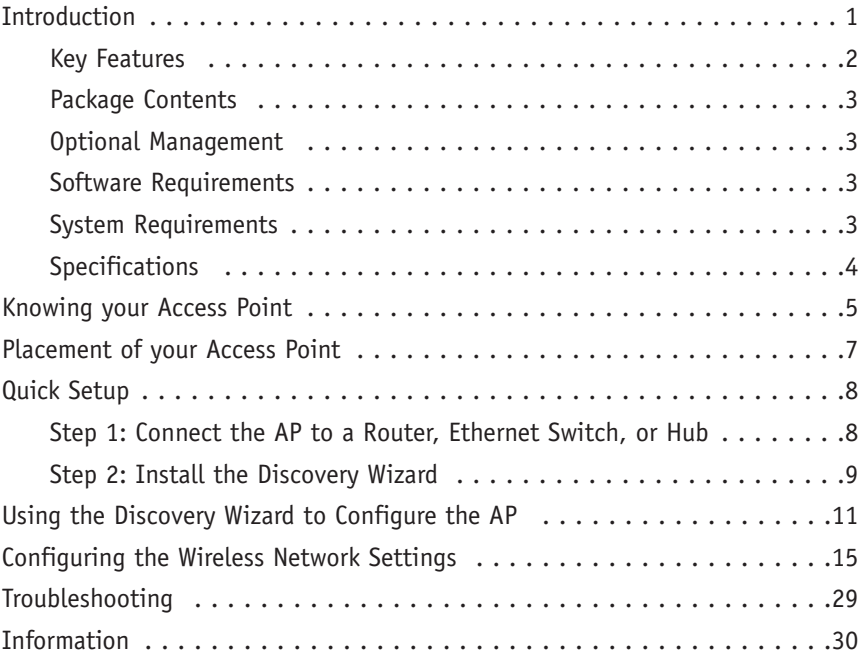

### **INTRODUCTION**

Thank you for purchasing the Belkin Wireless Network Access Point (AP) and welcome to the world of wireless networking. Now you can take advantage of this great new high-speed wireless technology and gain the freedom you need around the home or office—without using cables. The AP acts as a bridge between your existing wired network and your wireless-equipped computers. The easy installation and setup will have you networking wirelessly in minutes. Please be sure to read through this manual completely to be sure that you are getting the most out of your AP.

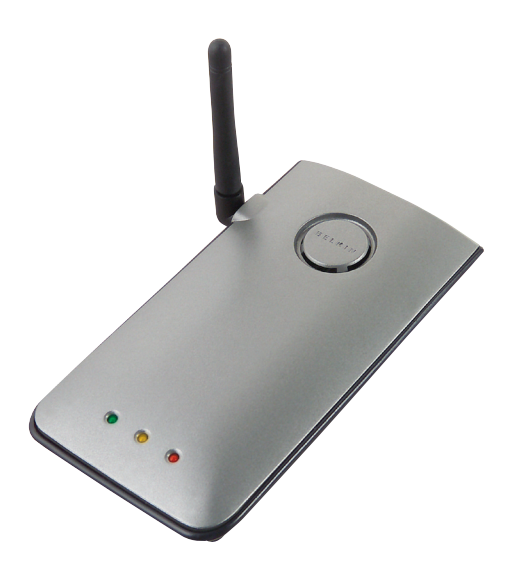

#### **Key Features**

#### **Wide Area Coverage at High Speeds**

The Belkin AP provides coverage over an indoor area up to 300 feet in radius, and outdoor area over 1,500 feet in radius.

#### **Up to 128-Bit Encryption**

Your Belkin AP is capable of encrypting (scrambling) the transmitted radio waves so you can be sure that your data is secure. The optional encryption feature allows you to encrypt at 64 bits or 128 bits using a key that you enter yourself.

#### **MAC Address Filtering**

For added security, you can set up a list of MAC addresses (unique client identifiers) that are allowed access to your network. Every computer has its own MAC address. Simply enter these MAC addresses into a list using the web-based user interface and you can control access to your network.

#### **Works with Both PCs and Mac® Computers**

The Access Point supports a variety of networking environments including Mac OS® 8.x, 9.x, X v10.x, AppleTalk®, Linux®, Windows® 95, 98, Me, NT®, 2000, and XP, and others.

*Note: The Access Point can be managed through a web browser without the included software. The software included supports Windows 98 SE, Me, 2000, and XP only but IS NOT necessary to use the Access Point.*

#### **Web-Based Advanced User Interface**

You can set up the AP's advanced functions easily through your web browser, without having to install additional software onto the computer. There are no disks to install or keep track of and, best of all, you can make changes and perform setup functions from any computer on the network quickly and easily.

#### **Applications and Advantages**

- Economically connect multiple wireless computers to a network
- SOHO (Small Office/Home Office) networking needs
- Provides the easy and quick small network installation SOHO users need.

### **INTRODUCTION**

#### **Package Contents**

- Belkin Wireless Network Access Point
- Power Supply
- Software CD
- User Manual
- Registration Card

#### **Optional Management Software Requirements**

- Windows® 98SE, Me, 2000, or XP
- Minimum 64MB RAM

#### **System Requirements**

- At least one computer with TCP/IP networking protocol installed
- CAT5 networking cable (or better)
- Microsoft® Internet Explorer 4.0 or later, or Netscape® 4.0 or later

### **INTRODUCTION**

### **Specifications**

#### **Standards:**

IEEE 802.3 10Base-T Ethernet/100 Base-Tx Ethernet IEEE 802.11b

#### **Wireless:**

Radio Technology: Direct Sequence Spread Spectrum (DSSS) 802.11b: 11, 5.5, 2, 1Mbps 802.11b: CCK, DQPSK, DBPSK 2.412-2.497GHz ISM band 802.11b: 11 for North America, 14 for Japan, 13 for Europe 64/128-bit WEP

#### **Protocol Supported:**

CSMA/CD, TCP, IP, UDP, and DHCP (client)

#### **Management:**

Browser-Based

#### **Maximum Users:**

32 (WLAN)

#### **Ports:**

- 1 10Base-T/100Base-Tx RJ45 port
- 1 Power jack
- 1 Reset button

#### **LEDs:**

Power

LAN Activity

WLAN Activity

### **KNOWING YOUR ACCESS POINT**

The AP has been designed to be placed on a desktop vertically or horizontally, or it may be mounted to a wall. The slim design minimizes the desktop space required when placed vertically. All of the cables exit from the rear of the AP for better organization and utility. The LED indicators are easily visible on the front of the AP to provide you with information about network activity and status.

A

#### **Front Panel**

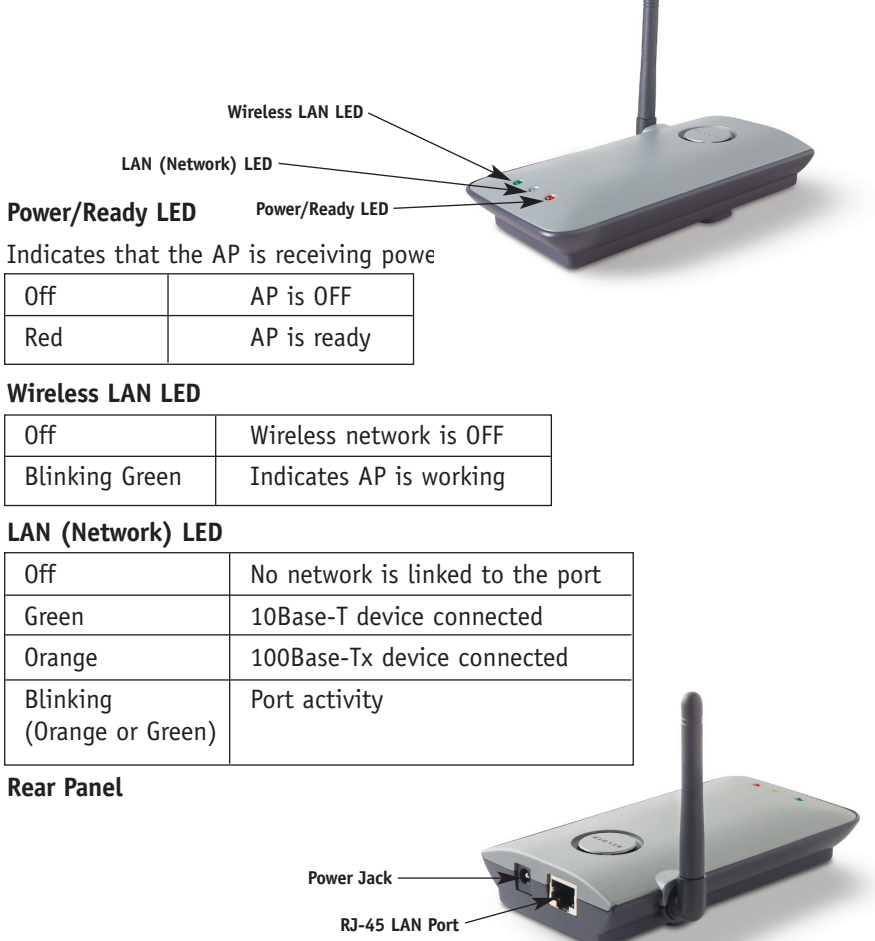

#### **Power Jack**

Connect the included 5V DC power supply to this jack.

#### **RJ45 Ethernet Jack**

Connect an Ethernet cable to this socket, and connect to an open RJ45 10Base-T or 100Base-T port on a switch, router, or hub.

#### **Reset Button**

The Reset button is used in rare cases when the AP may function improperly. Resetting the AP will restore the AP's normal operation while maintaining the programmed settings. You can also restore the factory default settings by using the Reset button. Use the restore option in instances where you may have forgotten your custom password.

#### **a. Resetting the AP**

Push and release the Reset button. The lights on the AP will momentarily flash. The Power/Ready light will begin to blink. When the Power/Ready light becomes solid again, the reset is complete.

#### **b. Restoring the Factory Defaults**

Press and hold the Reset button for five seconds then release it. The lights on the AP will momentarily flash. The Power/Ready light will begin to blink. When the Power/Ready light becomes solid again, the restore is complete.

#### **Rotatable Dipole Antenna**

One unidirectional dipole antennas is located on the side of the AP. The antennas can rotate 180 degrees. The antenna should be oriented in the vertical position for best performance.

### **PLACEMENT OF YOUR ACCESS POINT**

Proper placement of your AP is important to ensure the best performance of your wireless network. Indoors, your Wireless Access Point can typically provide a circular coverage area of 300 feet or more. However, different types of construction materials and other obstructions in a building can greatly affect the wireless signal and decrease the range. If possible, place your AP as close as possible to the center of the area that you want to cover. In multistory homes, place the AP on a floor that is as close to the center of the home as possible; this may mean placing the AP on an upper floor.

#### **Use care when choosing the location of your AP**

- Be aware of appliances or large objects such as a refrigerator or washer/dryer unit that may be on the opposite side of a wall from where you decide to place your AP.
- Place the AP on top of a desk and away from metal cabinets and computer cases.
- Do not place objects or components on top of the AP.
- Make sure that the antenna is pointing UP at all times.
- Metallic-based UV window tint can affect wireless performance. Do not place the AP next to a tinted window.

We realize that in the real world, it may not be possible to place your AP in the center of your coverage area. In cases where you may experience difficulty covering the entire area you want, try placing the AP as high as possible. Wireless devices work best in a line-of-sight situation where there are no obstacles between the wireless computer and the AP. The AP may also be mounted to a wall with the antennas facing UP. There are other options for expanding your wireless coverage area. Visit http://www.belkin.com/networking for solutions.

The wireless signal can be affected by many things including neighboring wireless networks, microwave ovens in operation, and 2.4GHz cordless phones. While these things can affect the network performance, your wireless network typically will work fine under most conditions where these devices exist.

### **QUICK SETUP**

The AP is configured at the factory to operate correctly out-of-the-box. Simply connecting the AP to your existing network will instantly add wireless capabilities to your network with no further configuration required. Belkin ships software that will allow you to locate and connect to the Access Point on your network so you can easily change or modify the settings if you wish. Before you can use the software, you must physically install the Access Point. Once the AP is installed, you can use the software to modify the settings. Follow the steps below to install your AP.

#### **Step 1: Connect the AP to a Router, Ethernet Switch, or Hub**

Verify the contents of your box. You should have the following:

- Belkin Wireless Network Access Point
- Power Supply
- Software CD
- User Manual
- Registration Card
- **1.** Select a suitable place for your AP as described in the previous section of this manual.
- **2.** Connect a CAT5 cable between the AP and your router's LAN port, Ethernet switch, or hub. Connect the power supply to the AP by plugging the round DC connector into the DC jack on the AP. Plug the power supply into the wall. Verify that the Power LED and the Link LED are illuminated. If both LEDs are illuminated, this indicates that the AP is connected properly.
- **3.** Connection and placement of your AP is now complete.

### **QUICK SETUP**

#### **Step 2: Install the Discovery Wizard**

The Discovery Wizard is a convenient tool for locating and connecting to your AP. The Discovery Wizard is only necessary if you want to make changes to the AP's settings, otherwise, the AP will work out-of-the-box in most cases. Since the AP is shipped from the factory as a DHCP client, it will obtain an IP address automatically from the DHCP server on your network. Since this address is somewhat random, the Discovery Wizard will locate the AP on the network for you so you don't have to take extra steps to determine the IP address of the AP.

- **1.** Insert the CD into your CD-ROM drive.
- **2.** The Belkin Wireless Network Access Point Setup Utility screen will automatically appear. If it does not appear within 15-20 seconds, then select your CD-ROM drive and double-click on the folder named "Files". Next double-click on the icon named "start.exe".
- **3**. In the menu window, drag your mouse over the "Install" button then select "Click here" to start the software installation program.

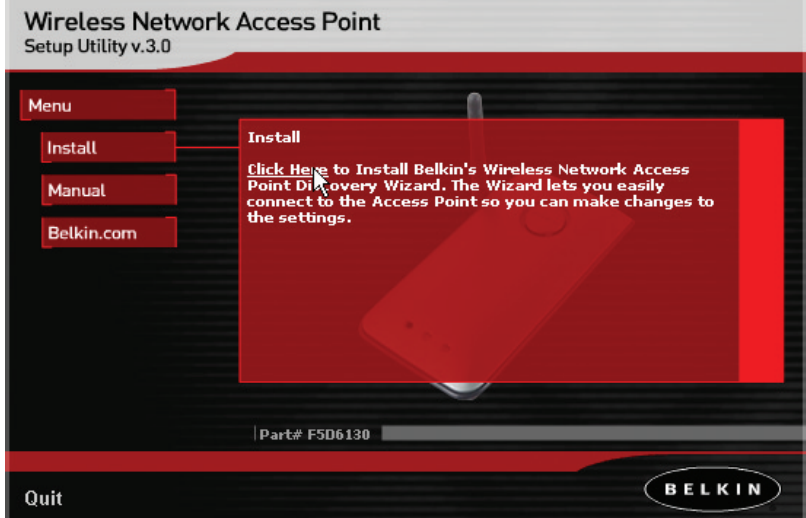

### **QUICK SETUP**

**4.** The software installation Wizard will start. Click "Next" on the first screen.

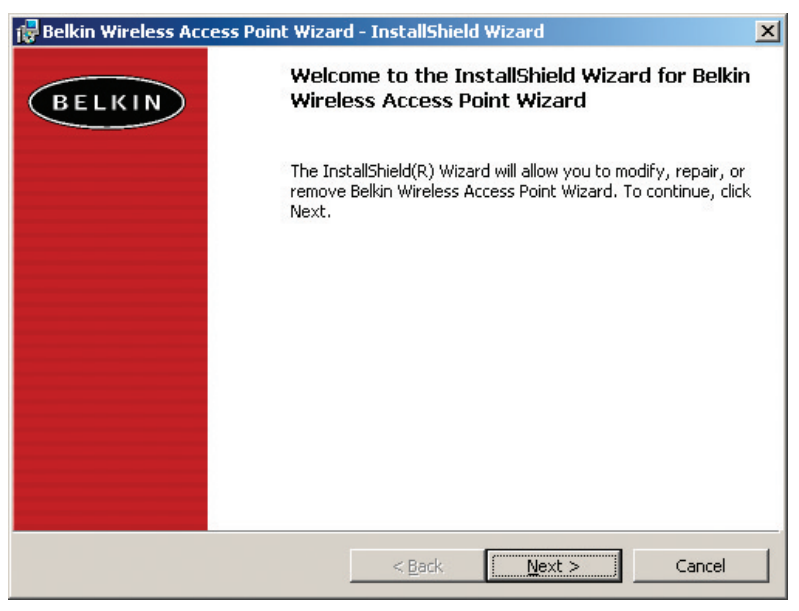

- **5.** Accept the user agreement and click "Next" while following the installation Wizard through its steps. Click "Finish" on the last screen.
- **6.** The Discovery Wizard is now installed. Go to the next section to learn how to use the Wizard.

**1.** After you have installed the Discovery Wizard, you will see an icon on the desktop. Double-click the icon to start the Wizard.

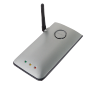

**2.** When you start the Wizard, you will see the word "Scanning…". This means the Wizard is looking for Access Points on your network.

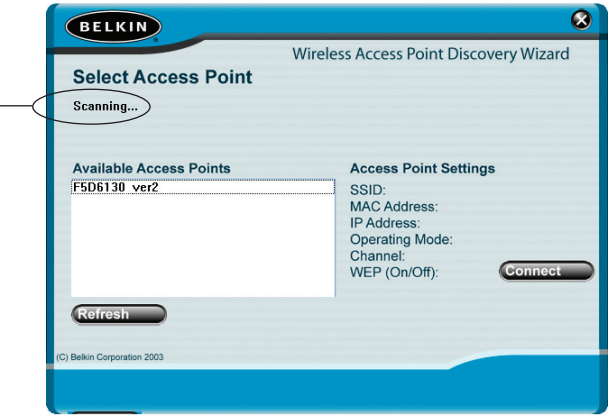

**3.** When the Wizard finds your Access Point(s), the Access Point's name will appear in this window. Click on the Access Point's name.

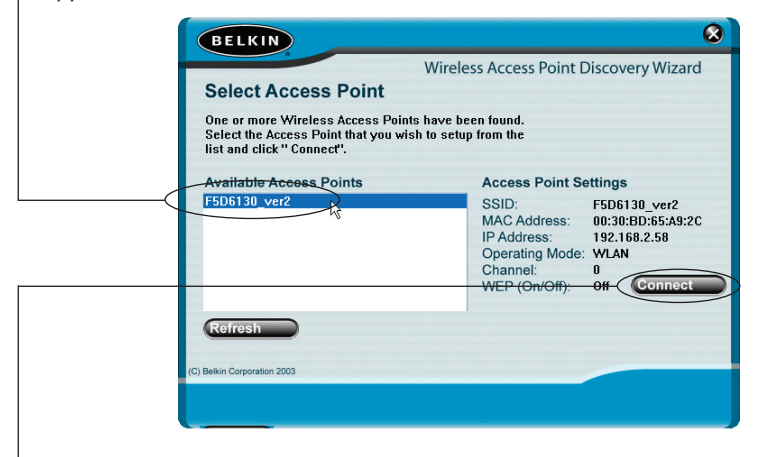

**4.** Click "Connect". This will launch your web browser.

**5.** You will see the AP's login page in your browser window. The AP ships with no password entered. In the login screen, leave the password blank and click the "Submit" button to log in.

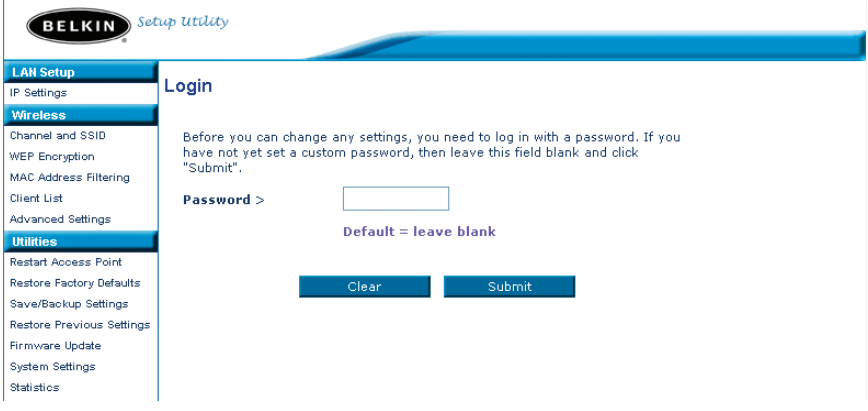

**6.** You are now connected to the AP and can make any changes you want to. See the following section of this manual to learn how to use the interface.

#### **Logging Out of the AP**

One computer at a time can log into the AP for the purposes of making changes to the settings of the AP. Once a user has logged in to make changes, there are two ways that the computer can be logged out. Clicking the "Logout" button will log the computer out. The second method is automatic. The login will time out after a specified period of time. The default login time out is 10 minutes. This can be changed from 1 to 99 minutes. For more information, see the section in this manual titled "Changing the Login Timeout Setting".

#### **Understanding the Access Point User Interface**

The home page is the first page you will see when you access the Advanced User Interface (UI). The home page shows you a quick view of the AP's status and settings. All advanced setup pages can be reached from this page.

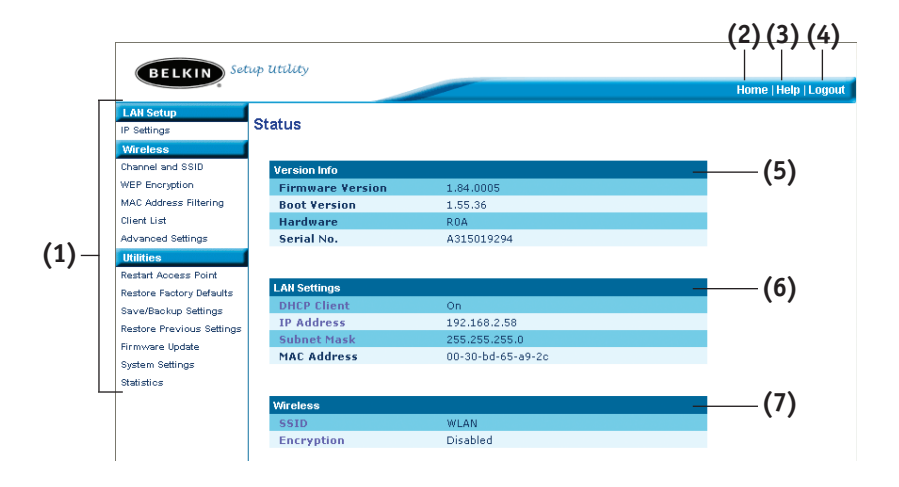

#### **(1) Quick-Navigation Links**

You can go directly to any of the AP's advanced UI pages by clicking directly on these links. The links are divided into logical categories and grouped by tabs to make finding a particular setting easier to find. Clicking on the purple header of each tab will show you a short description of the tab's function.

#### **(2) Home Button**

The home button is available in every page of the UI. Pressing this button will take you back to the home page.

#### **(3) Help Button**

The "Help" button gives you access to the AP's help pages. Help is also available on many pages by clicking "more info" next to certain sections of each page.

#### **(4) Login/Logout Button**

This button enables you to log in and out of the AP with the press of one button. When you are logged into the AP, this button will change to read "Logout". Logging into the AP will take you to a separate login page where you will need to enter a password. When you are logged in to the AP, you can make changes to the settings. When you are finished making changes, you can log out of the AP by clicking the "Logout" button. For more information about logging into the AP, see the section called "Logging into the AP".

#### **(5) Version Info**

Shows the firmware version, boot-code version, hardware version, and serial number of the AP.

#### **(6) LAN Settings**

Shows you the settings of the Local Area Network (LAN) side of the AP. Changes can be made to the settings by clicking on any one of the links (IP Address, Subnet Mask) or by clicking the "LAN" Quick Navigation link on the left side of the screen.

#### **(7) Wireless**

Shows the status of the AP's wireless setting. Changes can be made to the settings by clicking on any one of the links or by clicking the "Quick Navigation" links on the left side of the screen.

The Wireless tab lets you make changes to the wireless network settings. From this tab you can make changes to the wireless network name (SSID), operating channel, and encryption security settings.

#### **IP Settings**

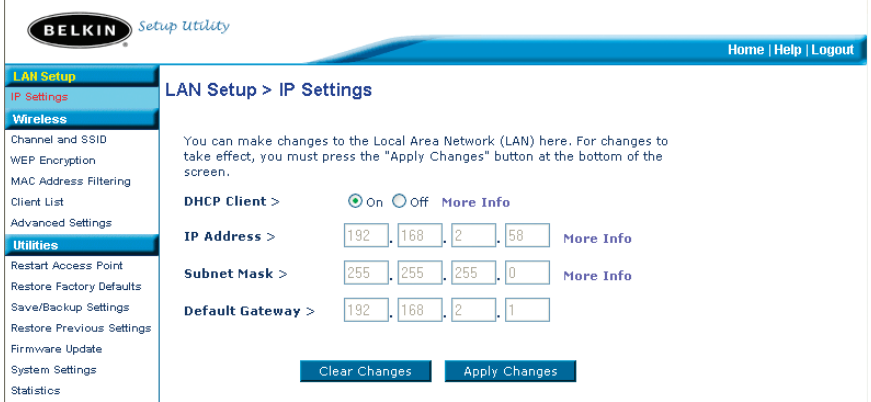

#### **Changing the Wireless Channel**

Auto: There are a number of operating channels you can choose from. In the United States, there are 11 channels. In the United Kingdom and most of Europe, there are 13 channels. In a small number of other countries, there are other channel requirements. Your AP is configured to operate on the proper channels for the country you reside in. The default channel is 11 (unless you are in a country that does not allow channel 11). The channel can be changed if needed. If there are other wireless networks operating in your area, your network should be set to operate on a channel that is different than the other wireless networks. For best performance, use a channel that is at least five channels away from the other wireless network. For instance, if another network is operating on channel 11, then set your network to channel 6 or below. To change the channel, select the channel from the drop-down list. Click "Apply Changes". The change is immediate.

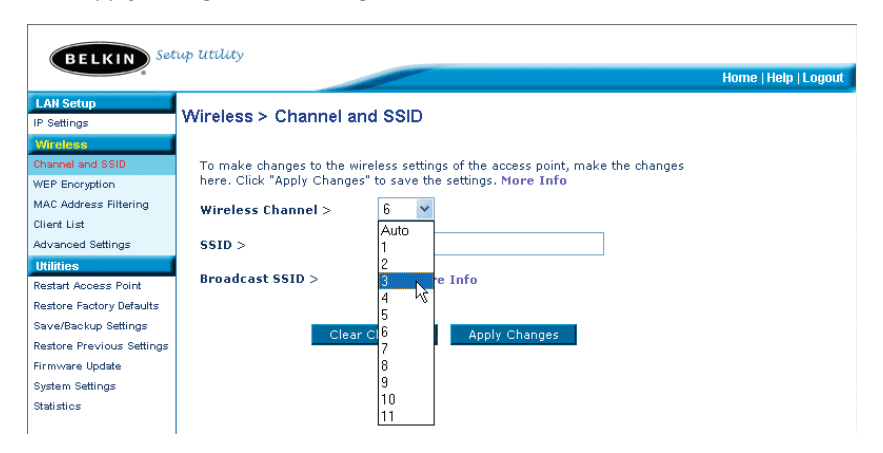

#### **Changing the Wireless Network Name (SSID)**

To identify your wireless network, a name called the SSID (Service Set Identifier) is used. The default SSID of the AP is "WLAN". You can change this to anything you want to or you can leave it unchanged. If there are other wireless networks operating in your area, you will want to make sure that your SSID is unique (does not match that of another wireless network in the area). To change the SSID, type in the SSID that you want to use in the SSID field (1) and click "Apply Changes" (2). The change is immediate. If you make a change to the SSID, your wireless-equipped computers may also need to be reconfigured to connect to your new network name. Refer to the documentation of your wireless network adapter for information on making this change.

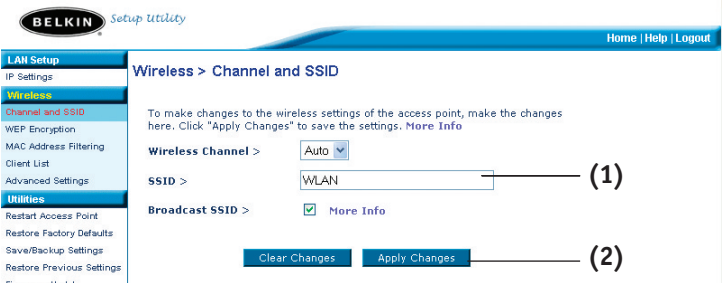

#### **Using the Broadcast SSID Feature**

*Note: This advanced feature should be employed by advanced users only.* 

For security, you can choose not to broadcast your network's SSID. Doing so will keep your network name hidden from computers that are scanning for the presence of wireless networks. To turn off the broadcast of the SSID, remove the check mark from the box next to "Broadcast SSID", and then click "Apply Changes". The change is immediate. Each computer now needs to be set to connect to your specific SSID; an SSID of "ANY" will no longer be accepted. Refer to the documentation of your wireless network adapter for information on making this change.

#### **Changing the Wireless Security Settings**

Your AP is equipped with the security standard called WEP (Wired Equivalent Privacy). By default, wireless security is disabled. To enable security, follow the steps in this section.

#### **Setting WEP Encryption using a Passphrase**

*Note to Mac users: The Passphrase option will not operate with Apple® AirPort®. To configure encryption for your Mac computer, set the encryption using the manual method described in the next section.*

**1.** Select "128-bit automatically" or "64-bit automatically" from the drop-down menu.

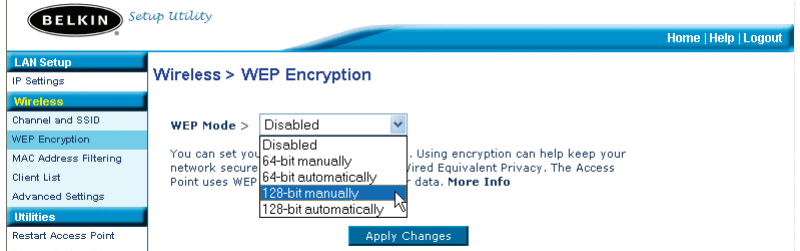

**2.** Type in a passphrase. A passphrase is like a password. It can be a mixture of numbers and letters. After you type in your passphrase, click "Generate". When you click "Generate", the key fields below will become populated.

*Note: 64-bit encryption will generate four keys and 128-bit encryption will generate only one key. Select the key you want to use by clicking the radio button next to it. Click "Apply Changes".*

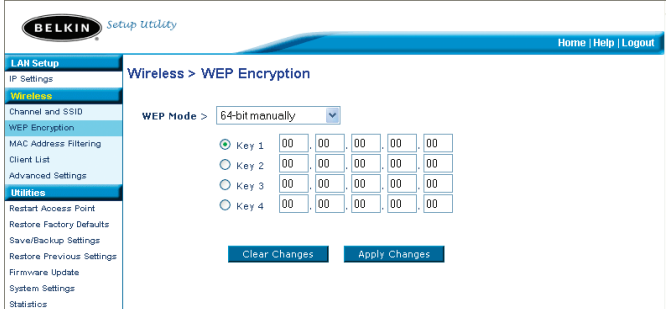

**3.** Encryption in the AP is now set. Each of your computers on your wireless network will now need to be configured with the same passphrase. Refer to the documentation of your wireless network adapter for information on making this change.

#### **Setting Encryption Manually Using a Hexadecimal Key**

A hexadecimal key is a mixture of numbers and letters from A–F and 0–9. 64-bit keys are five 2-digit numbers. 128-bit keys are 13 2-digit numbers.

For instance:

#### **AF 0F 4B C3 D4** = 64-bit key

#### **C3 03 0F AF 0F 4B B2 C3 D4 4B C3 D4 E7** = 128-bit key

In the boxes below, make up your key by writing in two characters between A–F and 0–9. You will use this key to program the encryption settings on your AP and your wireless computers.

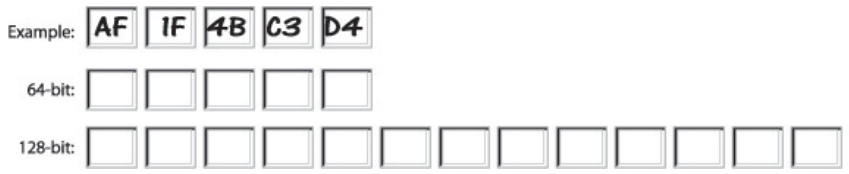

*Note to Mac users: Original Apple AirPort products support 64-bit encryption only. Apple AirPort 2 products can support 64-bit or 128-bit encryption. Please check your product to see which version you are using. If you cannot configure your network with 128-bit encryption, try 64-bit encryption.*

**1.** Select "64-bit manually" or "128-bit manually" from the drop-down menu.

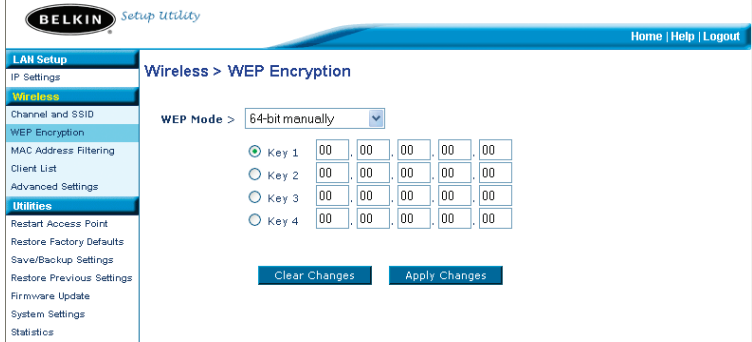

- **2**. If using 64-bit encryption, there will be four key fields. If using 128-bit encryption, there will be one key field. In the key field(s), type in the hexadecimal key(s) that you wish to use. When finished typing in your keys, select which key you want to use by clicking the radio button next to it. Click "Apply Changes".
- **3.** Encryption in the AP is now set. Each of your computers on your wireless network will now need to be configured with the same hexadecimal key. Refer to the documentation of your wireless network adapter for information on making this change.

#### **Setting MAC Address Filtering**

The MAC address filter is a powerful security feature that allows you to specify which computers are allowed access to the Access Point. Any computer NOT in the list will be denied access to the network.

#### **To Enable the MAC Address Filter**

- 1. Place a check mark in the "Enable MAC Address Filtering" box (1).
- 2. Enter the MAC addresses of a computer that you want to allow access to the network.
- 3. Click "Add" (2) to add the address to the list.
- 4. Repeat for each computer you want to add to the list.
- 5. Click "Apply Changes" to finish.

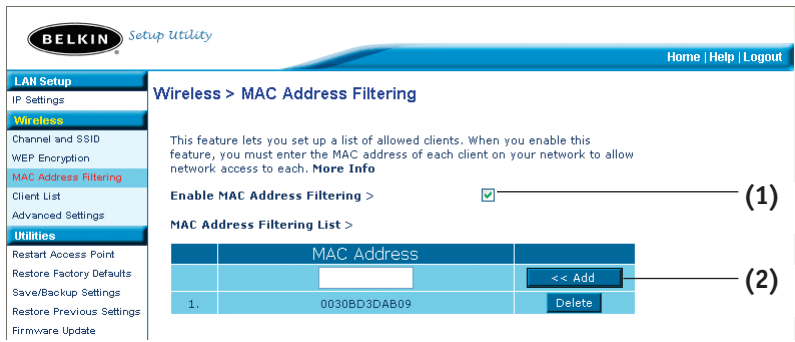

#### **Client List**

You can view a list of clients that are currently associated with the AP using the Client List feature. You will be presented with the MAC address of the client and the speed at which it is connected.

#### **Advanced Settings**

Belkin provides a number of advanced functions that you can set. With exception to the AP name, it is recommended that you make no changes to these settings unless you have a specific reason to do so. From the Advanced Settings page you can do the following:

- Change the AP name (used to uniquely identify the AP on your network)
- Select the Basic Rate Set (1, 2Mbps or 1, 2, 5.5, 11Mbps)
- Select the Transmit rate (Auto, 11Mbps, 5.5Mbps, 2Mbps, 1Mbps)
- Set the RTS threshold
- Set the Fragmentation threshold
- Select the Preamble Type (Long or Short)

When making changes, be sure to click "Apply Changes" for the changes to take effect.

#### **Utilities**

The Utilities screen lets you manage different parameters of the AP and perform certain administrative functions.

#### **Restarting the AP**

Sometimes it may be necessary to restart or reboot the AP if it begins working improperly. Restarting or rebooting the AP will NOT delete any of your configuration settings.

#### **Utilities > Restart Access Point** Sometimes it may be necessary to restart or reboot the Access Point if it begins working improperly. Restarting or rebooting the Access Point will not delete any of your configuration settings. Click the "Restart Access Point" button below to restart the Access Point.

**Restart Access Point** 

#### **Restarting the AP to Restore Normal Operation**

- **1.** Click the "Restart AP" button.
- **2.** The following message will appear. Click "OK".

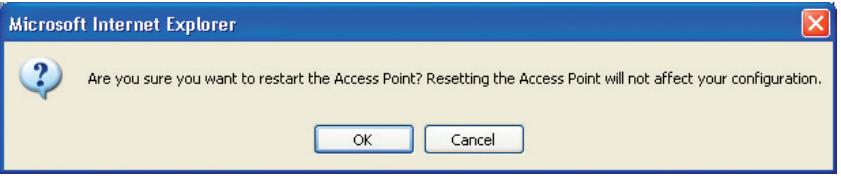

**3.** The following message will appear. Restarting the AP can take up to 60 seconds. It is important not to turn off the power to the AP during the restart.

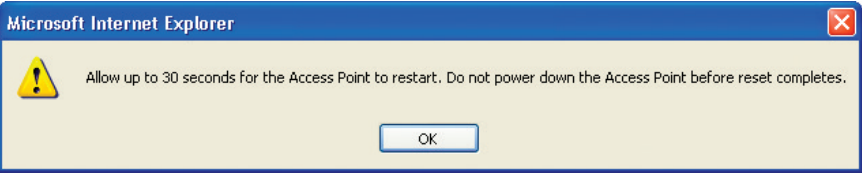

**4.** A 30-second countdown will appear on the screen. When the countdown reaches zero, the AP will be restarted. The AP home page should appear automatically. If not, type in the AP's address (default =  $192.168.2.254$ ) into the navigation bar of your browser.

#### **Restoring Factory Default Settings**

Using this option will restore all of the settings in the AP to the factory (default) settings. It is recommended that you back up your settings before you restore all of the defaults.

#### Utilities > Restore Factory Defaults

Using this option will restore all of the settings in the Access Point to the factory (default) settings. It is recommended that you backup your settings before you restore all of the defaults. To restore the factory default settings, click the "Restore Defaults" button below.

**Restore Defaults** 

- **1.** Click the "Restore Defaults" button.
- **2.** The following message will appear. Click "OK".

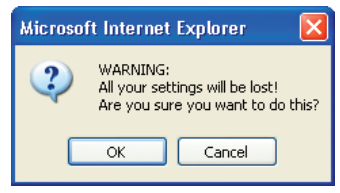

**3.** The following message will appear. Restoring the defaults includes restarting the AP. It can take up to 60 seconds. It is important not to turn the power to the AP off during the restart.

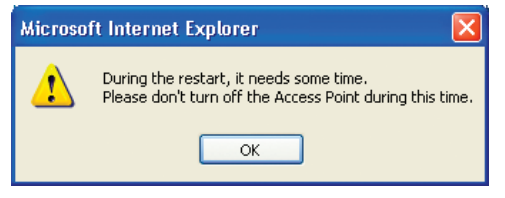

**4.** A 30-second countdown will appear on the screen. When the countdown reaches zero, the AP's defaults will be restored. The AP home page should appear automatically. If it does not, type in the AP's address (default  $=$ 192.168.2.1) into the navigation bar of your browser.

#### **Saving a Current Configuration**

You can save your current configuration by using this feature. Saving your configuration will allow you to restore it later if your settings are lost or changed. It is recommended that you back up your current configuration before performing a firmware update.

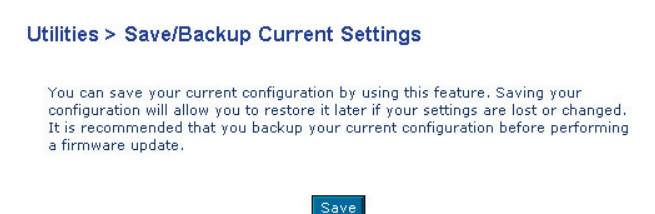

**1.** Click "Save". A window called "File Download" will open. Click "Save".

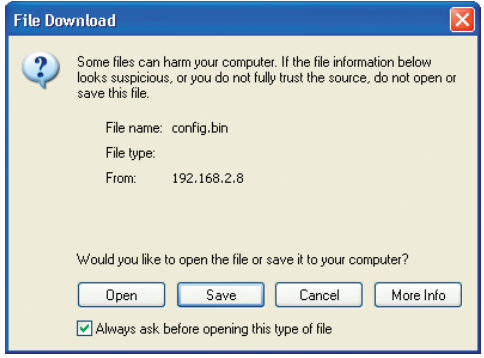

**2.** A window will open that allows you to select the location where you want to save the configuration file. Select a location. You can name the file anything you want, or use the default name "Config". Be sure to name the file so you can locate it yourself later. When you have selected the location and name of the file, click "Save".

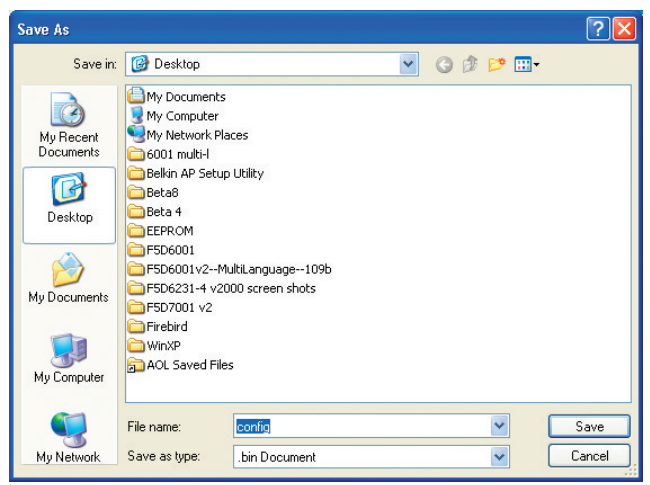

The configuration is now saved.

**3.** When the save is complete, you will see the window below. Click "Close".

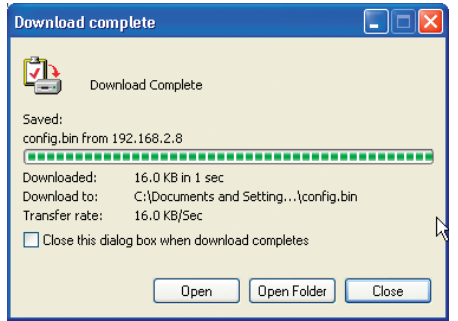

### **Restoring a Previous Configuration**

This option will allow you to restore a previously saved configuration.

Utilities > Restore Previous Settings

This option will allow you to restore a previously saved configuration.

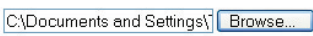

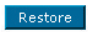

**1.** Click "Browse". A window will open that allows you to select the location of the configuration file. All configuration files end with a ".bin". Locate the configuration file you want to restore and double-click on it.

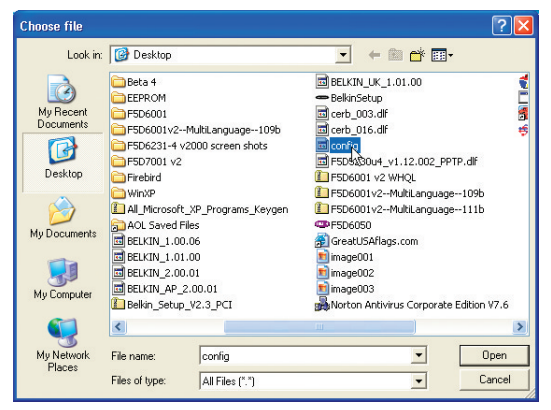

**2.** You will be asked if you want to continue. Click "OK".

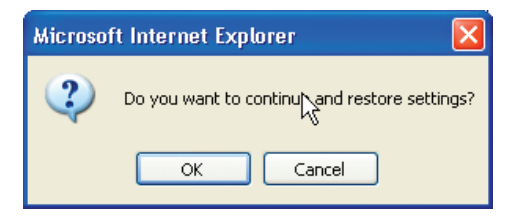

**3.** A reminder window will appear. It will take up to 60 seconds for the configuration restoration to complete. Click "OK".

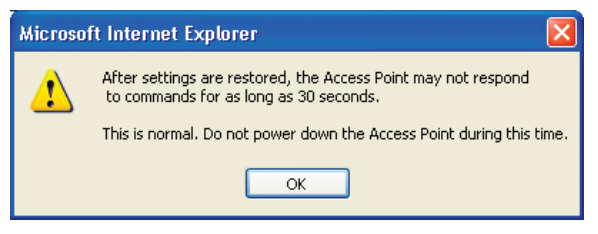

**4.** A 60-second countdown will appear on the screen. When the countdown reaches zero, the AP's configuration will be restored. The AP home page should appear automatically. If not, type in the AP's address (default  $=$ 192.168.2.1) into the navigation bar of your browser.

#### **Updating Firmware**

From time to time, Belkin may release new versions of the AP's firmware. Firmware updates contain feature improvements and fixes to problems that may have existed. When Belkin releases new firmware, you can download the firmware from the Belkin update website and update your AP's firmware to the latest version.

#### Utilities > Firmware Update

From time to time, Belkin may release new versions of the Access Point's firmware. Firmware updates contain improvements and fixes to problems that may have existed.

NOTE: Please backup your current settings before updating to a new version of firmware. Click here to go to the Save/Backup Current Settings page.

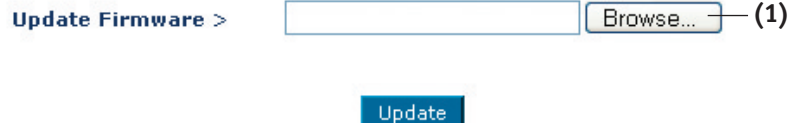

#### **Updating the AP's Firmware**

**1.** In the "Firmware Update" page, click "Browse" **(1)**. A window will open that allows you to select the location of the firmware update file. All firmware files end with a "dlf".

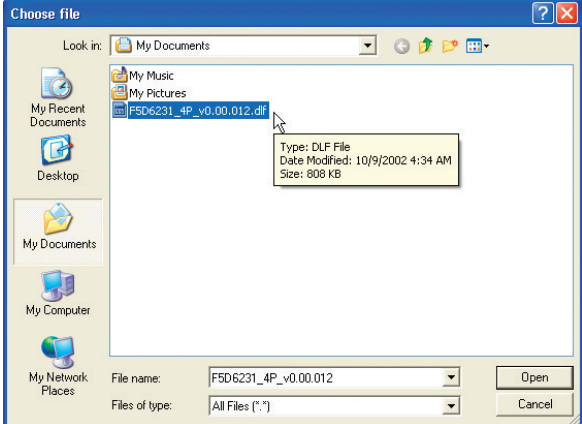

**2.** Browse to the firmware file you downloaded. Select the file by doubleclicking on the file name.

**3.** The "Update Firmware" box will now display the location and name of the firmware file you just selected. Click "Update".

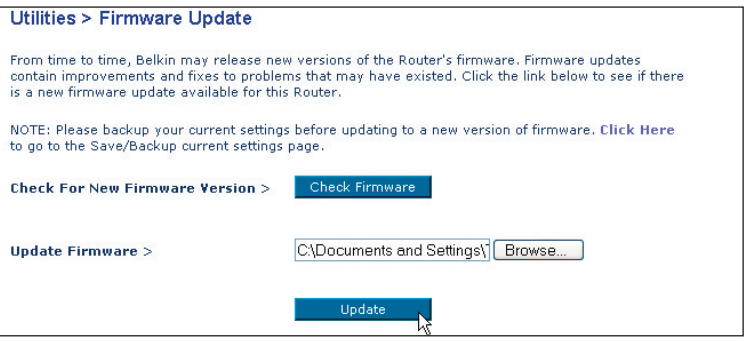

- **4.** You will be asked if you are sure you want to continue. Click "OK".
- **5.** You will see one more message. This message tells you that the AP may not respond for as long as one minute as the firmware is loaded into the AP and the AP is rebooted. Click "OK".

A 30-second countdown will appear on the screen. When the countdown reaches zero, the AP firmware update will be complete. The AP home page should appear automatically.

#### **Changing System Settings**

The "System Settings" page is where you can enter a new administrator password, set the time zone, enable remote management, and turn on and off the NAT function of the AP.

#### **Setting or Changing the Administrator Password**

The AP ships with NO password entered. If you wish to add a password for greater security, you can set a password here. Write down your password and keep it in a safe place, as you will need it if you need to log into the AP in the future. It is also recommended that you set a password if you plan to use the remote management feature of your AP.

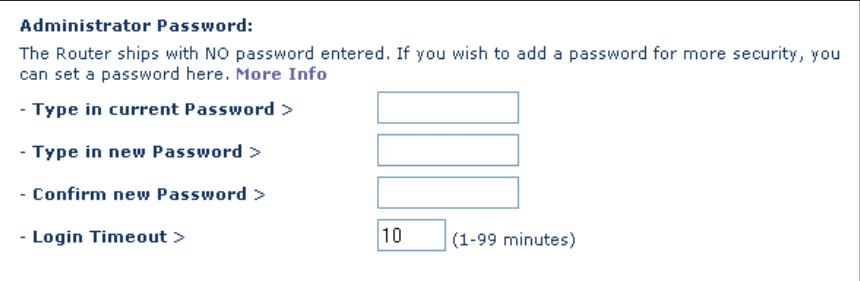

### **TROUBLESHOOTING**

You can find technical support information at www.belkin.com/networking or www.belkin.com through the tech support area. If you want to contact technical support by phone, please call 00 800 223 55 460.

### **INFORMATION**

#### **FCC Statement**

#### **DECLARATION OF CONFORMITY WITH FCC RULES FOR ELECTROMAGNETIC COMPATIBILITY**

We, Belkin Corporation, of 501 West Walnut Street, Compton, CA 90220, declare under our sole responsibility that the product,

F5D6130

to which this declaration relates,

complies with Part 15 of the FCC Rules. Operation is subject to the following two conditions: (1) this device may not cause harmful interference, and (2) this device must accept any interference received, including interference that may cause undesired operation.

#### **Caution: Exposure to Radio Frequency Radiation.**

The radiated output power of this device is far below the FCC radio frequency exposure limits. Nevertheless, the device shall be used in such manner that the potential for human contact normal operation is minimized.

When connecting an external antenna to the device, the antenna shall be placed in such a manner to minimize the potential for human contact during normal operation. In order to avoid the possibility of exceeding the FCC radio frequency exposure limits, human proximity to the antenna shall not be less than 20cm (8 inches) during normal operation.

#### **Federal Communications Commission Notice**

This equipment has been tested and found to comply with the limits for a Class B digital device, pursuant to Part 15 of the FCC Rules. These limits are designed to provide reasonable protection against harmful interference in a residential installation.

This equipment generates, uses, and can radiate radio frequency energy. If not installed and used in accordance with the instructions, it may cause harmful interference to radio or television reception, which can be determined by turning the equipment off and on, the user is encouraged to try and correct the interference by one or more of the following measures:

- Reorient or relocate the receiving antenna.
- Increase the distance between the equipment and the receiver.
- Connect the equipment to an outlet on a circuit different from that to which the receiver is connected.
- Consult the dealer or an experienced radio/TV technician for help.

#### **Modifications**

The FCC requires the user to be notified that any changes or modifications to this device that are not expressly approved by Belkin Corporation may void the users authority to operate the equipment.

### **INFORMATION**

### **Canada-Industry Canada (IC)**

The wireless radio of this device complies with RSS 139 & RSS 210 Industry Canada. This Class B digital complies with Canadian ICES-003.

Cet appareil numérique de la classe B conforme á la norme NMB-003 du Canada.

#### **Europe-European Union Notice**

Radio products with the CE 0682 or CE alert marking comply with the R&TTE Directive (1995/5/EC) issued by the Commission of the European Community.

Compliance with this directive implies conformity to the following European Norms (in brackets are the equivalent international standards).

- EN 60950 (IEC60950) Product Safety
- EN 300 328 Technical requirement for radio equipment
- ETS 300 826 General EMC requirements for radio equipment.

To determine the type of transmitter, check the identification label on your Belkin product.

Products with the CE marking comply with the EMC Directive (89/336/EEC) and the Low Voltage Directive (72/23/EEC) issued by the Commission of the European Community. Compliance with these directives implies

conformity to the following European Norms (in brackets are the equivalent international standards).

- EN 55022 (CISPR 22) Electromagnetic Interference
- EN 55024 (IEC61000-4-2,3,4,5,6,8,11)- Electromagnetic Immunity
- EN 61000-3-2 (IEC610000-3-2) Power Line Harmonics
- EN 61000-3-3 (IEC610000) Power Line Flicker
- EN 60950 (IEC60950) Product Safety

Products that contain the radio transmitter are labeled with CE 0682 or CE alert marking and may also carry the CE logo.

Please refer to http://networking.belkin.com for all networking certificates along with the R&TTE Directive Statements.

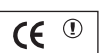

 $\mathsf{CC}$  0682 $\odot$ 

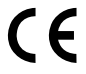

### **INFORMATION**

#### **Belkin Corporation Limited Lifetime Product Warranty**

Belkin Corporation warrants this product against defects in materials and workmanship for its lifetime. If a defect is discovered, Belkin will, at its option, repair or replace the product at no charge provided it is returned during the warranty period, with transportation charges prepaid, to the authorized Belkin dealer from whom you purchased the product. Proof of purchase may be required.

This warranty does not apply if the product has been damaged by accident, abuse, misuse, or misapplication; if the product has been modified without the written permission of Belkin; or if any Belkin serial number has been removed or defaced.

THE WARRANTY AND REMEDIES SET FORTH ABOVE ARE EXCLUSIVE IN LIEU OF ALL OTHERS, WHETHER ORAL OR WRITTEN, EXPRESSED OR IMPLIED. BELKIN SPECIFICALLY DISCLAIMS ANY AND ALL IMPLIED WARRANTIES, INCLUDING, WITHOUT LIMITATION, WARRANTIES OF MERCHANTABILITY AND FITNESS FOR A PARTICULAR PURPOSE.

No Belkin dealer, agent, or employee is authorized to make any modification, extension, or addition to this warranty.

BELKIN IS NOT RESPONSIBLE FOR SPECIAL, INCIDENTAL, OR CONSEQUENTIAL DAMAGES RESULTING FROM ANY BREACH OF WARRANTY, OR UNDER ANY OTHER LEGAL THEORY, INCLUDING BUT NOT LIMITED TO, LOST PROFITS, DOWNTIME, GOODWILL, DAMAGE TO OR REPROGRAMMING OR REPRODUCING ANY PROGRAM OR DATA STORED IN, OR USED WITH, BELKIN PRODUCTS.

Some states do not allow the exclusion or limitation of incidental or consequential damages or exclusions of implied warranties, so the above limitations of exclusions may not apply to you. This warranty gives you specific legal rights, and you may also have other rights that vary from state to state.
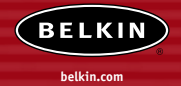

#### **Belkin Corporation**

5501 West Walnut Street Compton • CA • 90220-5221 • USA Tel: +1 310 898 1100 Fax: +1 310 898 1111

#### **Belkin Components, Ltd.**

Express Business Park • Shipton Way Rushden • NN10 6GL • United Kingdom Tel: +44 (0) 1933 35 2000 Fax: +44 (0) 1933 31 2000

#### **Belkin Components B.V.**

Boeing Avenue 333 1119 PH Schiphol-Rijk • The Netherlands Tel: +31 (0) 20 654 7300 Fax: +31 (0) 20 654 7349

#### **Belkin Components GmbH**

Hanebergstrasse 2 80637 Munich • Germany Tel: +49 (0) 89 143405 0 Fax: +49 (0) 89 143405 100

#### **Belkin Components SAS**

5 Rue du Petit Robinson • 3ème étage 78350 Jouy en Josas • France Tel: +33 (0) 1 34 58 14 00 Fax: +33 (0) 1 39 46 62 89

#### **Belkin Ltd**

7 Bowen Cresent • West Gosford NSW 2250 • Australia Tel: +61 (0) 2 4372 8600 Fax: +61 (0) 2 4372 8603

**Belkin Tech Support** Europe: 00 800 223 55 460 US: 877 736 5771

#### P74341ea

© 2004 Belkin Corporation. All rights reserved. All trade names are registered trademarks of respective manufacturers listed. Mac, Mac OS, AppleTalk, Apple, and AirPort are trademarks of Apple Computer, Inc., registered in the U.S. and other countries.

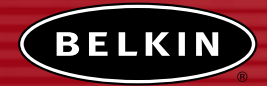

# **Point d'accès Réseau sans fil**

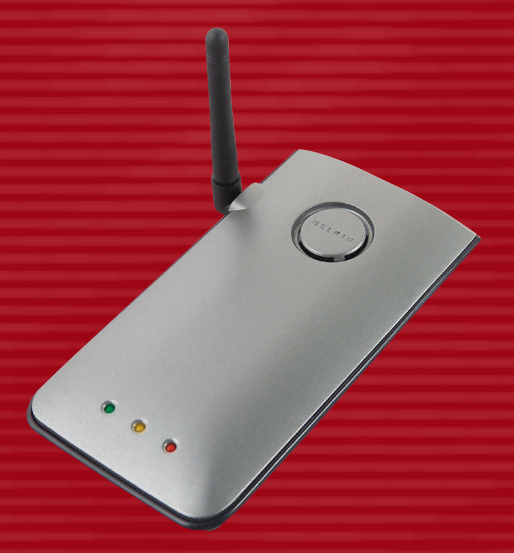

# **Manuel de l'Utilisateur**

F5D6130

# **TABLE DES MATIÈRES**

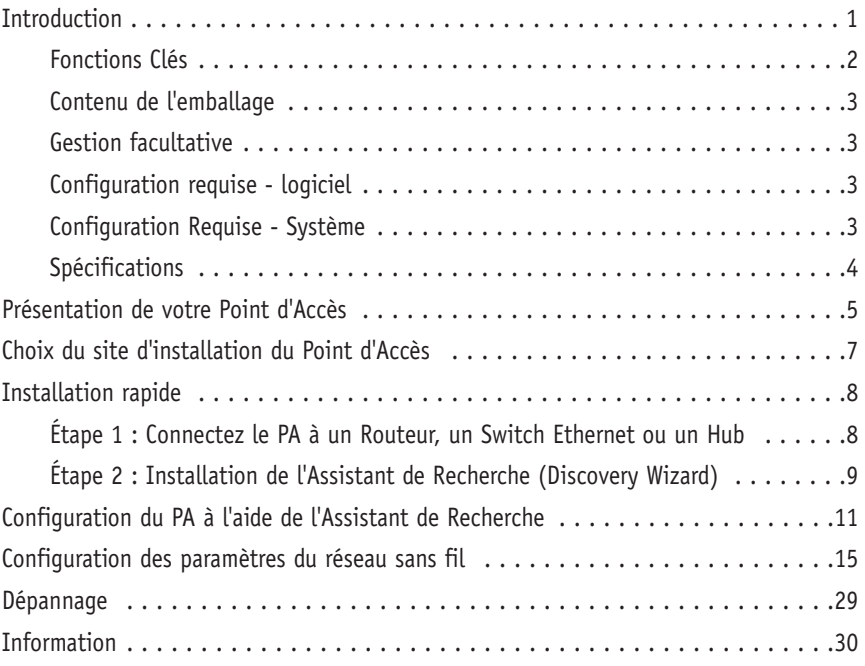

Merci d'avoir choisi le Point d'Accès Sans Fil (PA) de Belkin. Soyez les bienvenus dans le monde des réseaux sans fil. Vous pouvez désormais profiter de cette nouvelle technologie incroyable et vous déplacer librement chez vous ou dans votre bureau — sans vous préoccuper des câbles. Le PA sert de pont entre le réseau câblé existant et vos ordinateurs équipés d'un dispositif sans fil. Vous serez prêt à communiquer en réseau en quelques minutes grâce à la simplicité de l'installation et de la configuration. Lisez attentivement la totalité de ce manuel afin d'être certain de tirer le meilleur parti de votre PA.

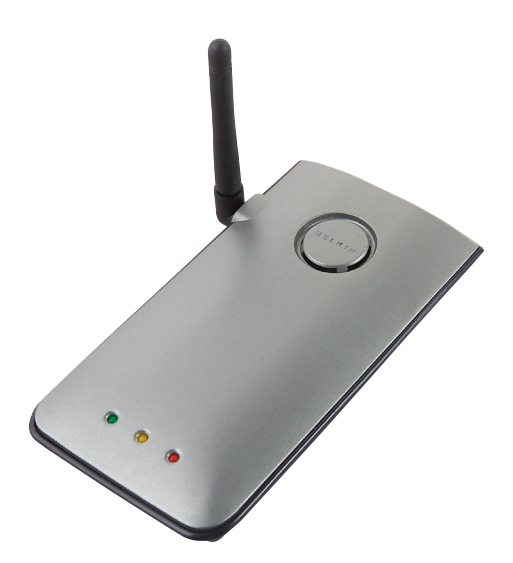

### **Fonctions clés**

Couverture d'une zone étendue à haut débitLe PA de Belkin permet de couvrir une zone intérieure dans un rayon de 90 mètres et une zone extérieure dans un rayon de 548 m.

#### **Cryptage de sécurité jusqu'à 128 bits**

Votre PA de Belkin peut crypter (brouiller) les ondes radio émises de manière à ce que vous soyez assurés de la sécurité de vos données. Cette fonctionnalité de cryptage facultative vous permet de crypter sur 64 ou 128 bits grâce à une clé que vous entrez vous-même.

#### **Filtrage des adresses MAC**

Pour une plus grande sécurité, vous pouvez créer une liste d'adresses MAC. Il s'agit des identificateurs uniques des clients qui sont autorisés à accéder à votre réseau sans fil. Chaque ordinateur dispose de sa propre adresse MAC. Il vous suffit d'entrer ces adresses dans une liste grâce à l'interface utilisateurs basée sur le Web afin de contrôler l'accès à votre réseau.

#### **Fonctionne avec les ordinateurs PC et Mac®**

Le PA prend en charge plusieurs environnements réseau, tels que Mac OS® 8.x, 9.x, X v10.x, AppleTalk®, Linux®, Windows® 95, 98, Me, NT®, 2000, et XP, et plusieurs autres.

*Remarque : Il est possible d'administrer le PA par le biais d'un navigateur Web, sans avoir recours au logiciel inclus. Le logiciel inclus est compatible avec Windows 98 SE, Me, 2000 et XP seulement, mais N'EST PAS nécessaire pour utiliser le Point d'Accès.*

#### **Interface utilisateur basée sur le Web**

Vous pouvez accéder aux fonctions avancées de votre PA par le biais de votre navigateur Web, sans avoir besoin d'installer un logiciel supplémentaire sur votre ordinateur. Aucun disque à installer ou surveiller. Vous pouvez même apporter des modifications et effectuer les fonctions de configuration sur tout ordinateur du réseau, rapidement et en toute simplicité.

#### **Applications et avantages**

- Solution abordable pour relier plusieurs ordinateurs en un réseau sans fil
- Mise en réseau pour particuliers ou petites entreprises
- Permet l'installation simple et rapide d'un petit réseau à usage privé ou pour les petites entreprises.

#### **Contenu de l'emballage**

- Point d'Accès Réseau Sans Fil de Belkin
- Bloc d'alimentation
- CD-ROM avec logiciel
- Manuel de l'utilisateur
- Carte d'enregistrement

#### **Configuration requise pour le logiciel de gestion facultatif**

- Windows® 98SE, Me, 2000, ou XP
- Minimum 64 Mo de mémoire vive

#### **Configuration Requise**

- Protocole réseau TCP/IP installé sur au moins un ordinateur
- Câble réseau CAT5 (ou catégorie supérieure)
- Microsoft® Internet Explorer 4.0 ou version ultérieure, ou Netscape® 4.0 ou version ultérieure.

### **Spécifications**

#### **Normes :**

IEEE 802.3 10Base-T Ethernet/100 Base-Tx Ethernet IEEE 802.11b

#### **Sans fil :**

Technologie radio : DSSS (Direct Sequence Spread Spectrum) 802.11b : 11, 5.5, 2, 1 Mbits/s 802.11b : CCK, DQPSK, DBPSK bande ISM 2.412-2.497 GHz 802.11b : 11 pour l'Amérique du Nord, 14 pour le Japon et 13 pour l'Europe WEP à 64 et 128 bits

**Protocoles pris en charge :** CSMA/CD, TCP, IP, UDP, et DHCP (client)

#### **Gestion :**

basée sur le navigateur

#### **Nombre max. d'utilisateurs :**

32 (WLAN)

#### **Ports :**

1 port RJ45 10Base-T/100Base-Tx

- 1 prise d'alimentation
- 1 bouton de réinitialisation

#### **Voyants lumineux :**

Alimentation Activité LAN Activité WLAN

# **PRÉSENTATION DE VOTRE POINT D'ACCÈS**

Le PA a été conçu pour être placé sur un bureau (à l'horizontale ou à la verticale) ou fixé au mur. Son boîtier compact permet d'économiser l'espace sur la surface de travail lorsque placé à la verticale. Tous les câbles sont fixés à l'arrière du PA afin de faciliter l'organisation et l'utilisation. Les voyants lumineux visibles à l'avant du PA vous fournissent des informations sur l'activité et l'état du réseau.

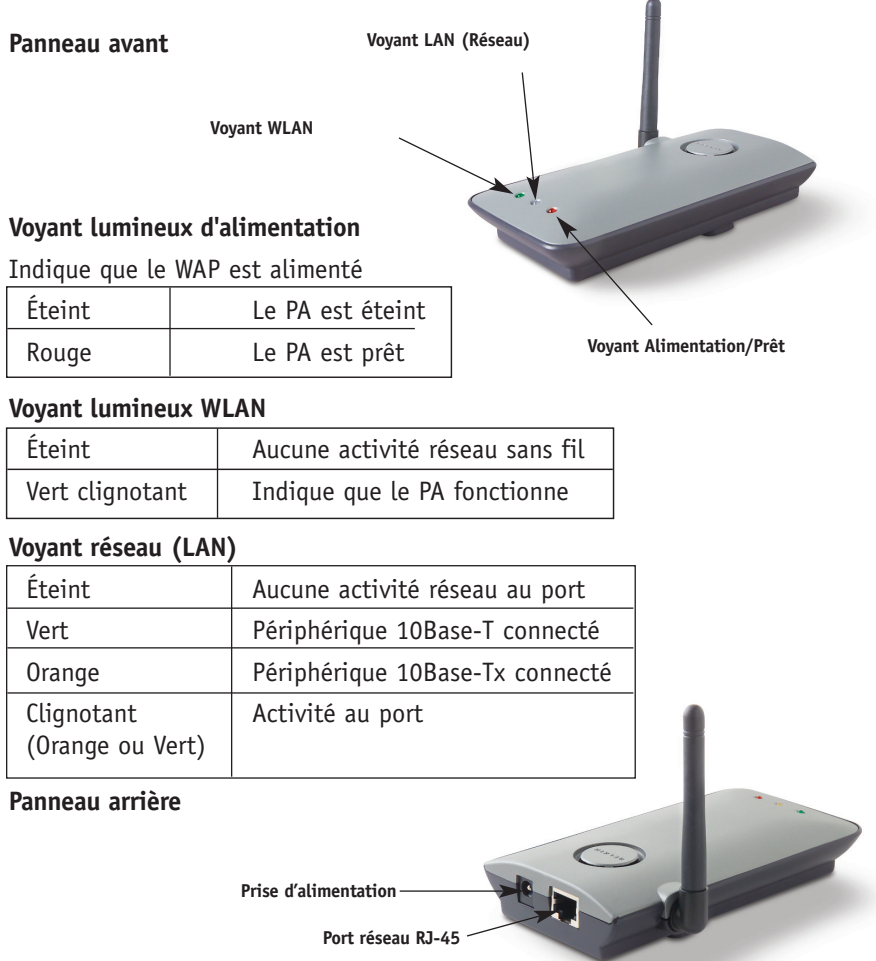

### **PRÉSENTATION DE VOTRE POINT D'ACCÈS**

#### **Prise d'alimentation**

Branchez le bloc d'alimentation fourni sur cette prise.

#### **Port Ethernet RJ45**

Branchez un câble Ethernet sur cette prise et branchez-le à un port RJ45 10BaseT ou 100Base-T ouvert sur un switch, un routeur ou un hub.

#### **Bouton de réinitialisation**

Le bouton de réinitialisation est utilisé lorsque le PA fonctionne de façon incongrue Lorsque vous réinitialisez le PA, celui-ci retrouve un fonctionnement normal et les paramètres de configuration demeurent inchangés. Vous pouvez aussi rétablir la configuration par défaut à l'aide du bouton de réinitialisation. Utilisez cette option lorsque vous avez oublié votre mot de passe personnalisé, par exemple.

#### **a. Redémarrer le PA**

Appuyez et relachez le bouton de réinitialisation. Les voyants lumineux du PA clignoteront pendant quelques instants. Le voyant d'alimentation clignote. Lorsque le voyant d'alimentation est allumé en continu, la réinitialisation est terminée.

#### **b. Rétablissement des paramètres par défaut**

Appuyez et maintenez enfoncé le bouton de réinitialisation pendant 5 secondes, puis relâchez-le. Les voyants lumineux du PA clignoteront pendant quelques instants. Le voyant d'alimentation clignote. Lorsque le voyant d'alimentation est allumé en continu, le rétablissement des paramètres est terminé.

#### **Antenne bipolaire rotative**

Une antenne bipolaire unidirectionnelle est située sur le côté du PA. Elle peut pivoter à 180 degrés. Pour un meilleur fonctionnement, elle doit être orientée en position verticale.

### **CHOIX DU SITE D'INSTALLATION**

La performance de votre réseau sans fil dépend du choix de l'emplacement de votre PA. À l'intérieur, votre PA offre de façon générale une zone de couverture d'un rayon de 90 mètres ou plus. Toutefois, certains matériaux de construction et autres obstacles se trouvant dans un immeuble peuvent grandement affecter le signal sans fil et réduire la portée. De manière générale, le meilleur emplacement pour votre PA est le centre de la zone de couverture sans fil. Pour les habitations à plusieurs étages, placez votre PA le plus près possible du centre de la maison; par exemple, il se peut que vous deviez placer le PA sur un étage supérieur.

#### **Soyez vigilants lors du choix de l'emplacement de votre PA**

- N'oubliez pas que des appareils ou des objets volumineux tels que le réfrigérateur ou les lave-linge/sèche-linge peuvent se trouver de l'autre côté du mur dans la zone que vous pensez choisir pour l'installation du PA.
- Placez votre PA sur le dessus d'un bureau, loin d'étagères de métal ou de boîtiers d'ordinateur.
- Ne placez aucun objet ou composant sur votre PA.
- Assurez-vous que l'antenne pointe vers le HAUT en tout temps.
- Les teintures UV pour fenêtres à base de métal peuvent affecter la performance de votre réseau sans fil. Ne placez pas votre PA près d'une fenêtre teintée.

Nous comprenons que dans la plupart des cas, il vous sera difficile de placer votre PA au centre de votre zone de couverture. Si vous éprouvez des difficultés à obtenir la couverture désirée, placez votre PA le plus haut possible. Les périphériques sans fil fonctionnent de façon optimale lorsqu'il n'y a pas d'obstacles entre l'ordinateur et le PA. Le PA peut aussi être fixé au mur, les antennes pointant toujours vers le HAUT. Il existe d'autres solutions pour étendre votre zone de couverture sans fil. Visitez le site www.belkin.com/networking pour les connaître.

Le signal sans fil peut être affecté par différents facteurs, incluant les réseaux sans fil de vos voisins, les fours à micro-ondes en fonctionnement, et les téléphones sans fil 2.4 GHz. Même si ces situations peuvent affecter la performance du réseau, votre réseau sans fil fonctionnera de façon normale dans la plupart des environnements dans lesquels on retrouve ces appareils.

### **INSTALLATION RAPIDE**

Le PA est configuré de façon à pouvoir fonctionner sans installation. Vous n'avez qu'à brancher le PA à votre réseau déjà en place et vous ajoutez instantanément des fonctionnalités sans fil à votre réseau. Nul besoin de configuration. Belkin fournit un logiciel qui vous permettra de rechercher et vous connecter au Point d'Accès afin d'apporter des modifications aux paramètres. Avant d'utiliser le logiciel, vous devez mettre en route le Point d'Accès. Après avoir mis en route le PA, vous pouvez utiliser le logiciel afin d'apporter des modifications aux paramètres. Veuillez suivre les instructions d'installation ci-dessous.

#### **Étape 1 : Connectez le PA à un Routeur, un Switch Ethernet ou un Hub**

Vérifiez le contenu de l'emballage. Vous devriez y trouver les articles suivants:

- Point d'Accès Réseau Sans Fil de Belkin
- Bloc d'alimentation
- CD-ROM avec logiciel
- Manuel de l'utilisateur
- Carte d'enregistrement
- **1.** Choisissez un endroit approprié pour votre PA, tel que décrit dans la section précédente de ce manuel.
- 2. Branchez un câble CAT5 entre le PA et le port LAN de votre routeur, switch Ethernet ou hub. Branchez le bloc d'alimentation sur le PA en insérant le connecteur CC rond dans la prise d'alimentation CC du PA. Branchez le bloc d'alimentation sur la prise murale. Vérifiez que les témoins Power et Liaison sont allumés. S'ils sont tous les deux allumés, cela indique que le PA est correctement branché.
- 3. La connexion et l'installation de votre PA est terminée.

### **INSTALLATION RAPIDE**

#### **Étape 2 : Installation de l'Assistant de Recherche (Discovery Wizard)**

L'Assistant de Recherche est un outil pratique vous permettant de rechercher et vous connecter à votre PA. L'Assistant de Recherche n'est nécessaire que lorsque vous désirez apporter des changements aux paramètres du PA. Sinon, de façon générale, le PA fonctionne sans configuration préalable. Puisque le PA est considéré comme un client DHCP, il obtiendra automatiquement un adresse IP du serveur DHCP de votre réseau. Puisque cette adresse est plutôt aléatoire, l'Assistant de Recherche recherche le PA pour vous. Ainsi, vous n'aurez pas à effectuer plusieurs manipulations afin de déterminer l'adresse IP de votre PA.

- 1. Insérez le CD dans le lecteur de CD-ROM.
- 2. L'écran de l'utilitaire d'installation du point d'accès sans fil de Belkin apparaît automatiquement. S'il n'apparaît pas dans un laps de temps de 15 à 20 secondes, sélectionnez votre lecteur de CD-ROM, puis cliquez deux fois sur le dossier " Fichiers ". Ensuite, cliquez deux fois sur l'icône " start.exe ".
- 3. Dans la fenêtre de menu, faites glisser votre souris sur le bouton " Install " (Installer), puis sélectionnez " Click Here " (Cliquez ici) pour lancer le programme d'installation du logiciel.

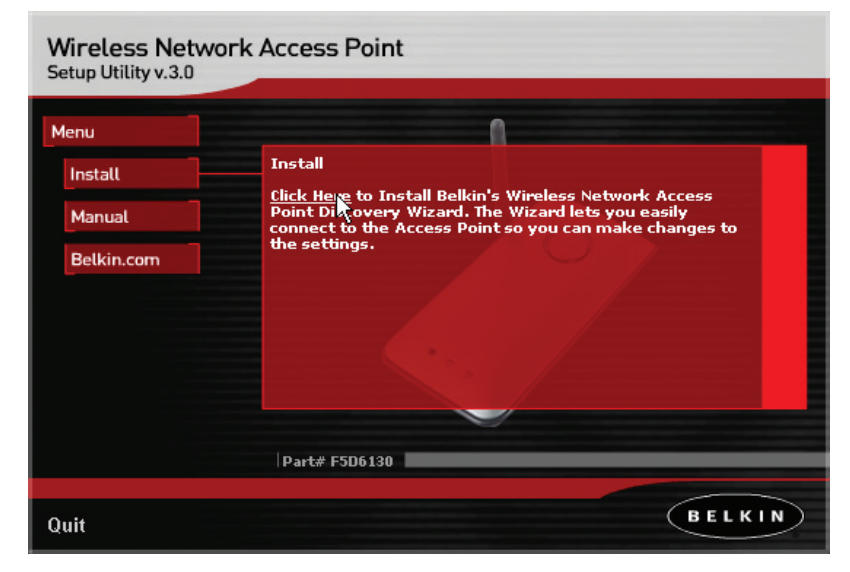

4. L'assistant d'installation du logiciel est lancé. Cliquez sur " Next " (Suivant) au premier écran.

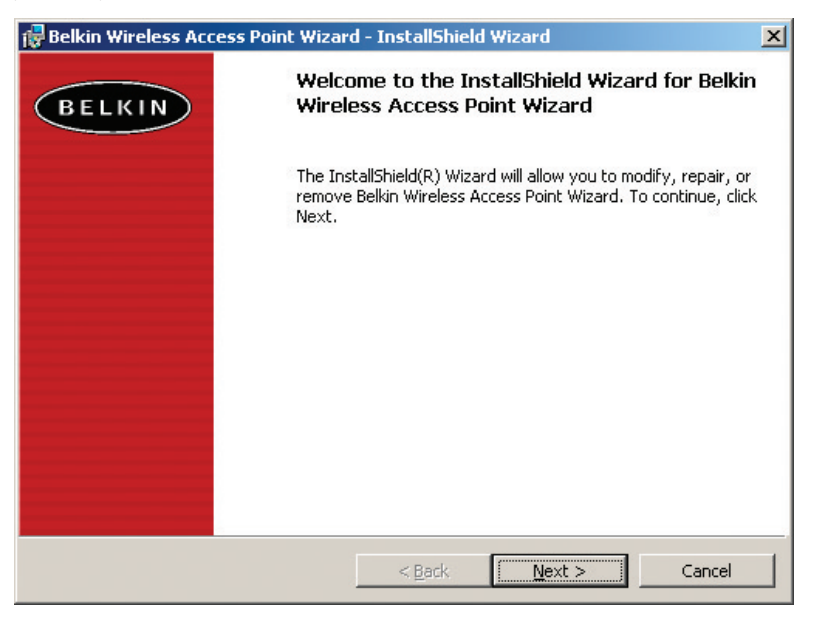

- 5. Acceptez les termes d'utilisation, et cliquez sur " Next ", tout en suivant une à une les étapes de l'Assistant. Cliquez sur " Next " (Suivant) au dernier écran.
- 6. L'Assistant de Recherche est maintenant installé. Passez à la section suivante pour savoir comment utiliser l'Assistant.

- **1**. Après avoir installé l'Assistant, vous trouverez une icône sur votre bureau. Double-cliquez sur cette icône pour lancer l'Assistant.
- 2. Lorsque vous lancez l'Assistant, vous verrez le mot "Scanning…" (Recherche...). Ceci indique que l'Assistant est à la recherche de Point d'Accès sur votre réseau.

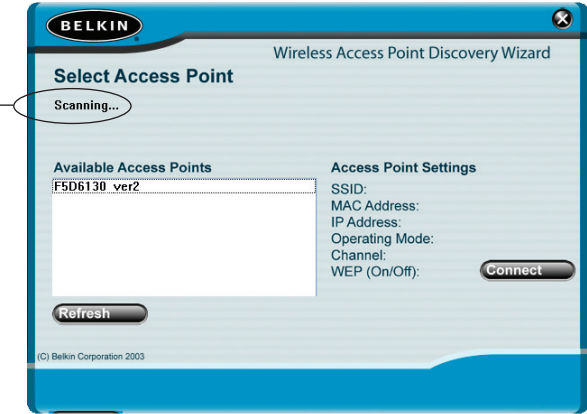

3. Lorsque l'Assistant découvre la présence d'un ou plusieurs Points d'Accès, le nom de ces Points d'Accès apparaîssent dans cette fenêtre. Cliquez sur le nom du Point d'Accès.

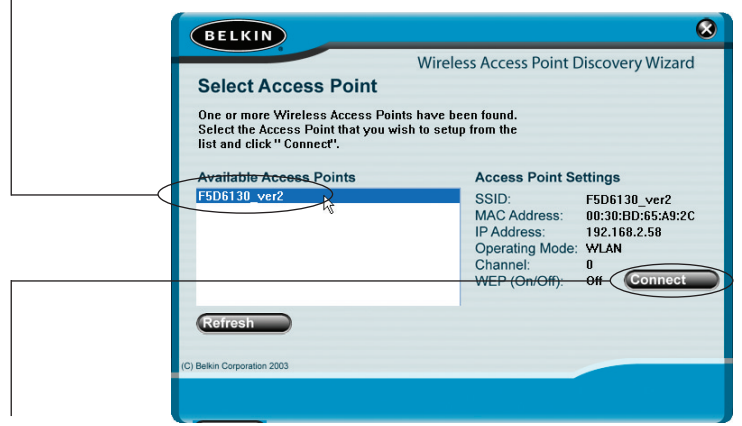

4. Cliquez sur "Connect" (Connexion). Ceci aura pour effet de lancer votre navigateur Web.

5. Dans la fenêtre de votre navigateur apparaîtra la page de connexion du PA. Le PA est livré sans mot de passe défini. À l'écran de connexion, laisser le champ de mot de passe vide, et cliquez sur " Submit " (Envoyer) pour vous connecter.

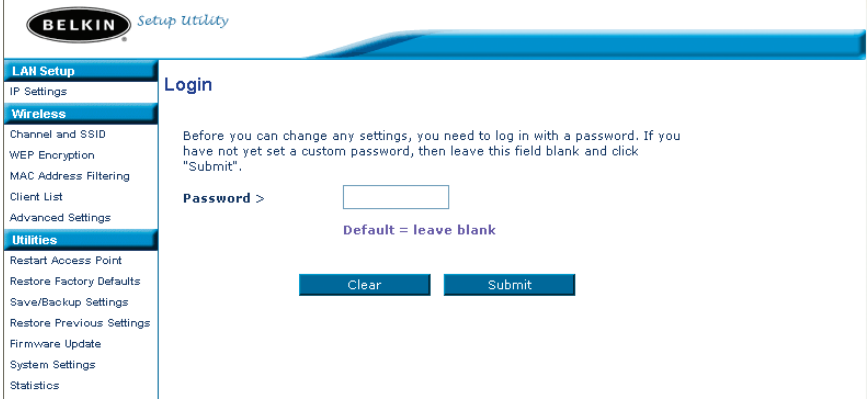

6. Vous êtes maintenant connectés au PA. Vous pouvez effectuer les modifications désirées. Passez à la section suivante afin de connaître comment utiliser l'interface.

#### **Déconnexion du PA**

Seulement un ordinateur à la fois peut se connecter au PA afin d'apporter des modifications à ses paramètres. Une fois l'utilisateur connecté pour apporter des modifications, il existe deux méthodes de déconnexion. Vous pouvez par exemple cliquer sur le bouton "Logout" (Déconnexion). La seconde méthode est automatique. La connexion expirera après un intervalle de temps spécifique. L'intervalle de temps par défaut est de 10 minutes. Vous pouvez le modifier à votre guise, mais il doit être compris entre 1 et 99 minutes. Pour de plus amples informations, référez-vous à la section intitulée "Modification du paramètre de temporisation de la connexion".

Description de l'interface utilisateur du Point d'Accès

La page d'accueil est la première page que vous verrez lorsque vous accéderez à l'Interface utilisateur basée sur navigateur web (IU). La page d'accueil vous montre un aperçu de l'état du PA et de ses paramètres. Vous pouvez accéder aux pages de configuration avancée à partir de cette page.

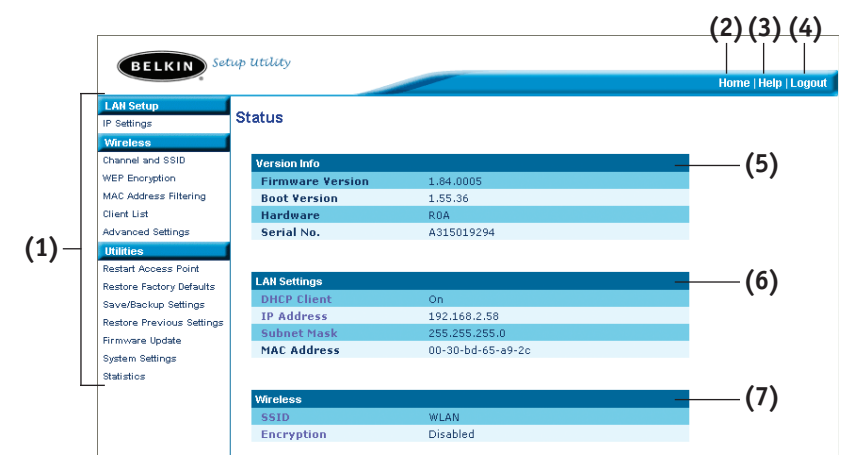

### **(1) Raccourcis de navigation**

Vous pouvez accéder à n'importe quelle des pages de l'interface utilisateur avancée du PA grâce aux raccourcis. Les raccourcis sont classées par catégories logiques et groupés grâce à des onglets, rendant ainsi la tâche de trouver un paramètre spécifique beaucoup plus simple. Lorsque vous cliquez sur le titre de chaque onglet, vous obtiendrez une courte description de la fonction de cet onglet.

#### **(2) Bouton Accueil**

Le bouton Accueil apparaît sur chaque page de l'IU. En appuyant sur ce bouton, vous serez redirigé vers la page d'accueil.

#### **(3) Bouton Aide**

Le bouton "Aide" vous permet d'accéder aux rubriques d'aide de votre PA. Vous pouvez aussi obtenir de l'aide à partir de plusieurs page, en cliquant simplement sur le lien "Plus d'infos" situé à côté de certaines sections de ces pages.

#### **(4) Bouton Connexion/Déconnexion**

Ce bouton vous permet de vous connecter et de vous déconnecter du PA. Lorsque vous êtes connecté, ce bouton devient le bouton "Déconnexion". Lorsque vous vous connectez au PA, vous serez redirigé vers une page de connexion différente, à laquelle vous serez invité à entrer un mot de passe. Une fois connecté, vous pouvez apporter des modifications aux paramètres. Lorsque vous avez terminé, vous pouvez vous déconnecter en cliquant sur le bouton "Déconnexion". Pour de plus amples informations concernant la connexion au PA, référez-vous à la section intitulée "Connexion au PA".

#### **(5) Information sur la version**

Affiche la version du microprogramme, la version du code d'amorce, la version du matériel et le numéro de série du PA.

#### **(6) Paramètres réseau local (LAN)**

Affiche les paramètres du Réseau local (LAN) du côté du PA. Vous pouvez effectuer des modifications aux paramètres en cliquant sur un des liens (Adresse IP, Masque de Sous-Réseau) ou en cliq uant sur le raccourci de navigation "LAN", à la gauche de l'écran.

#### **(7) Sans Fil**

Affiche l'état des paramètres sans fil du PA. Vous pouvez effectuer des modifications aux paramètres en cliquant sur l'un de ces liens ou en cliquant sur les raccourcis de navigation, à la gauche de l'écran.

L'onglet Sans Fil vous permet d'effectuer des modifications aux paramètres du réseau sans fil. À partir de cet onglet, vous pouvez apporter des modifications au nom du réseau sans fil (SSID), le canal de fonctionnement et les paramètres de sécurité par cryptage.

#### **Paramètres IP**

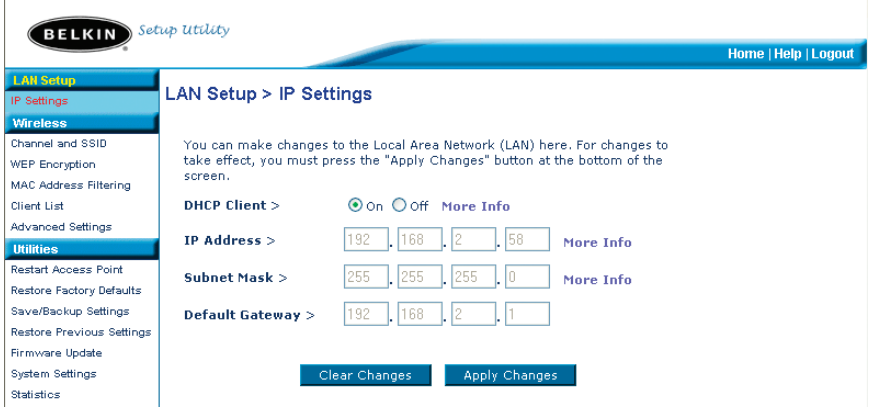

#### **Modification du canal sans fil**

Auto: Vous pouvez choisir un canal à partir d'un certain nombre de canaux. Aux États-Unis, il existe 11 canaux. Au Royaume-Uni et dans la plupart des pays d'Europe, il existe 13 canaux. Dans un petit nombre de pays, il existe d'autres réglementations concernant les canaux permis. Votre PA est configuré de manière à fonctionner sur le canal approprié à votre pays de résidence. Le canal par défaut est 11 (si du moins vous ne résidez pas dans un pays où le canal 11 est interdit). Ce canal peut être modifié au besoin. S'il existe d'autres réseaux sans fil en fonction dans votre zone, assurez-vous que votre réseau utilise un canal différent de celui des autres réseaux sans fil. Pour des performances optimales, choisissez un canal distant d'au moins cinq canaux du canal utilisé par les autres réseaux sans fil. Par exemple, si un autre réseau utilise le canal 11, vous devriez utiliser le canal 6 ou inférieur pour votre réseau. Pour modifier le canal, sélectionnez le canal à partir du menu déroulant. Cliquez sur "Apply Changes" (Enregistrer les Modifications). La modification est prise en compte immédiatement.

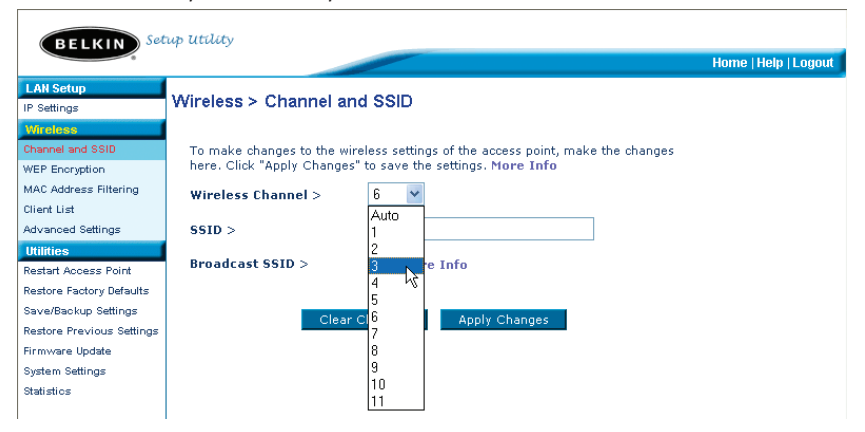

#### **Modification du nom du réseau sans fil (SSID)**

Le SSID (Service Set Identifier) correspond au nom du réseau sans fil. Il est parfois appelé "Nom du Réseau". Le SSID par défaut de votre PA est "WLAN". Vous pouvez modifier ce nom à votre guise, ou vous pouvez le laisser tel quel. S'il existe d'autres réseaux sans fil en fonction dans votre zone, assurez-vous que votre SSID soit unique (n'est pas le même que celui d'un autre réseau sans fil dans votre zone). Pour modifier le SSID, entrer le SSID désiré dans le champ SSID (1) et cliquez sur "Apply Changes" (Enregistrer les Modifications) (2). La modification est prise en compte immédiatement. Si modifiez votre SSID, il est probable que vos ordinateurs équipés d'adaptateurs sans fil nécessitent aussi une modification de leurs paramètres, afin qu'ils puissent se connecter au nouveau nom de réseau. Référez-vous à la documentation accompagnant votre adaptateur réseau sans fil pour de plus amples informations sur la modification de ce paramètre.

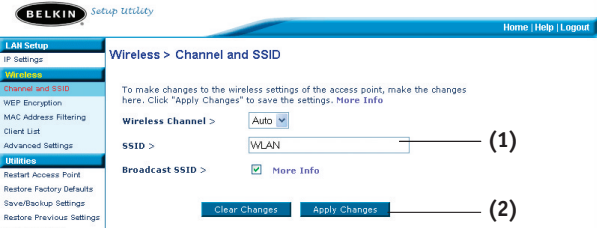

#### **Utilisation de la fonction de Diffusion du SSID**

*Remarque : Cette fonction avancée ne devrait être utilisée que par des utilisateurs aguerris.*  Pour plus de sécurité, vous pouvez choisir de ne pas diffuser le SSID de votre réseau. Cette fonction vous permet de cacher le nom de votre réseau lorsque d'autres ordinateurs recherchent la présence de réseaux sans fil. Pour désactiver la diffusion du SSID, enlevez le crochet se trouvant dans la case située à côté de "Diffusion SSID" et cliquez ensuite sur "Enregistrer les Modifications". La modification est prise en compte immédiatement. Chaque ordinateur doit maintenant être configuré de façon à ce qu'il se connecte seulement à votre SSID spécifique; un SSID "TOUT" ne sera plus accepté. Référez-vous à la documentation accompagnant votre adaptateur réseau sans fil pour de plus amples informations sur la modification de ce paramètre.

#### **Modifications des paramètres de sécurité**

Votre PA est équipé de la norme de sécurité appelée WEP (Wired Equivalent Privacy). Par défaut, la sécurité sans fil est désactivée. Pour activer la sécurité, veuillez suivre les instructions suivantes.

#### **Définition du cryptage WEP en utilisant une phrase de passe**

*Remarque aux utilisateurs d'ordinateurs Mac: L'option de Phrase de passe ne fonctionne pas avec l'Apple® AirPort®. Pour configurer le mode de cryptage pour votre ordinateur Mac, configurez-le de façon manuelle, tel que décrit à la section suivante.*

**1.** Choisissez "128 bits automatiquement" ou "64 bits automatiquement" à partir du menu déroulant.

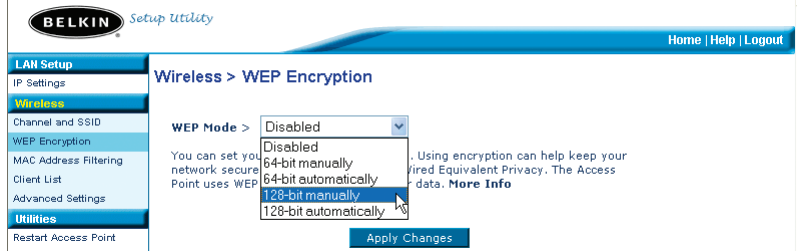

2. Entrez une phrase de passe. Une phrase de passe, c'est en quelque sorte un mot de passe. Elle peut être consituée de chiffres et de lettres. Après avoir entré la phrase de passe, cliquez sur "Générer". Lorsque vous cliquez sur "Générer", les champs de clés situés au dessus se rempliront.

*Remarque : Le cryptage à 64 bits génère quatre clés alors que le cryptage à 128 bits ne génère qu'une seule clé. Sélectionnez une clé au choix en cliquant le bouton radio à côté de celle-ci. Cliquez sur "Apply Changes" (Enregistrer les Modifications).*

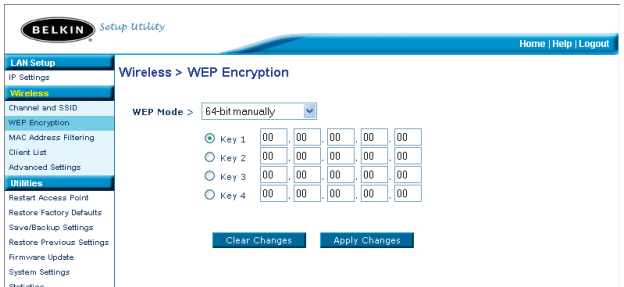

**3.** Le mode de cryptage de votre PA est maintenant configuré. Vous devez maintenant configurer tous les ordinateurs de votre réseau sans fil, afin qu'ils aient tous les mêmes paramètres de cryptage (phrase de passe). Référez-vous à la documentation accompagnant votre adaptateur réseau sans fil pour de plus amples informations sur la modification de ce paramètre.

#### **Définition manuelle du cryptage à l'aide d'une clé hexadécimale.**

Une clé hexadécimale se compose d'un mélange de chiffres et de lettres compris entre A et F et entre 0 et 9.

Les clés de 64 bits sont composées de cinq nombres à deux chiffres. Les clés de 128 bits sont composées de 13 nombres à deux chiffres.

Par exemple:

**AF 0F 4B C3 D4** = clé à 64 bits

#### **C3 03 0F AF 0F 4B B2 C3 D4 4B C3 D4 E7** = clé à 128 bits

Composez votre clé dans les cases ci-dessous, en inscrivant deux caractères compris entre A et F, et entre 0 et 9. Vous utiliserez cette clé pour configurer les paramètres de cryptage de votre PA et de vos ordinateurs.

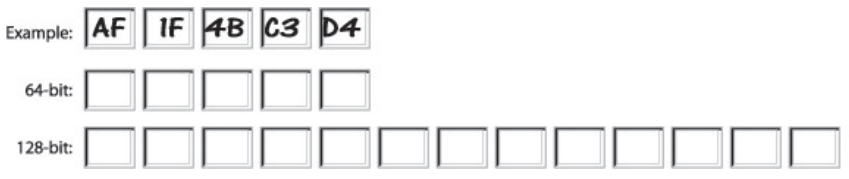

*Remarque aux utilisateurs d'ordinateurs Mac: Les produits d'origine Apple AirPort ne prennent en charge que le cryptage à 64 bits. Les produits Apple AirPort 2 peuvent prendre le charge le cryptage à 64 et 128 bits. Veuillez vérifier la version du produit en votre possession. Si vous ne pouvez configurer votre réseau pour utilisation du cryptage à 128 bits, essayez le cryptage à 64 bits.*

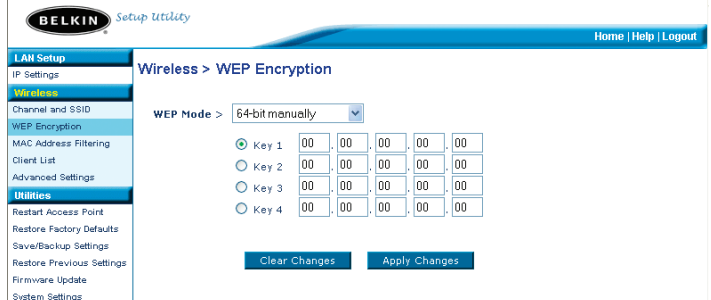

**1.** Choisissez "64 bits manuellement" ou "128 bits manuellement" à partir du menu déroulant.

- 2. Si vous utilisez le cryptage à 64 bits, vous verrez quatre champs. Si vous utilisez le cryptage à 128 bits, vous verrez un seul champ. Dans le(s) champ(s), entrez la(les) clé(s) hexadécimale(s) que vous désirez utiliser. Lorsque vous avez terminé, sélectionnez un clé au choix en cliquant le bouton radio à côté de celle-ci. Cliquez sur "Apply Changes" (Enregistrer les Modifications).
- 3. Le mode de cryptage de votre PA est maintenant configuré. Vous devez maintenant configurer tous les ordinateurs de votre réseau sans fil, afin qu'ils aient tous les mêmes paramètres de cryptage (même clé hexadécimale). Référez-vous à la documentation accompagnant votre adaptateur réseau sans fil pour de plus amples informations sur la modification de ce paramètre.

#### **Configuration du Filtrage d'adresses MAC**

Le Filtre d'Adresse MAC représente une puissante caractéristique de sécurité, vous permettant d'autoriser, à des ordinateurs spécifiques, l'accès à votre réseau. Tout ordinateur non spécifié dans la liste se verra refuser l'accès au réseau.

#### **Pour activer le filtrage d'adresses MAC**

- 1. Cochez la case "Enable MAC Address Filtering" (Activer le Filtrage des Adresses MAC) (1).
- 2. Entrez les adresses MAC de tous les ordinateurs auxquels vous désirez autoriser l'accès à votre réseau.
- 3. Cliquez sur "Add" (Ajouter) (2) pour ajouter des adresses à la liste.
- 4. Répétez pour chaque ordinateur que vous souhaitez ajouter à la liste.
- 5. Cliquez sur "Apply Changes" (Enregistrer les Modifications) pour terminer.

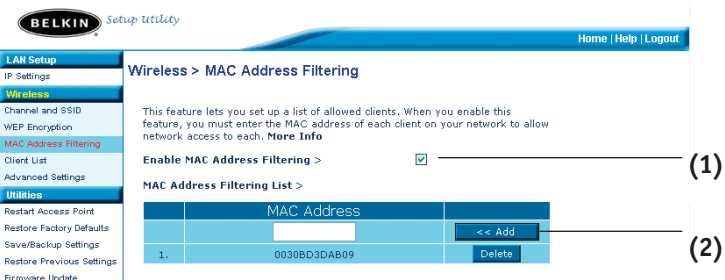

#### **Liste de clients**

Vous pouvez visualiser une liste de clients présentement reliés au PA grâce à la fonction Liste de clients. Vous verrez l'adresse MAC du client et sa vitesse de connexion.

#### **Paramètres avancés**

Belkin vous offre plusieurs fonctions avancées pouvant être configurées. À l'exception du nom du PA, nous vous recommandons de n'apporter aucune modification à ces paramètres que si vous le devez absolument. À partir de la page de Paramètres avancés, vous pouvez :

- Modification du nom du PA (permet d'identifier le PA sur votre réseau)
- Sélectionnez le Mode débit de base (1, 2 Mbits/s ou 1, 2, 5.5, 11 Mbits/s)
- Sélectionnez un Taux de transmission (Auto, 11 Mbits/s, 5.5 Mbits/s, 2 Mbits/s, 1 Mbits/s)
- Définition du Seuil RTS
- Définition du Seuil de fragmentation
- Sélectionnez le Type de préambule (Long ou Court)

Lorsque vous apportez des modifications, assurez-vous de cliquer sur "Apply Changes" (Enregistrer les modifications) afin que les modifications soient prises en compte.

#### **Utilitaires**

Cet écran vous permet de gérer plusieurs paramètres de votre PA et accomplir certaines tâches liées à la gestion.

#### **Redémarrer le PA**

Parfois il peut parfois être utile de redémarrer le PA lorsque celui-ci fonctionne de façon inappropriée. Redémarrer le PA n'affectera en rien vos paramètres de configuration.

**Utilities > Restart Access Point** 

Sometimes it may be necessary to restart or reboot the Access Point if it begins working improperly. Restarting or rebooting the Access Point will not delete any of your configuration settings. Click the "Restart Access Point" button below to restart the Access Point.

**Restart Access Point** 

#### **Redémarrage du PA pour rétablir le fonctionnement normal**

- **1.** Cliquez sur le bouton "Redémarrer le PA".
- 2. Le message suivant apparaît. Cliquez sur "OK".

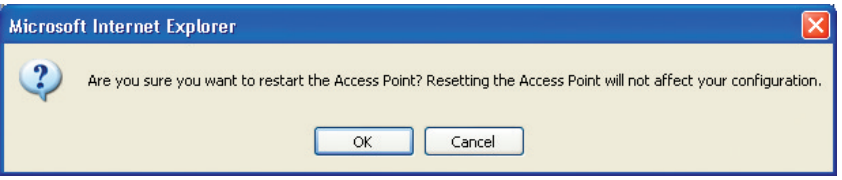

3. Le message suivant apparaît. Le redémarrage du PA peut prendre jusqu'à 60 secondes. Il est important de ne pas mettre le PA hors tension pendant le redémarrage.

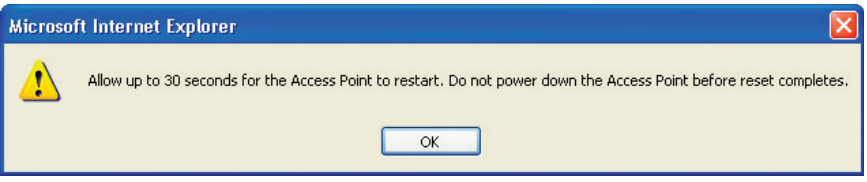

4. Un compte à rebours de 30 secondes apparaît à l'écran. Lorsque le compte à rebours est à zéro, le redémarrage du PA est terminé. La page d'accueil du PA devrait apparaître automatiquement. Si ce n'est pas le cas, entrez son adresse IP (adresse par défaut = 192.168.2.254) dans la barre d'adresse de votre navigateur.

#### **Rétablissement des paramètres par défaut du constructeur**

Cette option rétablira les paramètres du PA vers les paramètres par défaut. Nous vous recommandons de faire une copie de vos paramètres avant de rétablir la configuration par défaut.

#### Utilities > Restore Factory Defaults

Using this option will restore all of the settings in the Access Point to the factory (default) settings. It is recommended that you backup your settings before you restore all of the defaults. To restore the factory default settings, click the "Restore Defaults" button below.

**Restore Defaults** 

- **1.** Cliquez sur le bouton "Rétablir les Paramètres par Défaut".
- 2. Le message suivant apparaît. Cliquez sur "OK".

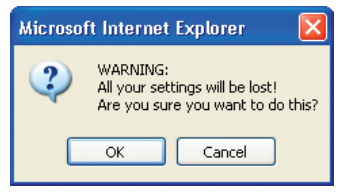

3. Le message suivant apparaît. Le rétablissement des paramètres par défaut inclut le redémarrage du PA. Ceci peut prendre jusqu'à 60 secondes. Il est important de ne pas mettre le PA hors tension pendant le redémarrage.

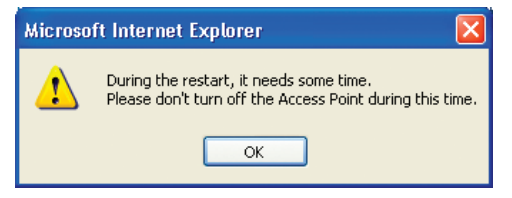

4. Un compte à rebours de 30 secondes apparaît à l'écran. Lorsque le compte à rebours est à zéro, le redémarrage du PA est terminé. La page d'accueil du PA devrait apparaître automatiquement. Si ce n'est pas le cas, entrez son adresse IP (adresse par défaut = 192.168.2.1) dans la barre d'adresse de votre navigateur.

#### **Sauvegarde d'une configuration actuelle**

Vous pouvez sauvegarder votre configuration actuelle grâce à cette fonction. La sauvegarde de votre configuration vous permettera de la rétablir ultérieurement, en cas de perte ou de modification des paramètres. Nous vous recommandons de faire une copie de vos paramètres avant de mettre à jour le microprogramme.

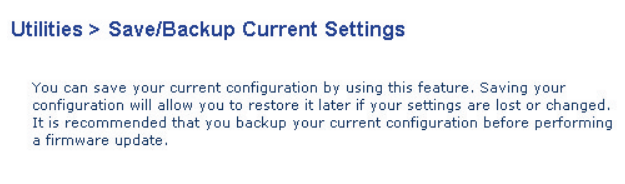

Save

**1.** Cliquez sur "Enregistrer". Une fenêtre appelée "Téléchargement de fichier" s'ouvrira. Cliquez sur "Enregistrer".

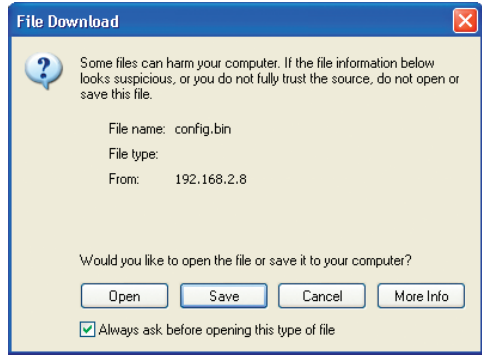

2. Une fenêtre s'ouvrira, vous permettant de choisir un emplacement où sauvegarder le fichier. Choisissez un emplacement. Vous pouvez nommer le fichier à votre guise, ou utiliser le nom par défaut, soit "Config". Assurezvous de choisir un nom représentatif, pour facilement retrouver le fichier plus tard. Lorsque vous avez choisi un emplacement et un nom pour le fichier, cliquez sur "Sauvegarder".

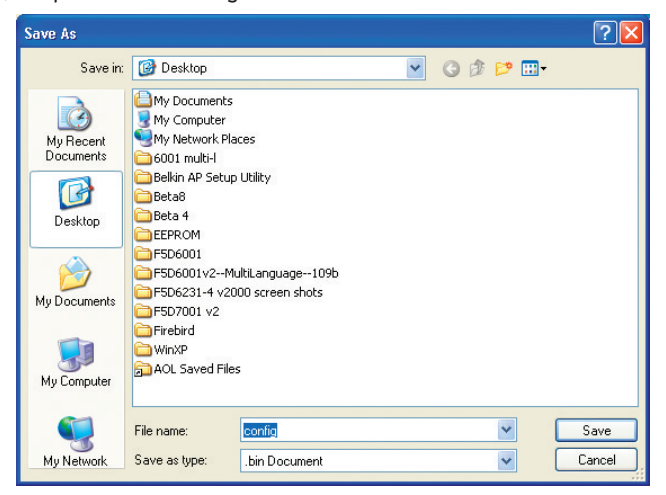

Votre configuration est maintenant sauvegardée.

3. Lorsque la sauvegarde est terminée, vous verrez apparaître la fenêtre suivante. Cliquez sur "Fermer".

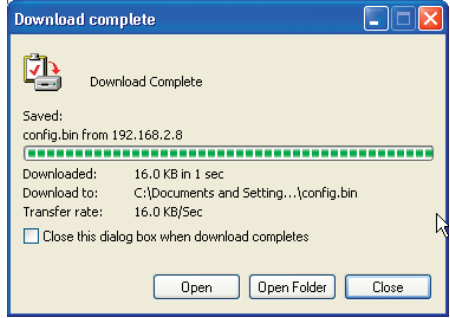

### **Rétablissement d'une Configuration Précédente**

Cette option vous permet de rétablir une configuration sauvegardée précédemment.

#### Utilities > Restore Previous Settings

This option will allow you to restore a previously saved configuration.

C:\Documents and Settings\7 Browse.

Restore

1. Cliquez sur "Parcourir". Une fenêtre s'ouvrira, vous permettant de sélectionner l'emplacement du fichier de configuration. Tous les fichiers de configuration possèdent l'extension ".bin". Repérez le fichier de configuration que vous désirez rétablir, et double-cliquez sur celuici.

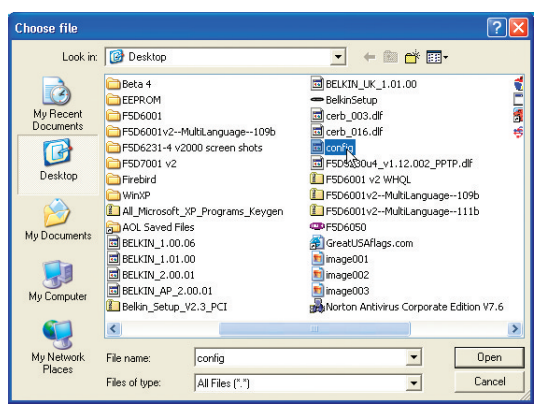

2. Le programme vous demandera si vous désirez poursuivre. Cliquez sur "OK".

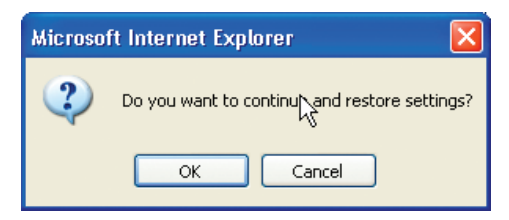

3. Une fenêtre de rappel apparaîtra. Le rétablissement de la configuration peut prendre jusqu'à 60 secondes pour être complétée. Cliquez sur "OK".

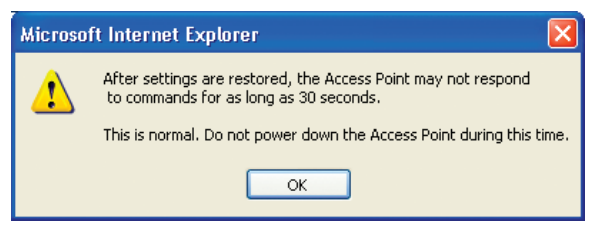

4. Un compte à rebours de 60 secondes apparaît à l'écran. Lorsque le compte à rebours est à zéro, la configuration du PA est terminée. La page d'accueil du PA devrait apparaître automatiquement. Si ce n'est pas le cas, entrez son adresse IP (adresse par défaut = 192.168.2.1) dans la barre d'adresse de votre navigateur.

#### **Mise à jour du microprogramme**

De temps à autre, Belkin peut lancer une nouvelle version du microprogramme du PA Ces mises à jour peuvent contenir des améliorations et des solutions aux problèmes existants. Lorsque Belkin lance un nouveau microprogramme, vous pouvez le télécharger directement du site web de Belkin, et ainsi mettre à jour le microprogramme de votre PA avec la toute dernière version.

### Utilities > Firmware Update

From time to time, Belkin may release new versions of the Access Point's firmware. Firmware updates contain improvements and fixes to problems that may have existed.

NOTE: Please backup your current settings before updating to a new version of firmware. Click here to go to the Save/Backup Current Settings page.

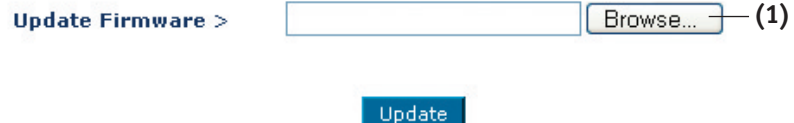

#### **Mise à jour du microprogramme du PA**

**1.** Dans la page de "Mise à jour du microprogramme", cliquez sur "Parcourir" (1). Une fenêtre s'ouvrira, vous permettant de sélectionner l'emplacement du fichier de mise à jour du microprogramme. Tous les fichiers microprogrammes possèdent l'extension ".dlf".

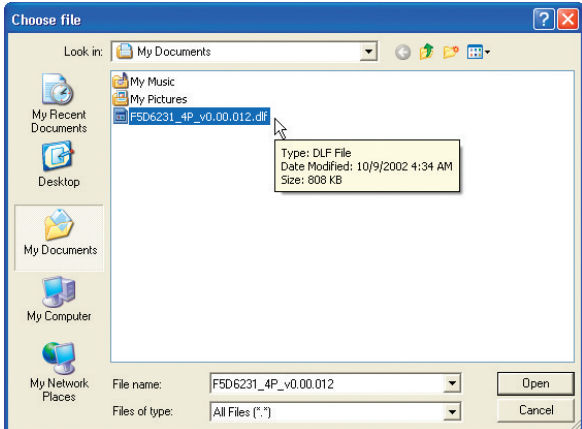

2. Recherchez le fichier précédemment téléchargé. Sélectionnez le fichier en double-cliquant sur le nom du fichier.

3. La boîte de dialogue "Mise à jour du Microprogramme" affichera maintenant l'emplacement et le nom du fichier sélectionné. Cliquez sur "Mise à jour".

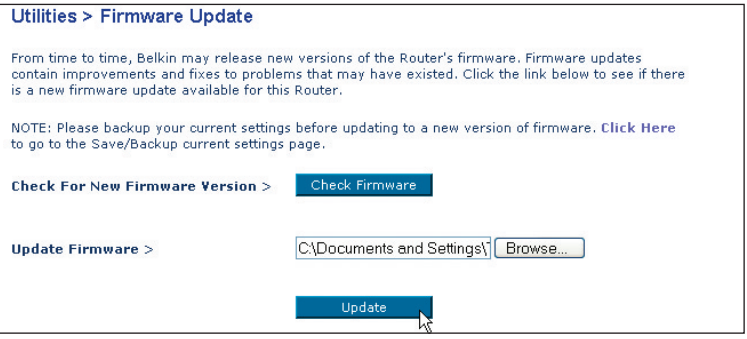

- 4. Le programme vous demandera si vous désirez poursuivre. Cliquez sur "OK".
- 5. Vous verrez apparaître un autre message. Ce message vous indique que votrePA peut ne pas répondre pendant une période pouvant aller jusqu'à une minute, pendant laquelle le microprogramme est installé et le PA redémarre. Cliquez sur "OK".

Un compte à rebours de 30 secondes apparaît à l'écran. Lorsque le compte à rebours est à zéro, la mise à jour du microprogramme du PA est terminée. La page d'accueil du PA devrait apparaître automatiquement.

#### **Modification des Paramètres du Système**

À la page des Paramètres du Système, vous pouvez entrer un nouveau mot de passe administrateur, régler le fuseau horaire, activer la gestion à distance, et activer/désactiver la fonction de NAT du Routeur.

#### **Ajout ou Modification du mot de passe administrateur**

Le PA est livré sans mot de passe défini. Si par souci de sécurité vous désirer ajouter un mot de passe, vous pouvez le configurer ici. Écrivez votre mot de passe et conservez-le dans un endroit sûr, puisque vous en aurez besoin plus tard pour vous connecter au PA. Nous recommandons aussi l'ajout d'un mot de passe si vous prévoyez utiliser la fonction de gestion à distance du PA.

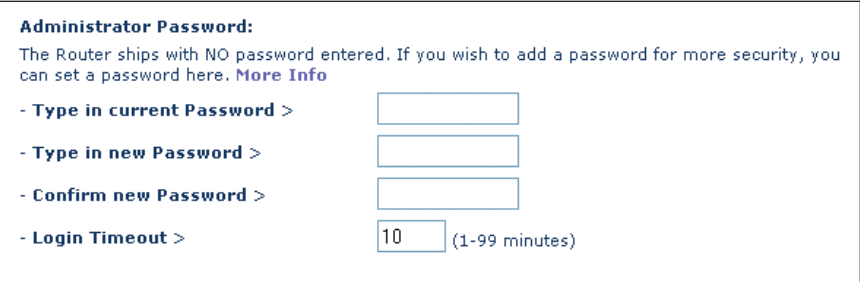

# **DÉPANNAGE**

Vous trouverez des informations techniques sur le site www.belkin.com/networking ou www.belkin.com dans la zone d'assistance technique. Pour contacter l'assistance technique par téléphone, appelez le 00 800 223 55 460.

### **INFORMATIONS**

### **Déclaration FCC**

### **DÉCLARATION DE CONFORMITÉ À LA RÉGLEMENTATION FCC EN MATIÈRE DE COMPATIBILITÉ ÉLECTROMAGNÉTIQUE.**

"Nous, Belkin Components, sis au 501 West Walnut Street , Compton CA, 90220, États-Unis, déclarons sous notre seule responsabilité que le produit :

F5D6130

auquel se réfère la présente déclaration,

est conforme aux normes énoncées à l'alinéa 15 de la réglementation FCC. Le fonctionnement est assujetti aux deux conditions suivantes : (1) cet appareil ne peut pas provoquer d'interférence nuisible et (2) cet appareil doit accepter toute interférence reçue, y compris des interférences pouvant entraîner un fonctionnement non désiré.

#### **Attention : Exposition aux radiations dues aux fréquences radio.**

La puissance d'émission en sortie de cet appareil reste largement en dessous des limites d'exposition aux fréquences radios de la FCC. Toutefois, il est conseillé d'utiliser l'appareil de manière à minimiser les risques d'exposition

dans des conditions de fonctionnement normales.

Lorsqu'une antenne extérieure est raccordée à l'appareil, la placer de manière à minimiser les risques d'exposition dans des conditions de fonctionnement normales. Pour éviter la possibilité d'excéder les limites d'exposition aux fréquences radio de la FCC, il est conseillé d'éviter qu'une personne se trouve à moins de 20 cm de l'antenne dans des conditions de fonctionnement normales.

#### **Avertissement de la Commission Fédérale des Communications (FCC)**

L'appareil a été testé et satisfait aux limites de la classe B des appareils numériques, conformément à la partie 15 de la réglementation de la FCC. Ces limites sont conçues de manière à assurer une protection raisonnable contre les interférences nuisibles au sein d'une installation domestique. L'appareil génère, utilise et peut irradier une énergie radio fréquence. S'il n'est pas installé et utilisé conformément aux instructions, il peut causer des interférences nuisibles sur le plan de la réception radio ou télévision, pouvant être déterminées en mettant l'appareil sous et hors tension. L'utilisateur est invité à tester et à corriger l'interférence en prenant une des mesures suivantes :

- Réorienter ou changer de place l'antenne de réception.
- Augmenter la distance entre l'appareil et le récepteur.
- Connecter l'appareil à une prise située sur un circuit différent de celui sur lequel le récepteur est connecté.
- Consulter le revendeur ou un technicien en radio/TV pour obtenir de l'aide.

#### **Modifications**

La réglementation de la FCC souligne la nécessité d'indiquer à l'utilisateur que toute modification, de quelque nature que ce soit et non agréée par Belkin Components, lui retire le droit d'utiliser l'appareil.

### **INFORMATIONS**

### **Canada-Industrie Canada (IC)**

La radio sans fil de cet appareil est conforme aux normes RSS 139 & RSS 210 d'Industrie Canada. This Class B digital complies with Canadian ICES-003.

Cet appareil numérique de la classe B est conforme à la norme NMB-003 du Canada.

### **Europe - Prescription Union européenne**

Les produits radio portant le label CE 0682 ou CE alert satisfont à la directive R&TTE (1995/5/CE) établie par la Commission de la Communauté européenne.

L'accord avec cette directive implique la conformité aux normes européennes suivantes (le standard international équivalent est indiqué entre parenthèses).

- EN 60950 (IEC60950) Sécurité des produits
- EN 300 328 Conditions techniques exigées pour les appareils radio
- ETS 300 826 Conditions générales en matière de compatibilité électromagnétique pour les appareils radio.

Prière de consulter la plaque d'identification apposée sur votre produit Belkin pour déterminer le type d'émetteur.

Les produits portant le label CE satisfont à la directive relative à la compatibilité électromagnétique (89/336/EEC) et la directive sur la basse tension (72/23/EEC) publiées par la Commission de la Communauté européenne. La conformité avec ces normes sous-entend la conformité avec les normes européennes suivantes (le standard international équivalent est indiqué entre parenthèses).

- EN 55022 (CISPR 22) Interférences électromagnétiques
- EN 55024 (IEC61000-4-2,3,4,5,6,8,11)- Immunité électromagnétique
- EN 61000-3-2 (IEC610000-3-2) Émissions de courants harmoniques
- EN 61000-3-3 (IEC610000) Émissions de courants harmoniques
- EN 60950 (IEC60950) Sécurité des produits

Les produits équipés de transmetteurs radio portent la marque CE 0682 ou CE alert et peuvent également afficher le logo CE.

Référez-vous au site http://networking.belkin.com pour connaître la certification réseau et les directives R&TTE.

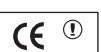

ICE 0682 $\odot$ 

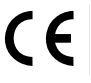

### **INFORMATIONS**

#### **Garantie limitée à vie du produit de Belkin Corporation**

Belkin Corporation garantit ce produit contre tout défaut matériel ou de fabrication pendant toute sa durée de vie. Si l'appareil s'avère défectueux, Belkin le réparera ou le remplacera gratuitement, à sa convenance, à condition que le produit soit retourné, port payé, pendant la durée de la garantie, au dépositaire Belkin agréé auprès duquel le produit a été acheté. Une preuve d'achat peut être exigée.

La présente garantie est caduque si le produit a été endommagé par accident, abus, usage impropre ou mauvaise application, si le produit a été modifié sans autorisation écrite de Belkin, ou si un numéro de série Belkin a été supprimé ou rendu illisible.

LA GARANTIE ET LES VOIES DE RECOURS SUSMENTIONNÉES FONT FOI EXCLUSIVEMENT ET REMPLACENT TOUTES LES AUTRES, ORALES OU ÉCRITES, EXPLICITES OU IMPLICITES. BELKIN REJETTE EXPRESSÉMENT TOUTES LES GARANTIES IMPLICITES, Y COMPRIS MAIS SANS RESTRICTION, LES GARANTIES AFFÉRENTES À LA QUALITÉ LOYALE ET MARCHANDE ET À LA POSSIBILITÉ D'UTILISATION À UNE FIN DONNÉE.

Aucun dépositaire, représentant ou employé de Belkin n'est habilité à apporter des modifications ou adjonctions à la présente garantie, ni à la proroger.

BELKIN N'EST PAS RESPONSABLE DES DOMMAGES SPÉCIAUX, DIRECTS OU INDIRECTS, DÉCOULANT D'UNE RUPTURE DE GARANTIE, OU EN VERTU DE TOUTE AUTRE THÉORIE JURIDIQUE, Y COMPRIS MAIS SANS RESTRICTION LES PERTES DE BÉNÉFICES, TEMPS D'ARRÊT, FONDS DE COMMERCE, REPROGRAMMATION OU REPRODUCTION DE PROGRAMMES OU DE DONNÉES MÉMORISÉS OU UTILISÉS AVEC DES PRODUITS BELKIN OU DOMMAGES CAUSÉS À CES PROGRAMMES OU À CES DONNÉES.

Certains pays ne permettent pas d'exclure ou de limiter les dommages accidentels ou consécutifs ou les exclusions de garanties implicites, de sorte que les limitations d'exclusions ci-dessus ne s'appliquent pas dans votre cas. La garantie vous confère des droits légaux spécifiques. Vous pouvez également bénéficier d'autres droits qui varient d'un pays à l'autre.
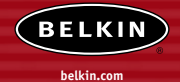

#### **Belkin Corporation**

501 West Walnut Street Compton • CA • 90220-5221 • États-Unis Tél.: +1 310 898 1100 Fax: +1 310 898 1111

#### **Belkin Components, Ltd.**

Express Business Park • Shipton Way Rushden • NN10 6GL • Royaume-Uni Tél.: +44 (0) 1933 35 2000 Fax: +44 (0) 1933 31 2000

#### **Belkin Components B.V.**

Boeing Avenue 333 1119 PH Schiphol-Rijk • Pays-Bas Tél.: +31 (0) 20 654 7300 Fax: +31 (0) 20 654 7349

#### **Belkin Components GmbH**

Hanebergstrasse 2 80637 Munich • Allemagne Tél.: +49 (0) 89 143405 0 Fax: +49 (0) 89 143405 100

#### **Belkin Components SAS**

5 Rue du Petit Robinson • 3ème étage 78350 Jouy en Josas • France Tél.: +33 (0) 1 34 58 14 00 Fax: +33 (0) 1 39 46 62 89

#### **Belkin Ltd.**

7 Bowen Cresent • West Gosford NSW 2250 • Australie Tél.: +61 (0) 2 4372 8600 Fax: +61 (0) 2 4372 8603

#### **Assistance technique Belkin**

Europe: 00 800 223 55 460 États-Unis: 877 736 5771

#### P74341ea

© 2004 Belkin Corporation. Tous droits réservés. Toutes les raisons commerciales sont des marques déposées de leurs fabricants respectifs. Mac, Mac OS, AppleTalk, Apple, et AirPort sont des marques de commerce de Apple Computer, Inc., enregistrées aux Etats-Unis et dans d'autres pays.

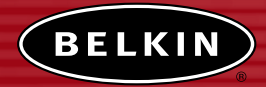

# **Kabelloser Netzwerk Access Point**

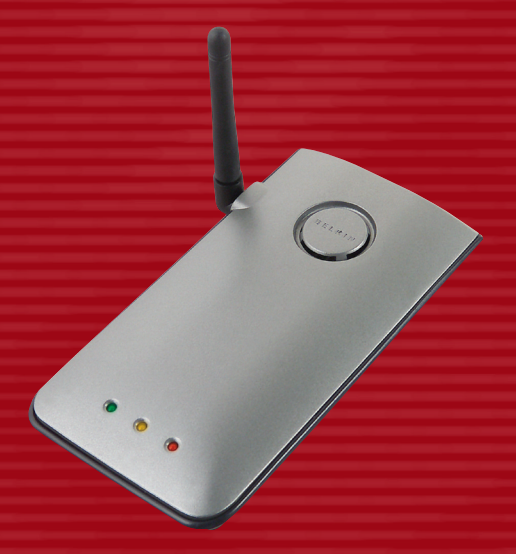

# **Benutzerhandbuch**

F5D6130

# **INHALTSVERZEICHNIS**

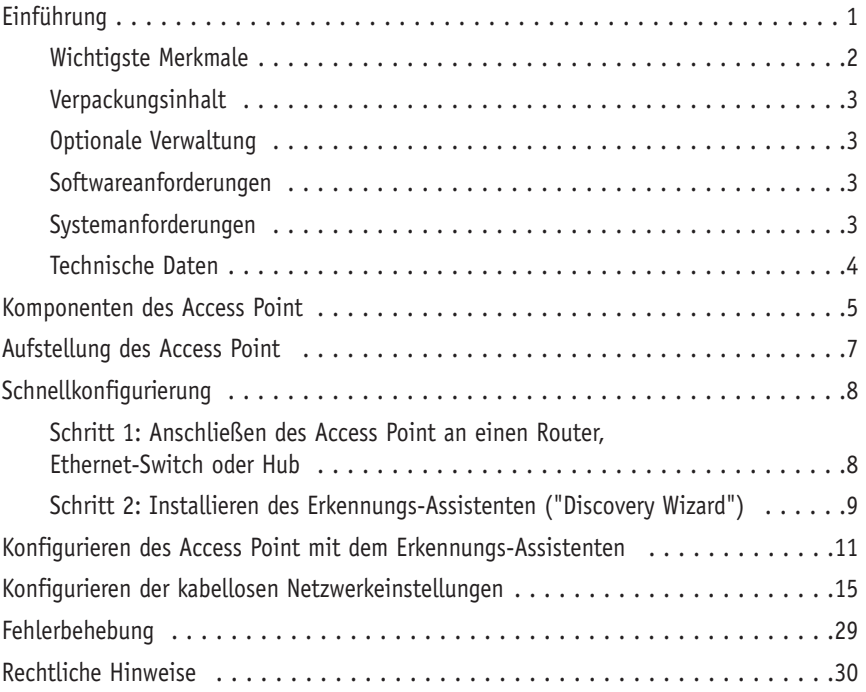

Wir beglückwünschen Sie zum Kauf des kabellosen Netzwerk Access Point von Belkin und heißen Sie in der Welt der Funknetzwerke willkommen. Die Vorteile dieser neuen, äußerst schnellen Technologie stehen zu Ihrer Verfügung: Jetzt können Sie sich im Büro oder zu Hause frei bewegen— und müssen keine Kabel mehr verlegen. Der Access Point dient als Brücke zwischen Ihrem vorhandenen, verkabelten Netzwerk und den Computern, die mit einem kabellosen Netzwerkadapter ausgestattet sind. Installation und Konfigurierung sind verblüffend einfach. In wenigen Minuten können Sie Ihr Netzwerk starten. Bitte lesen Sie dieses Handbuch vollständig durch, damit Sie Ihren Access Point optimal nutzen können.

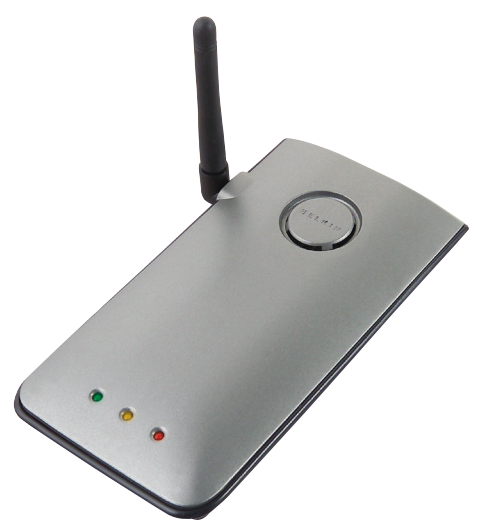

### **Wichtigste Merkmale**

### **Große Flächenabdeckung bei hohen Datenraten**

Mit dem Access Point von Belkin decken Sie eine Innenraumfläche mit bis zu 100 m Radius oder eine Außenfläche mit mehr als 500 m Radius ab.

### **Verschlüsselung mit bis zu 128 Bit**

Der Belkin Access Point kann die übertragenen Funkwellen verschlüsseln, so dass die Sicherheit Ihrer Daten gewährleistet bleibt. Mit der fakultativen Verschlüsselung können Sie wahlweise mit 64 oder 128 Bit verschlüsseln. Den Schlüssel geben Sie selbst ein.

#### **MAC-Adressfilter**

Sie können die Sicherheit erhöhen, indem Sie eine Liste von MAC-Adressen festlegen (eindeutige Client-Kennungen), die auf Ihr Netzwerk zugreifen dürfen. Jeder Computer verfügt über eine eigene MAC-Adresse. Sie können diese MAC-Adressen in eine Liste auf der browsergestützten Benutzeroberfläche eingeben und dadurch den Zugriff auf das Netzwerk kontrollieren.

### **Geeignet für PCs und Macintosh® Computer**

Der Access Point unterstützt eine Reihe von Netzwerkumgebungen, darunter unter anderem Mac OS® 8.x, 9.x, X v10.x, AppleTalk®, Linux®, Windows® 95, 98, ME, NT®, 2000 und XP.

*Hinweis: Der Access Point kann ohne die enthaltene Software über einen Web-Browser verwaltet werden. Die enthaltene Software unterstützt Windows 98 SE, ME, 2000 und XP, ist jedoch nicht zur Arbeit mit dem Access Point erforderlich.*

### **Webgestützte Erweiterte Benutzeroberfläche**

Sie können die vielseitigen Funktionen des Access Point bedienerfreundlich mit Ihrem Browser einstellen, ohne zusätzliche Software auf dem Computer zu installieren. Es müssen also keine Installations-CDs eingelegt werden. Alle Änderungen und Konfigurierungen können Sie einfach und schnell an einem beliebigen Computer im Netz vornehmen.

### **Anwendungsbereiche und Vorzüge**

- Kostengünstiges Einbinden von mehreren kabellosen Computern in ein Netzwerk
- Netzwerke im SoHo-Bereich (Kleinbüros und Privatanwender)
- Schnelle und einfache Installation von Netzwerken für Privatanwender,

Freiberufler und kleine Unternehmen

### **Verpackungsinhalt**

- 1 kabelloser Belkin Netzwerk Access Point
- Netzteil
- Software-CD
- Benutzerhandbuch
- Registrierkarte

### **Anforderungen für die optionale Verwaltungssoftware**

- Windows® 98 SE, ME, 2000 oder XP
- Mindestens 64 MB Arbeitsspeicher

### **Systemanforderungen**

- Mindestens ein Computer mit installiertem TCP/IP-Protokoll
- Netzwerkkabel, mindestens CAT5
- Microsoft® Internet Explorer 4.0 oder höher oder Netscape® 4.0 oder höher

### **Technische Daten**

### **Standards:**

IEEE 802.3 10Base-T Ethernet/100 Base-Tx Ethernet IEEE 802.11b

### **Kabelloser Aufbau:**

Funk-Technologie: DSSS (Direct Sequence Spread Spectrum) 802.11b: 11 / 5,5 / 2 / 1 Mbit/s 802.11b: CCK, DQPSK, DBPSK 2,412-2,497 GHz ISM Frequenzband 802.11b: 11 für Nordamerika, 14 für Japan, 13 für Europa 64/128 Bit WEP-Verschlüsselung

### **Unterstütztes Protokoll:**

CSMA/CD, TCP, IP, UDP und DHCP (Client)

### **Verwaltung:**

browsergestützt

# **Max. Benutzeranzahl:**

32 (WLAN)

### **Schnittstellen:**

- 1 x 10Base-T/100Base-Tx RJ45-Schnittstelle
- 1 Netzbuchse
- 1 Rücksetztaste

### **LEDs:**

Betrieb LAN-Aktivität WLAN-Aktivität

### **KOMPONENTEN DES ACCESS POINT**

Der Access Point kann vertikal oder horizontal auf dem Schreibtisch platziert oder an der Wand befestigt werden. Durch seine schmale Bauweise verbraucht er bei vertikaler Aufstellung besonders wenig Platz auf dem Schreibtisch. Alle Kabel sind an der Rückseite des Access Point angeschlossen, um eine ordentliche Installation zu erleichtern. Die LED-Anzeigen sind gut sichtbar an der Vorderseite des Access Point angebracht, so dass Sie Status und Aktivität des Netzwerks jederzeit ablesen können.

### **Bedienfeld Betriebs-/Bereitschaftsanzeige** Zeigt an, dass der Access Point mit Strom versorgt wird. Aus **Aus Access Point abgeschaltet** Rot Rot Rotess Point betriebsbereit **WLAN-Anzeige LAN-Anzeige Betriebs-/ Bereitschaftsanzeige**

#### **WLAN-Anzeige**

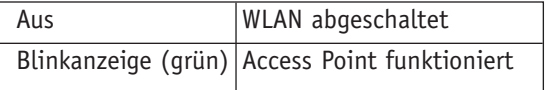

#### **LAN-Anzeige**

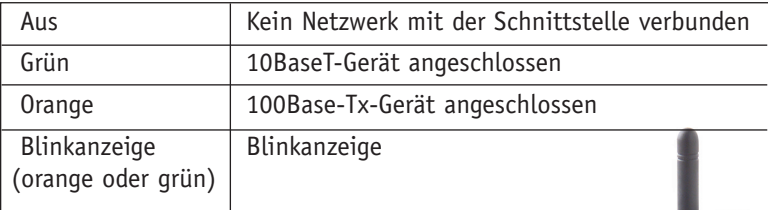

### **Rückseite**

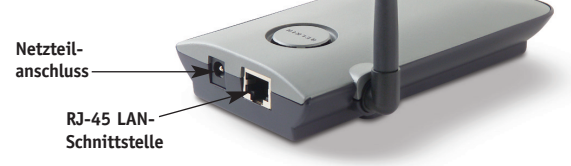

### **Netzteilanschluss**

Schließen Sie hier das enthaltene 5 V DC Netzteil an.

### **RJ45 Ethernet-Buchse**

An diese Buchse schließen Sie ein Ethernet-Kabel an. Das andere Kabelende wird an eine freie RJ45 10Base T- oder 100Base-T Schnittstelle eines Switch, Routers oder Hubs angeschlossen.

### **Rücksetztaste**

Die Taste "Reset" (Rücksetzstaste) wird nur in seltenen Fällen benötigt, wenn der Access Point nicht mehr korrekt arbeitet. Beim Zurücksetzen wird der Access Point in den Normalbetrieb versetzt. Die programmierten Einstellungen bleiben erhalten. Mit der Rücksetztaste können Sie auch die Werkseinstellungen wiederherstellen. Dies ist zum Beispiel nützlich, wenn Sie das von Ihnen eingestellte Kennwort vergessen haben.

### **a) Zurücksetzten des Access Point**

Drücken Sie kurz die Rücksetztaste. Die Anzeigen am Access Point blinken kurz auf. Die Betriebs-/Bereitschaftsanzeige beginnt zu blinken. Wenn die Betriebs- /Bereitschaftsanzeige wieder Dauerlicht anzeigt, ist das Zurücksetzen abgeschlossen.

### **b) Wiederherstellen der Werkseinstellungen**

Halten Sie die Rücksetztaste fünf Sekunden lang gedrückt. Die Anzeigen am Access Point blinken kurz auf. Die Betriebs-/Bereitschaftsanzeige beginnt zu blinken. Wenn die Betriebs-/Bereitschaftsanzeige wieder Dauerlicht anzeigt, ist die Wiederherstellung abgeschlossen.

### **Drehbare Dipolantenne**

Eine Dipolrichtantenne, die seitlich am Access Point angebracht ist. Die Antennen sind um 180° drehbar. Die Antenne sollte für eine optimale Leistung möglichst vertikal positioniert werden.

### **AUFSTELLUNG DES ACCESS POINT**

Die richtige Positionierung des Access Point ist für eine optimale Leistung des kabellosen Netzwerks wichtig. Normalerweise kann der kabellose Access Point in Innenräumen eine Kreisfläche mit mindestens 90 m abdecken. Allerdings können sich die verwendeten Baustoffe und andere Hindernisse in einem Gebäude beträchtlich auf das Funksignal auswirken und die Reichweite verringern. Der Access Point sollte weitmöglichst in der Mitte der Fläche aufgestellt werden, die vom Funknetz abgedeckt werden soll. In Gebäuden mit mehreren Stockwerken sollte der Access Point jedoch möglichst in der Gebäudemitte platziert werden. Oft empfiehlt sich daher die Aufstellung in einem der oberen Stockwerke.

#### **Wählen Sie den Standort des Access Point sorgfältig aus:**

- Achten Sie auf Geräte und große Gegenstände wie Kühlschränke, Waschmaschinen oder Trockner, die sich auf der anderen Seite der Wand befinden, an der Sie den Access Point aufstellen möchten.
- Platzieren Sie den Access Point auf einem Schreibtisch und halten Sie Abstand zu Metallschränken und Computergehäusen.
- Stellen Sie keine Gegenstände oder Bauteile auf dem Access Point ab.
- Sorgen Sie dafür, dass die Antenne jederzeit nach oben ausgerichtet ist.
- Fensterscheiben mit UV-Schutz auf Metallbasis können die Funkleistung beeinträchtigen. Stellen Sie den Access Point nicht an einer getönten Fensterscheibe auf.

Es ist wünschenswert, aber nicht immer möglich, den Access Point in der Mitte des Funkbereichs aufzustellen. Wenn Sie Schwierigkeiten haben, den gesamten gewünschten Funkbereich abzudecken, sollten Sie den Access Point so hoch wie möglich positionieren. Die Verbindung funktioniert am besten, wenn die Sicht zwischen dem kabellosen Computer und dem Access Point unverdeckt ist, also keine Hindernisse im Weg sind. Der Access Point kann auch an einer Wand montiert werden, wobei die Antenne(n) nach oben auszurichten sind. Es gibt weitere Möglichkeiten für eine Vergrößerung des Funkbereichs. Lösungsvorschläge finden Sie unter http://www.belkin.com/networking for solutions.

Das Funksignal kann durch benachbarte kabellose Netzwerke, Mikrowellengeräte und schnurlose Telefone, die im 2,4 GHz Bereich senden, beeinträchtigt werden. Meistens funktioniert das kabellose Netzwerk jedoch auch in diesen Fällen problemlos.

### **SCHNELLKONFIGURIERUNG**

Der Access Point ist werkseitig so eingestellt, dass er sofort nach der Aufstellung in Betrieb genommen werden kann. Wenn Sie den Access Point an das vorhandene Netzwerk anschließen, erweitern Sie es um ein Funknetz, ohne dass eine weitere Konfiguration erforderlich ist. Im Paket enthalten ist eine Software, mit der Sie den Access Point gezielt in das Netzwerk einbinden können, so dass Sie die Einstellungen ohne großen Aufwand ändern oder anpassen können. Vor Gebrauch der Software müssen Sie den Access Point an das Netzwerk anschließen. Danach können Sie die Einstellungen mit der Software verändern. Folgen Sie den nachstehenden Schritten, um den Access Point zu installieren:

#### **Schritt 1: Anschließen des Access Point an einen Router, Ethernet-Switch oder Hub**

Überprüfen Sie den Inhalt der Packung. Die Packung müsste Folgendes enthalten:

- 1 kabelloser Belkin Access Point
- Netzteil
- Software-CD
- Benutzerhandbuch
- Registrierkarte
- **1.** Wählen Sie einen geeigneten Aufstellungsort für den Access Point aus, wie weiter oben beschrieben.
- 2. Verbinden Sie den Access Point und den Router, Ethernet-Switch oder Hub mit einem CAT5-Kabel. Schließen Sie das Netzteil an die Netzbuchse des Access Point an. Stecken Sie das Netzteil in eine ordnungsgemäß geerdete Steckdose. Überprüfen Sie, ob die Betriebsanzeige und die Verbindungsanzeige aufleuchten. Leuchten beide LEDs auf, ist der Access Point korrekt angeschlossen.
- 3. Sie haben den Access Point angeschlossen und aufgestellt.

### **SCHNELLKONFIGURIERUNG**

### **Schritt 2: Installieren des Erkennungs-Assistenten ("Discovery Wizard")**

Der Erkennungs-Assistent hilft Ihnen dabei, den Access Point korrekt aufzustellen und anzuschließen. Sie benötigen ihn nur dann, wenn Sie die Einstellungen des Access Point verändern möchten. Andernfalls kann der Access Point normalerweise ohne jede Konfigurierung in Betrieb genommen werden. Da der Access Point werkseitig als DHCP-Client konfiguriert ist, bezieht er seine IP-Adresse automatisch vom DHCP-Server in Ihrem Netzwerk. Da diese Adresse willkürlich festgelegt wird, sucht der Erkennungs-Assistent den Access Point im Netzwerk, damit Sie die IP-Adressse nicht selbst bestimmen müssen.

- 1. Legen Sie die CD in das CD-ROM-Laufwerk ein.
- 2. Das Installationsprogramm für den Belkin Access Point wird automatisch geöffnet. Erscheint das entsprechende Fenster nicht innerhalb von 15 bis 20 Sekunden, wählen Sie das CD-ROM-Laufwerk aus, und doppelklicken Sie auf den Ordner "Files" (Dateien). Doppelklicken Sie dann auf das Symbol "start.exe".
- 3. Ziehen Sie im Menüfenster den Mauszeiger auf die Schaltfläche "Install" (Installieren), und wählen Sie "Click here" (Hier klicken) aus, um das Installationsprogramm zu starten.

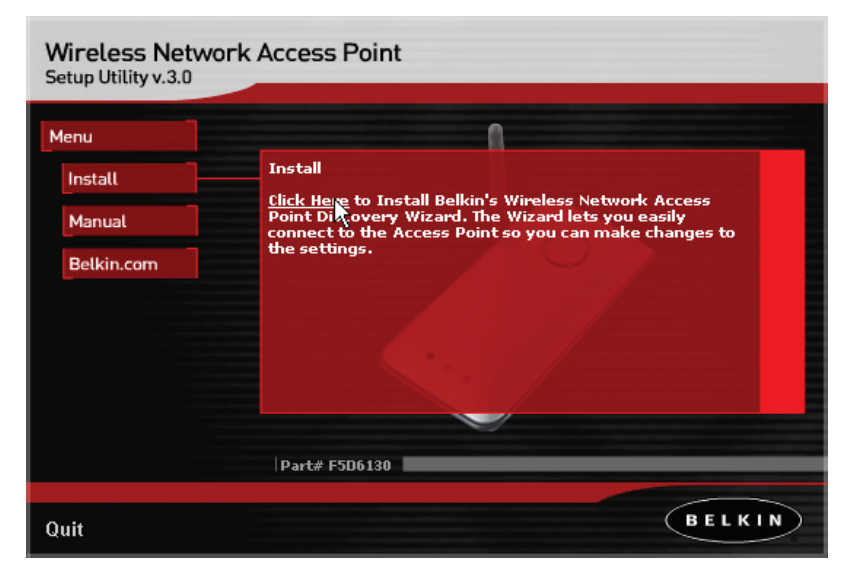

4. Der Softwareinstallations-Assistent wird gestartet. Klicken Sie im folgenden Bildschirm auf "Next" (Weiter):

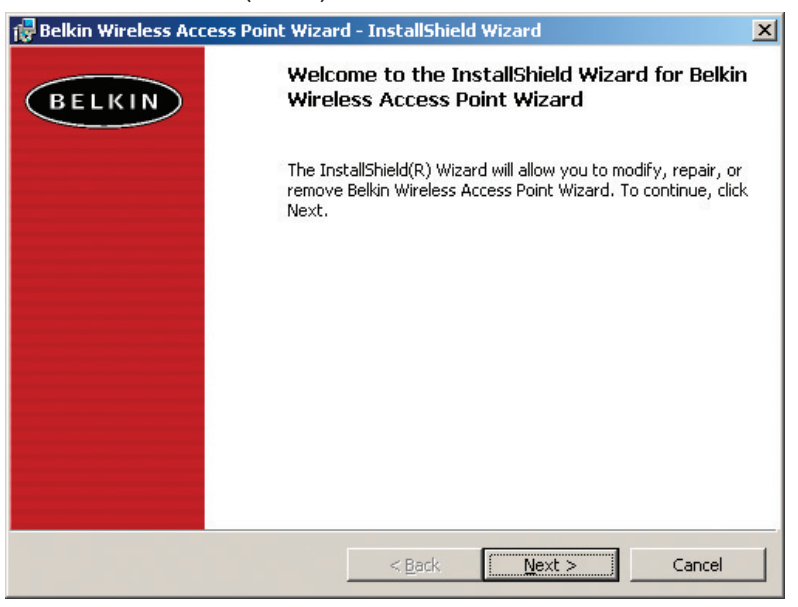

- 5. Bestätigen Sie die Annahme der Benutzervereinbarung, und klicken Sie auf "Weiter". Folgen Sie den Schritten des Installations-Assistenten. Klicken Sie im letzten Bildschirm auf "Finish" (Fertig stellen).
- 6. Der Erkennungs-Assistent ist jetzt installiert. Im nächsten Abschnitt wird die Bedienung des Assistenten beschrieben.

1. Nach der Installation des Erkennungs-Assistenten wird auf dem Desktop ein Symbol angezeigt. Doppelklicken Sie auf das Symbol, um den Assistenten zu starten.

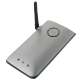

2. Beim Starten des Assistenten wird die Meldung "Scanning..." angezeigt. Das bedeutet, dass der Assistent nach Access Points in Ihrem Netzwerk sucht.

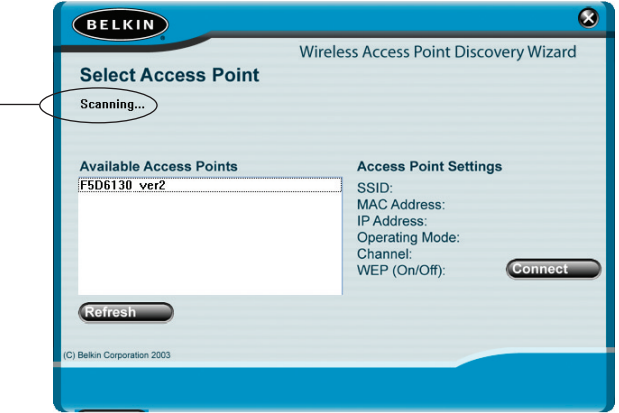

3. Wenn der Assistent Ihre(n) Access Point(s) gefunden hat, wird der jeweilige Name | in diesem Fenster angezeigt. Klicken Sie auf den Namen des Access Points.

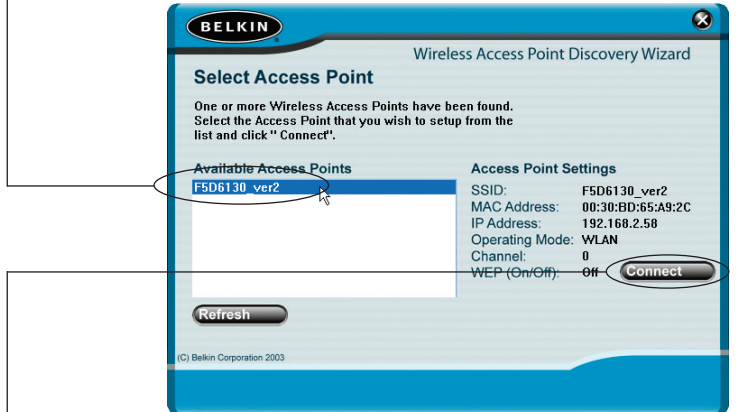

4.Klicken Sie auf "Connect" (Verbinden). Dadurch starten Sie Ihren Browser.

5. Im Browser wird die Anmeldeseite des Access Point angezeigt. Der Access Point wird ohne festgelegtes Kennwort ausgeliefert. Lassen Sie die Kennwortzeile auf dem Anmeldefenster leer, und klicken Sie auf "Submit" (Absenden), um sich anzumelden.

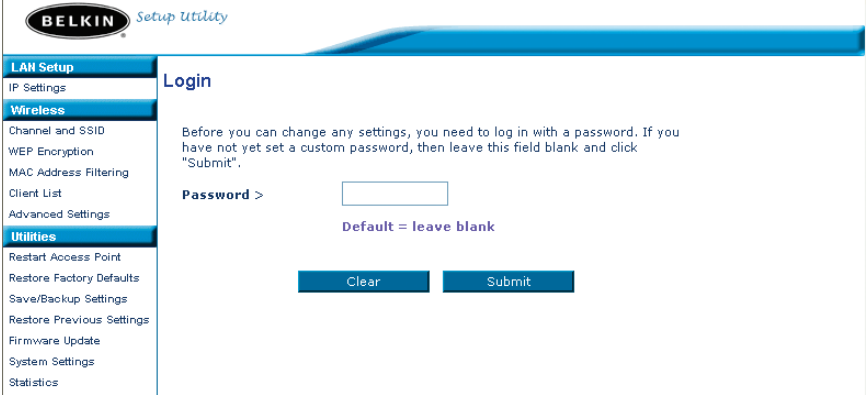

6. Jetzt sind Sie mit dem Access Point verbunden und können die gewünschten Änderungen vornehmen. Im folgenden Abschnitt des Handbuchs wird die Bedienung der Benutzeroberfläche gezeigt.

#### **Abmelden vom Access Point**

 $\overline{1}$ 

Es kann stets nur ein Computer am Access Point angemeldet sein, um dessen Einstellungen zu ändern. Wenn sich ein Benutzer angemeldet hat, um Änderungen vorzunehmen, gibt es zwei Möglichkeiten, um den Computer wieder abzumelden. Durch Klicken auf "Logout" (Abmelden) wird der Computer abgemeldet. Die Abmeldung kann auch automatisch erfolgen. Nach einer bestimmten Zeitspanne läuft die Abmeldung ab. Die Standard-Anmeldezeit beträgt 10 Minuten. Sie können eine Frist zwischen 1 und 99 Minuten einstellen. Weitere Informationen hierzu finden Sie im Abschnitt "Ändern des Anmeldezeitlimits".

Arbeiten mit der Benutzeroberfläche des Access Point

Wenn Sie die Erweiterte Benutzeroberfläche öffnen, sehen Sie zunächst die Homepage. Sie gibt einen Überblick über den Status und die Einstellungen des Access Point. Alle weiteren Konfigurationsseiten können von dieser Seite aus abgerufen werden.

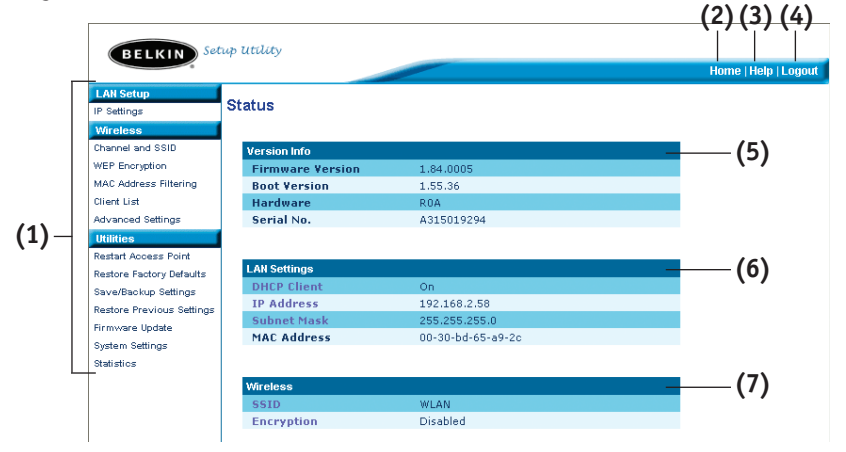

### **(1) Navigationslinks**

Wenn Sie auf einen dieser Links klicken, gelangen Sie direkt auf eine Einstellungsseite der Benutzeroberfläche. Die Links sind in mehrere Rubriken gegliedert und auf Registerkarten angeordnet, damit Sie die gesuchten Einstellungen leichter finden. Wenn Sie auf den roten Reiter einer Registerkarte klicken, wird eine kurze Beschreibung der Registerfunktion angezeigt.

### **(2) Home-Schaltfläche**

Die Home-Schaltfläche finden Sie auf jeder Seite der Erweiterten Benutzeroberfläche. Mit ihr gelangen Sie zurück auf die Homepage.

### **(3) Schaltfläche "Help" (Hilfe)**

Mit der Schaltfläche "Help" (Hilfe) öffnen Sie die Hilfeseiten des Access Point. Die Hilfe kann auf vielen Seiten mit der Option "more info" (Weitere Informationen) aufgerufen werden, die neben vielen Abschnitten angezeigt wird.

### **(4) Schaltfläche "Login/Logout" (Anmelden/Abmelden)**

Mit dieser Schaltfläche melden Sie sich am Access Point an oder ab. Wenn Sie am Access Point angemeldet sind, heißt die Schaltfläche "Logout" (Abmelden). Beim Anmelden gelangen Sie auf eine eigene Anmeldeseite, auf der Sie ein Kennwort eingeben müssen. Wenn Sie am Access Point angemeldet sind, können Sie seine Einstellungen verändern. Wenn Sie mit den Änderungen fertig sind, können Sie sich mit der Schaltfläche "Logout" (Abmelden) wieder vom Access Point abmelden. Weitere Hinweise zur Anmeldung finden Sie unter "Anmelden an den Access Point".

### **(5) Version Info (Version)**

Ruft die Firmware-Version, Bootcode-Version, Hardwareversion und die Seriennummer des Access Point ab.

### **(6) LAN Settings (LAN-Einstellungen)**

Ruft die LAN-seitigen Einstellungen des Access Point ab. Sie können die Einstellungen ändern, indem Sie auf einen der Links (IP Address, Subnet Mask) oder auf den Navigationslink "LAN" links auf dem Bildschirm klicken.

### **(7) Wireless (Funk)**

Zeigt den Funkstatus des Access Point an. Sie können die Einstellungen ändern, indem Sie auf einen dieser Links oder auf einen der Navigationslinks links auf dem Bildschirm klicken.

Auf der Registerkarte "Wireless" (Funk) können Sie die Einstellungen des kabellosen Netzwerks ändern. Sie können Änderungen am Namen des kabellosen Netzwerks (SSID), am Betriebskanal und an der Sicherheitsverschlüsselung vornehmen.

#### **IP-Einstellungen**

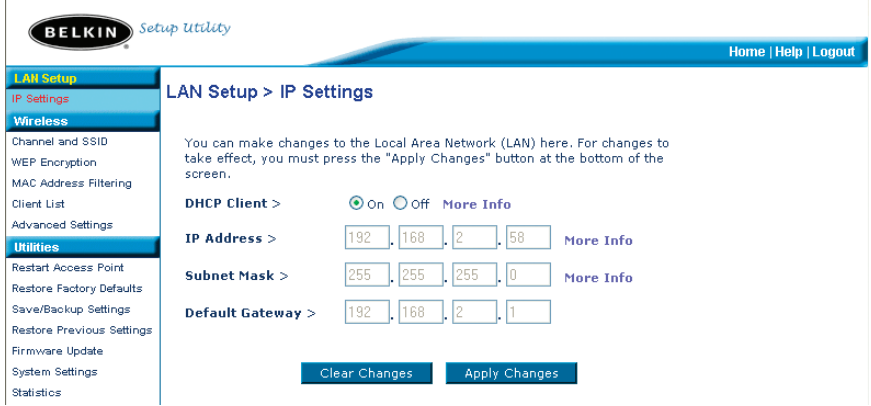

#### **Wechseln des Funkkanals**

Autom. Sie können einen von mehreren Betriebskanälen auswählen. In den USA stehen 11 Kanäle zur Auswahl, in Großbritannien und den meisten anderen europäischen Ländern 13 Kanäle. Bestimmte Länder haben abweichende Funkvorschriften. Der Access Point ist für den zulässigen Betrieb Ihres Landes konfiguriert. Der Standardkanal ist Kanal 11, es sei denn, Sie befinden sich einem Land, in dem Kanal 11 nicht zugelassen ist. Bei Bedarf können Sie den Kanal wechseln. Sind im Funkgebiet weitere kabellose Netzwerke in Betrieb, sollten Sie für Ihr Netzwerk einen Kanal wählen, der von diesen nicht genutzt wird. Wählen Sie am besten einen Kanal aus, der sich um mindestens fünf Kanalstufen von den anderen Netzwerken unterscheidet. Wenn zum Beispiel ein Netzwerk auf Kanal 11 betrieben wird, stellen Sie Ihr Netzwerk auf Kanal 6 oder einen niedrigeren Kanal ein. Sie wechseln den Kanal, indem Sie den Kanal aus der Dropdown-Liste wählen. Klicken Sie auf "Apply Changes" (Änderungen übernehmen). Die Änderung wird unmittelbar wirksam.

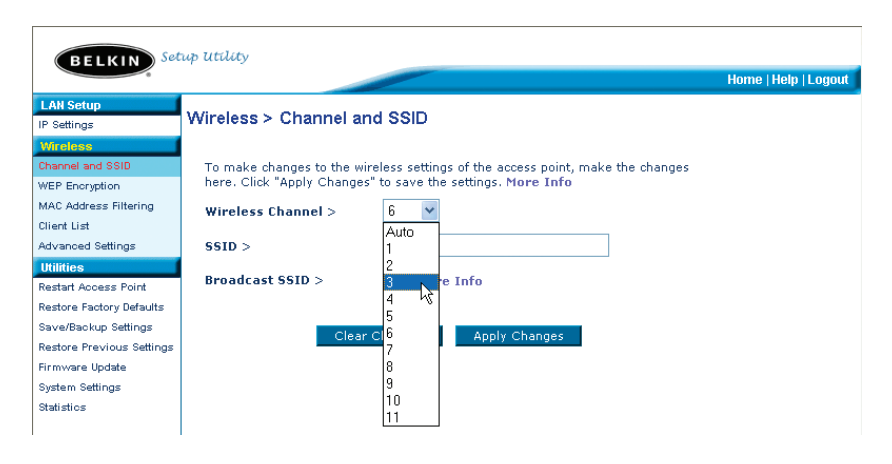

### **Ändern des Netzwerknamens (SSID)**

Zur Kennzeichnung Ihres kabellosen Netzwerks dient die sogenannte SSID, der Netzwerkname. Die Standard-SSID des Access Point lautet "WLAN". Sie können sie beliebig verändern oder die Vorgabe beibehalten. Werden weitere kabellose Netzwerke im Funkbereich betrieben, sollten Sie eine eindeutige SSID festlegen, also eine SSID, die von keinem anderen Netzwerk in der Nähe genutzt wird. Sie können die SSID ändern, indem Sie im Feld "SSID" die gewünschte SSID eingeben (1) und auf "Apply Changes" (Änderungen übernehmen) klicken(2). Die Änderung wird unmittelbar wirksam. Wenn Sie die SSID ändern, müssen Ihre kabellos vernetzten Computer ggf. an den neuen Netzwerknamen angepasst werden. Informationen zur Vornahme dieser Änderung finden Sie in der Dokumentation Ihres kabellosen Netzwerkadapters.

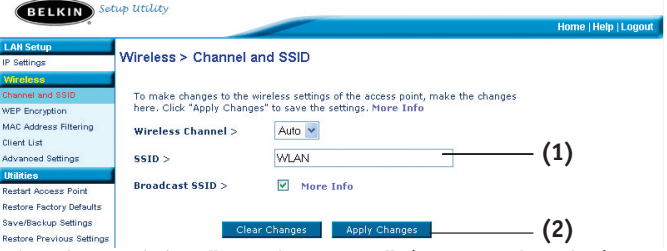

**Verwenden der Funktion "Broadcast SSID" (SSID rundsenden)**

*Hinweis: Diese weiterführende Funktion sollte nur von erfahrenen Benutzern bedient werden.* 

Aus Sicherheitsgründen können Sie festlegen, dass die SSID Ihres Netzwerks nicht gesendet wird. Dadurch bleibt der Netzwerkname Computern verborgen, die in der Umgebung nach kabellosen Netzwerken suchen. Sie stellen das Senden der SSID ab, indem Sie das Kontrollkästchen "Broadcast SSID" (SSID rundsenden) deaktivieren und dann auf "Apply Changes" (Änderungen übernehmen) klicken. Die Änderung wird unmittelbar wirksam. Jeder Computer muss jetzt genau auf die SSID Ihres Netzwerks eingestellt werden. Die SSID-Einstellung "Any" (Beliebig) wird nicht mehr akzeptiert. Informationen zur Vornahme dieser Änderung finden Sie in der Dokumentation Ihres kabellosen Netzwerkadapters.

### **Ändern der Sicherheitsseinstellungen**

Ihr Access Point ist mit dem Sicherheitsstandard WEP (Wired Equivalent Privacy) ausgestattet. In der Voreinstellung ist die kabellose Sicherheitseinstellung deaktiviert. Zur Aktivierung gehen Sie vor wie im Folgenden beschrieben.

#### **Einstellen der WEP-Verschlüsselung mit einer Kennfolge**

*Hinweis an Mac-Benutzer: Die Kennfolgenoption eignet sich nicht für Apple® AirPort®. Wenn Sie die Verschlüsselung für Ihren Mac-Computer nutzen möchten, müssen Sie sie manuell festlegen wie im nächsten Abschnitt beschrieben.*

**1.** Wählen Sie die Option "128 Bit automatically" oder "64 Bit automatically" aus dem Dropdown-Menü.

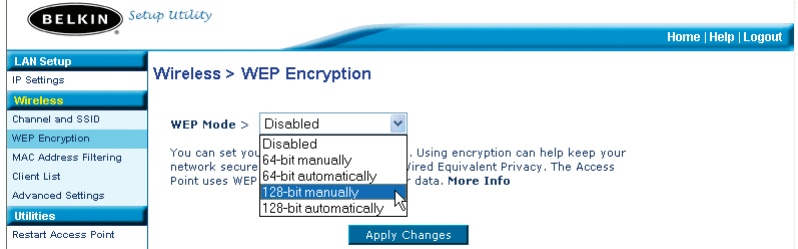

2. Geben Sie eine Kennfolge ein. Eine Kennfolge ist eine Art Kennwort. Sie kann aus Ziffern und Buchstaben bestehen. Klicken Sie nach der Eingabe der Kennfolge auf "Generate" (Erzeugen). Wenn Sie auf "Generate" klicken, werden die Schlüsselfelder darunter ausgefüllt.

*Hinweis: Bei der 64-Bit-Verschlüsselung werden vier Schlüssel, bei der 128-Bit-Verschlüsselung nur ein Schlüssel erzeugt. Wählen Sie den gewünschten Schlüssel, indem Sie auf das entsprechende Optionsfeld klicken. Klicken Sie auf "Apply Changes" (Änderungen übernehmen).*

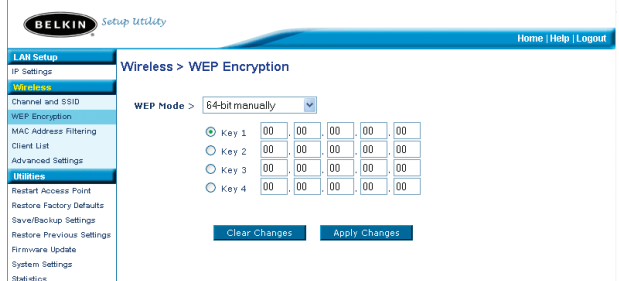

**3.** Jetzt ist die Verschlüsselung im Access Point eingestellt. Jeder der Computer im kabellosen Netzwerk muss jetzt auf die gleiche Kennfolge eingestellt werden. Informationen zur Vornahme dieser Änderung finden Sie in der Dokumentation Ihres kabellosen Netzwerkadapters.

### **Manuelles Einstellen der Verschlüsselung mit einem Hexadezimalschlüssel**

Ein Hexadezimalschlüssel besteht aus Ziffern (0-9) und den Buchstaben A-F. 64-Bit-Schlüssel bestehen aus fünf zweistelligen Zahlen. 128-Bit-Schlüssel bestehen aus dreizehn zweistelligen Zahlen.

Beispiel:

#### **AF 0F 4B C3 D4** = 64-Bit-Schlüssel

#### **C3 03 0F AF 0F 4B B2 C3 D4 4B C3 D4 E7** = 128-Bit-Schlüssel

Legen Sie in den Feldern unten Ihren Schlüssel fest, indem Sie zwei Zeichen zwischen A-F und 0-9 eingeben. Mit diesem Schlüssel programmieren Sie später die Verschlüsselungseinstellungen in Ihrem Access Point und den kabellosen Computern.

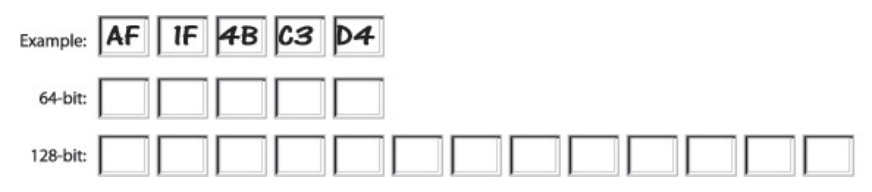

*Hinweis an Mac-Benutzer:Produkte mit dem ursprünglichen Apple AirPort unterstützen nur die 64-Bit-Verschlüsselung. Produkte mit Apple AirPort 2 unterstützen sowohl 64-Bit- als auch 128-Bit-Verschlüsselung. Bitte prüfen Sie, welche Version Ihr Produkt nutzt. Wenn Sie Ihr Netzwerk nicht mit 128 verschlüsseln können, sollten Sie es mit der 64-Bit-Verschlüsselung probieren.*

**1.** Wählen Sie die Option "64 Bit manually" (64 Bit manuell) oder "128 Bit automatically" (128 Bit manuell) aus dem Dropdown-Menü.

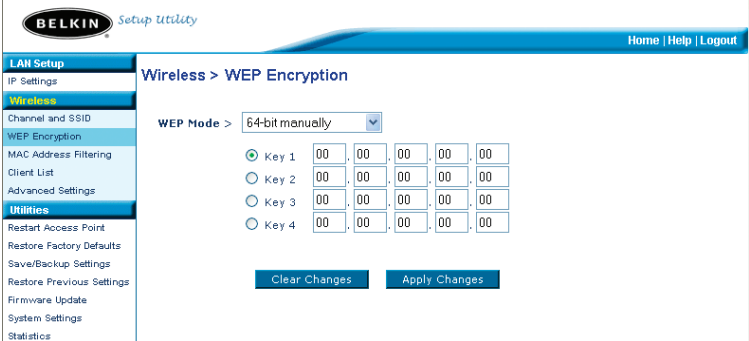

- 2. Wenn Sie mit 64-Bit-Verschlüsselung arbeiten, werden vier Schlüsselfelder angezeigt. Wenn Sie mit 128-Bit-Verschlüsselung arbeiten, wird nur ein Schlüsselfeld angezeigt. Geben Sie in das/die Feld(er) den/die gewünschten Hexadezimalschlüssel ein. Wählen Sie nach der Eingabe den gewünschten Schlüssel aus, indem Sie das entsprechende Optionsfeld markieren. Klicken Sie auf "Apply Changes" (Änderungen übernehmen).
- 3. Jetzt ist die Verschlüsselung im Access Point eingestellt. Jeder der Computer im kabellosen Netzwerk muss jetzt auf denselben Hexadezimalschlüssel eingestellt werden. Informationen zur Vornahme dieser Änderung finden Sie in der Dokumentation Ihres kabellosen Netzwerkadapters.

### **Einstellen des MAC-Adressfilters**

Der MAC-Adressfilter ist eine leistungsstarke Sicherheitsfunktion, mit der Sie festlegen können, welche Computer auf den Access Point zugreifen dürfen. Allen Computern, die nicht in der Liste stehen, wird der Zugriff auf das Netzwerk verweigert.

### **So aktivieren Sie den MAC-Adressfilter**

- 1. Markieren Sie die Option "Enable MAC Address Filtering" (MAC-Adressfilter aktivieren) (1).
- 2. Geben Sie die MAC-Adresse eines Computers ein, dem Sie Zugriff auf das Netzwerk einräumen möchten.
- 3. Klicken Sie auf "Hinzufügen" (2), um die Adresse in die Liste einzutragen.
- 4. Wiederholen Sie diese Schritte für jeden weiteren Computer, den Sie in die Liste aufnehmen möchten.

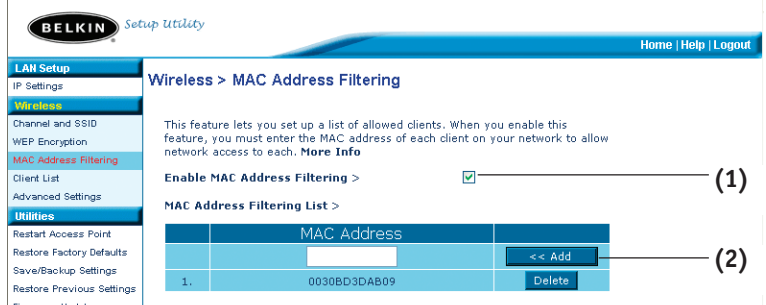

5. Klicken Sie auf "Apply Changes" (Änderungen übernehmen), um den Vorgang abzuschließen.

### **Client-Liste**

Mit der Funktion "Client List" (Client-Liste) können Sie alle Clients auflisten lassen, die derzeit mit dem Access Point verbunden sind. Angegeben werden die MAC-Adresse des jeweiligen Clients und seine Verbindungsgeschwindigkeit.

#### **Erweiterte Einstellungen**

Belkin bietet eine Reihe zusätzlicher Funktionen. Mit Ausnahme des Namens des Access Point wird jedoch empfohlen, dass Sie diese Einstellungen unverändert lassen, wenn nicht ein besonderer Grund für eine Änderung vorliegt. In den Erweiterten Einstellungen können Sie Folgendes durchführen:

- Ändern des AP-Namens (mit dem der Access Point im Netzwerk eindeutig identifiziert wird)
- Auswählen des Basisratensatzes (1, 2 Mbit/s oder 1, 2, 5,5, 11 Mbit/s)
- Auswählen der Übertragungsrate (Autom., 11 Mbit/s, 5,5 Mbit/s, 2 Mbit/s, 1 Mbit/s)
- Einstellen des RTS-Grenzwerts
- Einstellen der Fragmentierungsgrenze
- Auswählen des Präambeltyps (lang oder kurz)

Wenn Sie Änderungen vornehmen, müssen Sie auf "Apply changes" (Änderung übernehmen) klicken, damit sie wirksam werden.

### **Dienstprogramme**

Auf dieser Seite können Sie verschiedene Parameter des Access Point verwalten und Verwaltungsfunktionen durchführen.

#### **Neustarten des Access Point**

Wenn der Access Point nicht mehr fehlerfrei funktioniert, kann oft ein Neustart Abhilfe schaffen. Bei einem Neustart bleiben die Konfigurationseinstellungen erhalten.

#### **Utilities > Restart Access Point**

Sometimes it may be necessary to restart or reboot the Access Point if it begins working improperly. Restarting or rebooting the Access Point will not delete any of your configuration settings. Click the "Restart Access Point" button below to restart the Access Point.

**Restart Access Point** 

#### **Wiederherstellen des Normalbetriebs durch einen Neustart**

- **1.** Klicken Sie auf die Schaltfläche "Restart AP" (Access Point neu starten).
- 2. Das folgende Meldungsfenster wird geöffnet. Klicken Sie auf "OK".

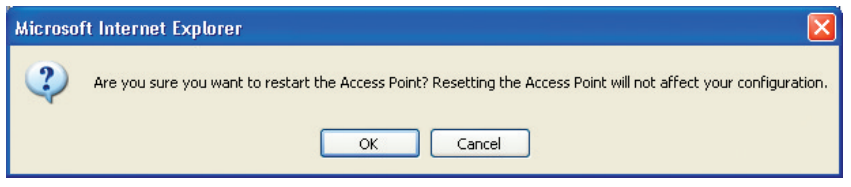

3. Das folgende Meldungsfenster wird geöffnet. Der Neustart des Access Point nimmt bis zu 60 Sekunden in Anspruch. Während des Neustarts darf der Access Point keinesfalls abgeschaltet werden.

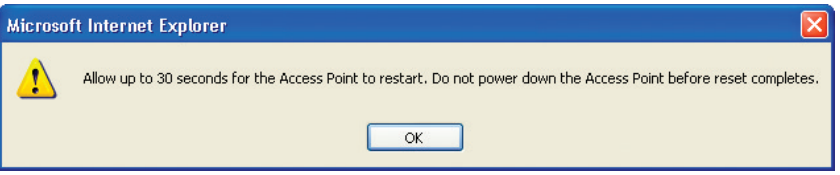

4. Auf dem Bildschirm erscheint ein Countdown von 30 Sekunden. Wenn der Countdown Null erreicht, wird der Access Point neu gestartet. Jetzt müsste die Access Point-Homepage automatisch geöffnet werden. Geben Sie andernfalls die Adresse des Access Point (standardmäßig 192.168.2.254) in die Adresszeile des Browsers ein.

#### **Wiederherstellen der Werkseinstellungen**

Mit dieser Option setzen Sie alle Einstellungen des Access Point auf die Werkseinstellungen zurück. Es wird empfohlen, die aktuellen Einstellungen zu sichern, bevor Sie die Werkseinstellungen wiederherstellen.

### **Utilities > Restore Factory Defaults**

Using this option will restore all of the settings in the Access Point to the factory (default) settings. It is recommended that you backup your settings before you restore all of the defaults. To restore the factory default settings, click the "Restore Defaults" button below.

**Restore Defaults** 

- **1.** Klicken Sie auf die Schaltfläche "Restore Defaults" (Vorgaben wiederherstellen).
- 2. Das folgende Meldungsfenster wird geöffnet. Klicken Sie auf "OK".

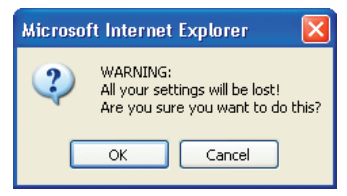

3. Das folgende Meldungsfenster wird geöffnet. Beim Wiederherstellen der Werkseinstellungen wird der Access Point neu gestartet. Das kann bis zu 60 Sekunden dauern. Während des Neustarts darf der Access Point keinesfalls abgeschaltet werden.

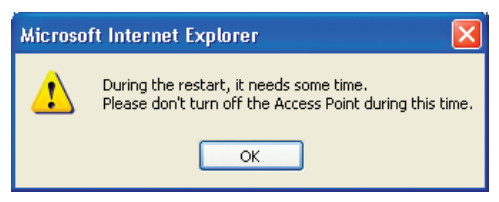

4. Auf dem Bildschirm erscheint ein Countdown von 30 Sekunden. Wenn der Countdown Null erreicht, werden die Werkseinstellungen des Access Point wiederhergestellt. Jetzt müsste die Access Point-Homepage automatisch geöffnet werden. Geben Sie andernfalls die Access Point-Adresse (standardmäßig 192.168.2.1) in die Adresszeile des Browsers ein.

### **Sichern der aktuellen Konfiguration**

Mit dieser Funktion können Sie die aktuelle Konfiguration sichern. Dadurch können Sie Ihre Einstellungen später wiederherstellen, wenn sie zwischenzeitlich verloren gehen oder geändert werden. Sie sollten die aktuelle Konfiguration sichern, bevor Sie ein Firmware-Upgrade durchführen.

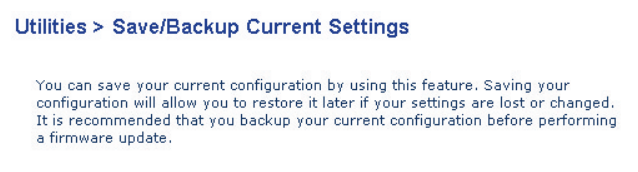

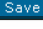

**1.** Klicken Sie auf "Save" (Sichern). Das Fenster "File Download" (Datei herunterladen) wird geöffnet. Klicken Sie auf "Save" (Sichern).

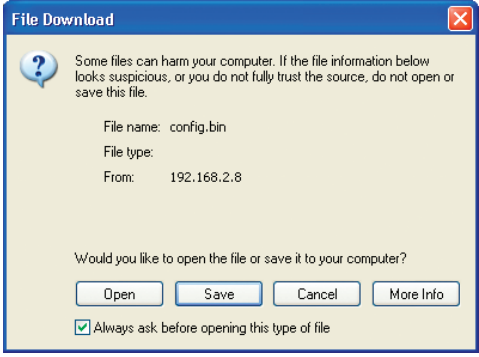

2.Es wird ein Fenster geöffnet, in dem Sie den Pfad für die Konfigurationsdatei festlegen können. Legen Sie den Pfad fest. Sie können einen beliebigen Dateinamen festlegen oder die Vorgabe "Config" übernehmen. Geben Sie der Datei einen einprägsamen Namen, damit Sie sie später wiederfinden. Wenn Sie Pfad und Namen der Datei festgelegt haben, klicken Sie auf "Save" (Sichern).

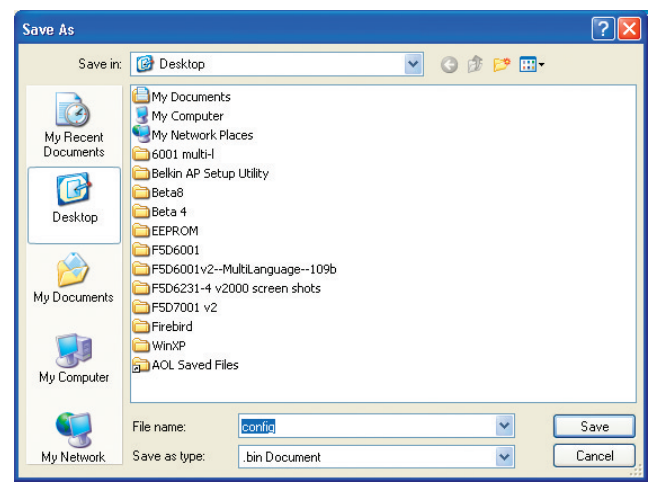

Die Konfiguration ist jetzt gesichert.

3. Nach dem Sichern erscheint das folgende Fenster. Klicken Sie auf "Close " (Schließen).

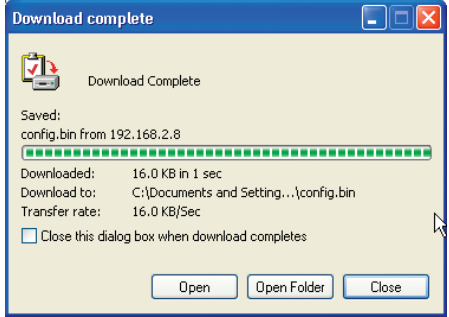

### **Wiederherstellen einer früheren Konfiguration**

Mit dieser Funktion können Sie eine gesicherte Konfiguration wieder aktivieren.

#### Utilities > Restore Previous Settings

This option will allow you to restore a previously saved configuration.

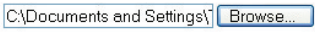

Restore

1. Klicken Sie auf "Browse" (Durchsuchen). Es wird ein Fenster geöffnet, in dem Sie den Pfad der Konfigurationsdatei festlegen können. Alle Konfigurationsdateien haben die Dateinamenerweiterung ".bin". Doppelklicken Sie auf die Konfigurationsdatei, die Sie wiederherstellen möchten.

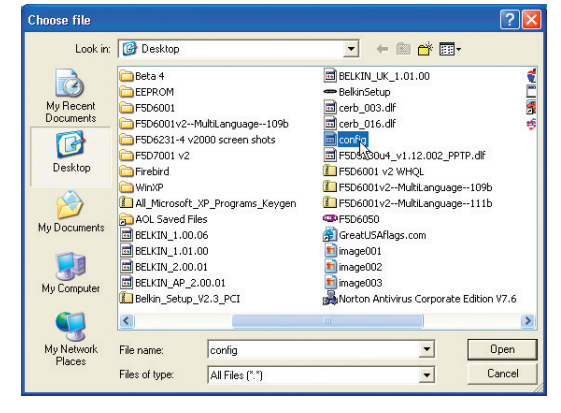

2. Sie werden gefragt, ob Sie fortfahren möchten. Klicken Sie auf "OK".

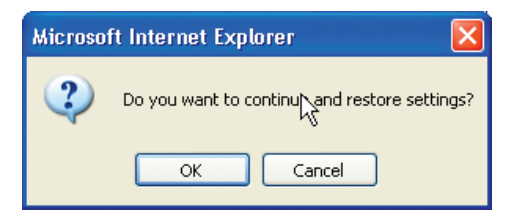

3. Daraufhin erscheint ein Meldungsfenster. Die Wiederherstellung nimmt bis zu 60 Sekunden in Anspruch. Klicken Sie auf "OK".

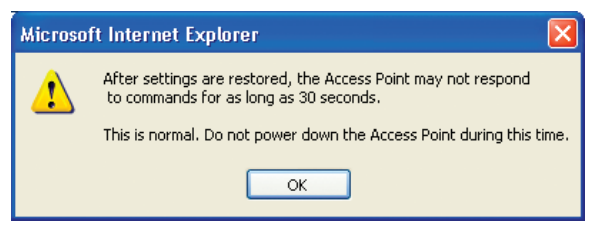

4. Auf dem Bildschirm erscheint ein Countdown von 60 Sekunden. Wenn der Countdown Null erreicht, wird die Konfiguration des Access Point wiederhergestellt. Jetzt müsste die Access Point-Homepage automatisch geöffnet werden. Geben Sie andernfalls die Adresse des Access Point (standardmäßig 192.168.2.1) in die Adresszeile des Browsers ein.

### **Firmware aktualisieren**

Von Zeit zu Zeit veröffentlicht Belkin möglicherweise neue Versionen der Access Point-Firmware. Firmware-Updates enthalten verbesserte Funktionen und Lösungen für eventuelle Probleme. Wenn Belkin eine neue Firmware veröffentlicht, können Sie sie von der Belkin Website herunterladen und die Firmware Ihres Access Point auf den neuesten Stand bringen.

### Utilities > Firmware Update

From time to time, Belkin may release new versions of the Access Point's firmware. Firmware updates contain improvements and fixes to problems that may have existed.

NOTE: Please backup your current settings before updating to a new version of firmware. Click here to go to the Save/Backup Current Settings page.

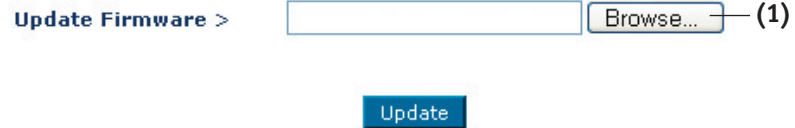

#### **Aktualisieren der Access Point-Firmware**

**1.** Klicken Sie auf der Seite "Firmware Update" (Firmware-Aktualisierung) auf "Browse" (1) [Durchsuchen]. Es wird ein Fenster geöffnet, in dem Sie den Pfad der Firmware-Aktualisierungsdatei wählen können. Alle Firmware-Dateien haben die Dateinamenerweiterung ".dlf".

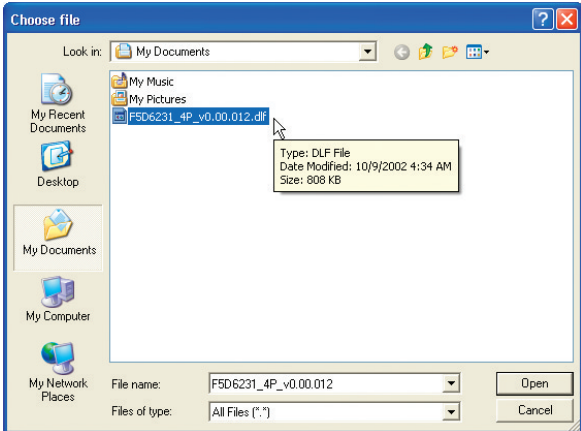

2. Suchen Sie die Firmware-Datei, die Sie heruntergeladen haben. Doppelklicken Sie auf den Dateinamen.

3. Im Feld "Update Firmware" (Firmware aktualisieren) werden jetzt der Pfad und der Name der ausgewählten Firmware-Datei angezeigt. Klicken Sie auf "Update" (Aktualisieren).

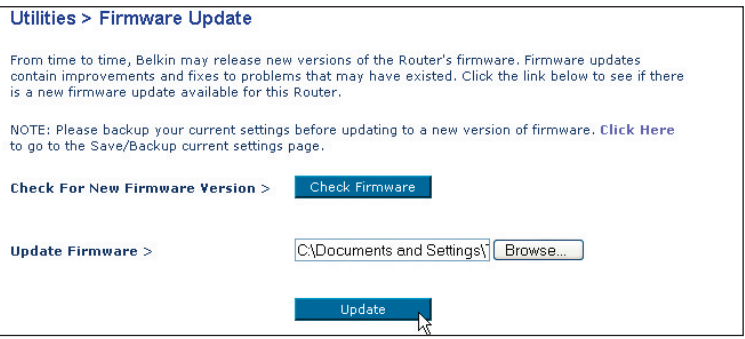

- 4. Sie werden gefragt, ob Sie fortfahren möchten. Klicken Sie auf "OK".
- 5. Ein weiteres Meldungsfenster erscheint. Es weist darauf hin, dass der Access Point eine Minute lang nicht reagieren wird, während die Firmware geladen und der Access Point neu gestartet wird. Klicken Sie auf "OK".

Auf dem Bildschirm erscheint ein Countdown von 30 Sekunden. Wenn der Countdown Null erreicht, ist die Aktualisierung der Access Point-Firmware abgeschlossen. Jetzt müsste die Access Point-Homepage automatisch geöffnet werden.

### **Ändern der Systemeinstellungen**

Auf der Seite "Systems Settings" (Systemeinstellungen) können Sie ein neues Administratorkennwort festlegen, die Zeitzone einstellen, die Fernverwaltung aktivieren und die NAT-Funktion des Access Point ein- oder ausschalten.

### **Einstellen oder Ändern des Administratorkennworts**

Der Access Point wird ohne festgelegtes Kennwort ausgeliefert. Sie können auf dieser Seite ein Kennwort festlegen und dadurch die Sicherheit erhöhen. Notieren Sie sich das Kennwort, und bewahren Sie es sicher auf. Sie benötigen es, wenn Sie sich künftig am Access Point anmelden möchten. Sie sollten ein Kennwort festlegen, wenn Sie die Fernverwaltung des Access Point nutzen möchten.

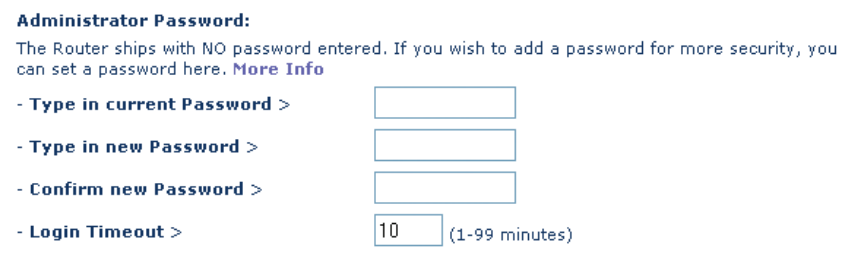

### **FEHLERBEHEBUNG**

Technische Informationen und Unterstützung erhalten Sie unter www.belkin.com/networking oder www.belkin.com im Bereich "Tech Support" (Kundendienst). Support per Telefon erhalten Sie bei Bedarf unter der Nummer 00 800 223 55 460.

### **FCC-Erklärung**

### **KONFORMITÄTSERKLÄRUNG ZUR EINHALTUNG DER FCC-BESTIMMUNGEN ÜBER DIE ELEKTROMAGNETISCHE VERTRÄGLICHKEIT**

Wir, Belkin Corporation, eine Gesellschaft mit Sitz in 501 West Walnut Street, Compton, CA 90220, USA, erklären hiermit in alleiniger Verantwortung, dass dieser Artikel Nr.

F5D6130

auf den sich diese Erklärung bezieht,

in Einklang mit Teil 15 der FCC- Regelungen steht. Der Betrieb unterliegt den beiden folgenden Bedingungen: (1) Dieses Gerät darf schädigende Störungen nicht verursachen, und (2) dieses Gerät muss jedwede Störung annehmen, einschließlich der Störungen, die einen unerwünschten Betrieb verursachen könnten.

### **Achtung: Hochfrequente Strahlungen**

Die Strahlungsleistung dieses Geräts liegt deutlich unter den FCC-Grenzwerten für hochfrequente Strahlungen. Dennoch ist bei der Gerätenutzung darauf zu achten, dass im Normalbetrieb Menschen möglichst wenig mit schädlichen Strahlungen in Berührung kommen.

Beim Anschluss einer externen Antenne an das Gerät muss die Antenne so aufgestellt werden, dass im Normalbetrieb Menschen möglichst wenig mit schädlichen Strahlungen in Berührung kommen. Um sicherzustellen, dass die FCC-Grenzwerte für Belastungen durch hochfrequente Strahlungen nicht überschritten werden, ist im Normalbetrieb stets ein Abstand von mindestens 20 cm zur Antenne einzuhalten.

#### **FCC-Erklärung zur Funkentstörung**

Dieses Gerät entspricht nachweislich den Grenzwerten für Digitalgeräte der Klasse B gemäß Abschnitt 15 der FCC-Bestimmungen. Diese Grenzwerte dienen dem angemessenen Schutz vor schädlichen Strahlungen beim Betrieb von Geräten im Wohnbereich.

Das Gerät erzeugt und verwendet hochfrequente Strahlungen und kann sie ausstrahlen. Wird das Gerät nicht gemäß den Bedienungsanweisungen aufgestellt und betrieben, so können Störungen beim Radio- und Fernsehempfang auftreten (was sich durch Ein- und Ausschalten des Geräts feststellen lässt). In diesem Fall empfiehlt sich die Behebung der Störung durch eine oder mehrere der folgenden Maßnahmen:

- Richten Sie die Empfangsantenne neu aus.
- Vergrößern Sie den Abstand zwischen Gerät und Empfänger.
- Schließen Sie das Gerät an einer anderen Steckdose an, so dass Gerät und Empfänger an verschiedenen Stromkreisen angeschlossen sind.
- Wenden Sie sich an Ihren Händler oder einen qualifizierten Rundfunk-/Fernsehtechniker, wenn Sie weitere Hilfe benötigen.

### **Änderungen und Eingriffe**

Gemäß den FCC-Bestimmungen weisen wir darauf hin, dass Änderungen und Eingriffe, die ohne ausdrückliche Genehmigung seitens Belkin Corporation erfolgen, zum Erlöschen der Betriebsgenehmigung für dieses Gerät führen können.

# **RECHTLICHE HINWEISE**

### **IC-Hinweis (Kanada)**

Das Funksystem dieses Geräts entspricht den Bestimmungen RSS 139 und RSS 210 von Industry Canada. Dieses digitale Gerät der Klasse B entspricht der kanadischen Norm ICES-003.

Cet appareil numérique de la classe B conforme à la norme NMB-003 du Canada.

### **Europa: CE-Hinweis**

Die Kennzeichnung von Endeinrichtungen mit dem Zeichen CE 0682 oder dem CE-Hinweis gibt an, dass das Gerät der Richtlinie 1999/5/EG (R&TTE-Richtlinie) der EU-Kommission entspricht.

Aus einer solchen Kennzeichnung geht hervor, dass das Gerät den folgenden europäischen Normen entspricht (in Klammern die entsprechenden internationalen Standards):

- EN 60950 (IEC60950): Sicherheit von Einrichtungen der Informationstechnik
- EN 300 328 Technische Anforderungen an Funkgeräte
- ETS 300 826 Allgemeine Anforderungen zu elektromagnetischen Strahlungen von Funkgeräten Den Sendertyp finden Sie auf dem Produkterkennungsschild Ihres Belkin-Produkts.

Produkte mit dem CE-Zeichen entsprechen der Richtlinie zur Elektromagnetischen Verträglichkeit (89/336/EWG) und der Niederspannungsrichtlinie (72/23/EWG) der EU-Kommission. Aus der Einhaltung dieser Richtlinien geht hervor, dass das Gerät den folgenden europäischen Normen entspricht (in Klammern die entsprechenden internationalen Standards):

- EN 55022 (CISPR 22): Funkstörungen
- EN 55024 (IEC61000-4-2,3,4,5,6,8,11) Störfestigkeit
- EN 61000-3-2 (IEC610000-3-2) Oberschwingungsströme
- EN 61000-3-3 (IEC610000-3-2) Grenzwerte für Spannungsschwankungen und Flicker
- EN 60950 (IEC60950): Sicherheit von Einrichtungen der Informationstechnik

Produkte mit diesem Sender werden mit dem CE 0682 oder CE-Hinweis versehen und sind ggf. auch mit dem CE-Zeichen gekennzeichnet.

Unter http://networking.belkin.com finden Sie sämtliche Netzwerkbescheinigungen sowie die Erklärungen zur R/TTE-Richtlinie.

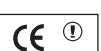

ICE 0682 $\odot$ 

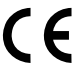

#### **Eingeschränkte lebenslange Garantie von Belkin Corporation**

Belkin Corporation gewährleistet hiermit, dass dieses Produkt während seiner gesamten Lebensdauer keine Verarbeitungs- und Materialfehler aufweisen wird. Bei Feststellung eines Fehlers wird Belkin das Produkt nach eigenem Ermessen entweder kostenlos reparieren oder austauschen, sofern es während des Garantiezeitraums ausreichend frankiert an den autorisierten Belkin-Händler zurückgegeben wurde, bei dem es erworben wurde. Ein Kaufnachweis kann verlangt werden.

Diese Garantie erstreckt sich nicht auf die Beschädigung des Produkts durch Unfall, missbräuchliche, unsachgemäße oder fehlerhafte Verwendung oder Anwendung. Ebenso ist die Garantie unwirksam, wenn das Produkt ohne schriftliche Genehmigung durch Belkin verändert oder wenn eine Belkin-Seriennummer entfernt oder unkenntlich gemacht wurde.

Die vorstehenden Garantiebedingungen und Rechtsbehelfe schließen alle anderen Gewährleistungen und Rechtsbehelfe - ob mündlich oder schriftlich, ausdrücklich oder konkludent - aus und treten an deren Stelle. Belkin übernimmt insbesondere keinerlei konkludente Gewährleistungen, u.a. auch keine Gewährleistung der Eignung für einen bestimmten Zweck oder der handelsüblichen Qualität.

Kein Händler, Bevollmächtigter bzw. Vertreter oder Mitarbeiter von Belkin ist befugt, diese Gewährleistungsregelung in irgendeiner Weise abzuändern oder zu ergänzen.

Belkin haftet nicht für konkret besondere, durch Zufall eingetretene oder Folgeschäden aufgrund der Verletzung einer Gewährleistung oder nach Maßgabe einer anderen Rechtslehre (u.a. für entgangene Gewinne, Ausfallzeiten, Geschäfts- oder Firmenwerteinbußen bzw. die Beschädigung, Neuprogrammierung oder Wiederherstellung von Programmen oder Daten nach Speicherung in oder Nutzung in Verbindung mit Belkin-Produkten).

Da in manchen Ländern der Ausschluss oder die Beschränkung der Haftung für durch Zufall eingetretene oder Folgeschäden bzw. ein Ausschluss konkludenter Gewährleistungen nicht zulässig ist, haben die vorstehenden Beschränkungen und Ausschlussregelungen für Sie möglicherweise keine Gültigkeit. Diese Garantie räumt Ihnen spezifische Rechte ein, die von Land zu Land unterschiedlich ausgestaltet sind.
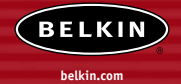

#### **Belkin Corporation**

501 West Walnut Street Compton • CA • 90220-5221 • USA Tel: +1 310 898 1100 Fax: +1 310 898 1111

#### **Belkin Components, Ltd.**

Express Business Park • Shipton Way Rushden • NN10 6GL • Großbritannien Tel: +44 (0) 1933 35 2000 Fax: +44 (0) 1933 31 2000

#### **Belkin Components B.V.**

Boeing Avenue 333 1119 PH Schiphol-Rijk • Niederlande Tel: +31 (0) 20 654 7300 Fax: +31 (0) 20 654 7349

#### **Belkin Components GmbH**

Hanebergstrasse 2 80637 München • Deutschland Tel: +49 (0) 89 143405 0 Fax: +49 (0) 89 143405 100

#### **Belkin Components SAS**

5 Rue du Petit Robinson • 3ème étage 78350 Jouy en Josas • Frankreich Tel: +33 (0) 1 34 58 14 00 Fax: +33 (0) 1 39 46 62 89

#### **Belkin Ltd.**

7 Bowen Cresent • West Gosford NSW 2250 • Australien Tel: +61 (0) 2 4372 8600 Fax: +61 (0) 2 4372 8603

#### **Belkin Technischer Support**

Europa: 00 800 223 55 460 USA: 877 736 5771

#### P74341ea

© 2004 Belkin Corporation. Alle Rechte vorbehalten. Alle Produktnamen sind eingetragene Marken der angegebenen Hersteller. Mac, Mac OS, AppleTalk, Apple und AirPort sind Marken der Apple Computer, Inc., die in den USA und anderen Ländern eingetragen sind.

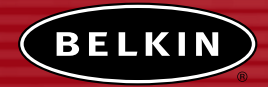

# **Draadloos netwerk accesspoint**

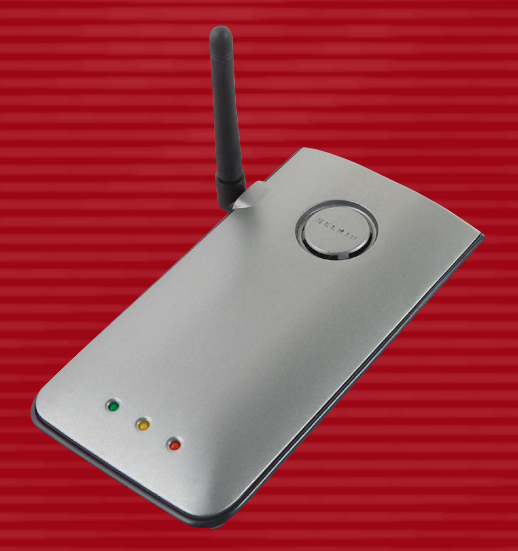

# **Handleiding**

F5D6130

# **INHOUD**

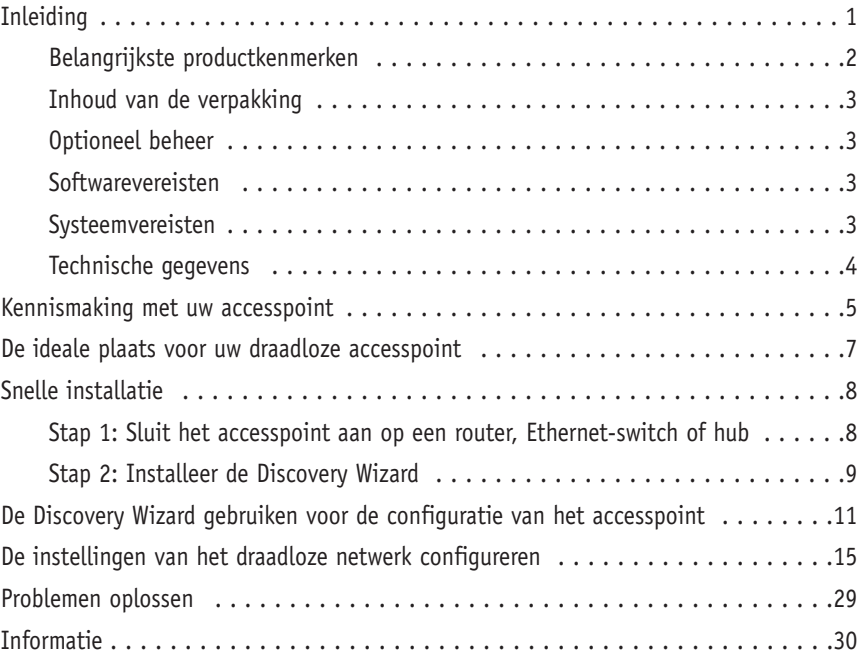

Belkin dankt u hartelijk voor uw aankoop van het Belkin 54g draadloze netwerkaccesspoint en heet u welkom in de wereld van draadloos netwerken. U kunt nu profiteren van deze indrukwekkende nieuwe high-speed draadloze technologie om in alle vrijheid in uw woonhuis en kantoor te netwerken zonder kabels Het draadloze accesspoint fungeert als een brug tussen uw bestaande bekabelde netwerk en uw voor draadloos gebruik geschikte computers. Dankzij de gemakkelijke installatie en setup kunt u in een mum van tijd draadloos aan de slag. Lees deze handleiding volledig door om alles uit uw accesspoint te halen wat erin zit.

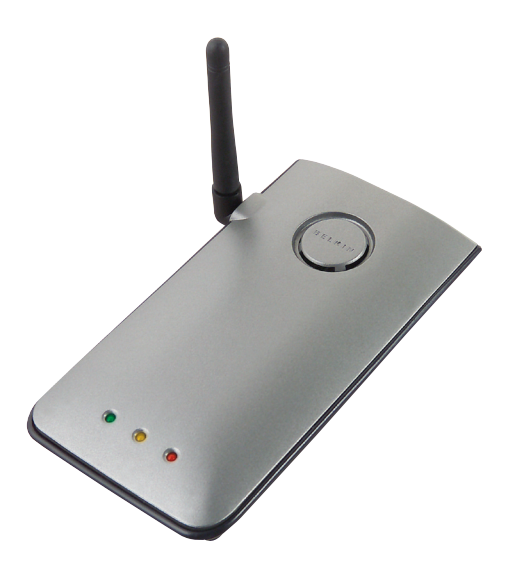

### **Belangrijkste productkenmerken**

#### **Groot bereik bij hoge transmissiesnelheden**

Het draadloze accesspoint van Belkin bestrijkt een gebied met een straal van ruim 90 m binnenshuis en van ruim 500 m in de open lucht.

#### **Encryptie tot 128 bit**

Uw draadloze accesspoint van Belkin kan de overgestuurde radiogolven onleesbaar coderen (scramblen) zodat uw gegevens veilig zijn. Met deze facultatieve encryptiefunctie kunt u data met 64 of 128 bit coderen d.m.v. sleutels die u zelf invoert.

#### **MAC-adressenfilter**

Voor extra veiligheid, kunt u een lijst met MAC-adressen opstellen (unieke cliëntidentificatiecodes) die toegang hebben tot uw netwerk. Iedere computer heeft zijn eigen MAC-adres. Via deze lijst, die u opstelt via de webgebruikersinterface, kunt u de toegang tot uw netwerk beheersen.

#### **Dit geldt zowel voor pc's als Mac® computers**

Het draadloze accesspoint ondersteunt een groot aantal netwerkomgevingen zoals ondermeer Mac® OS 8.x, 9.x, X v10.x, AppleTalk®, Linux®, Windows® 95, 98, Me, NT®, 2000 en XP.

*Let op: Het accesspoint kan via een webbrowser beheerd worden, zonder dat meegeleverde software geïnstalleerd is. De meegeleverde software ondersteunt uitsluitend Windows 98 SE, Me, 2000 en XP maar hoeft niet geïnstalleerd te zijn om het accesspoint te kunnen gebruiken.*

#### **Geavanceerde web-gebruikersinterface**

U kunt de geavanceerde functies van het accesspoint eenvoudig instellen via uw webbrowser, zonder dat u extra software moet installeren op de computer. U hoeft geen disks te installeren of in de gaten te houden en bovendien kunt u snel en gemakkelijk wijzigingen aanbrengen en set-upfuncties uitvoeren vanaf iedere op het netwerk aangesloten computer.

#### **Toepassingen en voordelen**

- Voor relatief lage kosten sluit u meerdere draadloze computers op een netwerk aan
- Geschikt voor privé- en kleinzakelijke netwerken (SOHO)
- Biedt de mogelijkheid in een handomdraai een netwerk op te zetten dat voldoet aan de behoeften van kleinzakelijke en privé gebruikers.

#### **Inhoud van de verpakking**

- Draadloos accesspoint
- Voeding
- Software-cd
- Handleiding
- Registratiekaart

#### **Optioneel beheer, softwarevereisten**

- Windows® 98SE, 2000, Me of XP
- Minstens 64MB RAM

#### **Systeemvereisten**

- Tenminste een computer waarop het netwerkprotocol TCP/IP is geïnstalleerd
- CAT5-netwerkkabel (of beter)
- Microsoft® Internet Explorer 4.0 of hoger, of Netscape® 4.0 of hoger

### **Technische gegevens**

#### **Standaarden:**

IEEE 802.3 10Base-T Ethernet/100 Base-Tx Ethernet IEEE 802.11b

#### **Draadloos:**

Radiotechnologie: Direct Sequence Spread Spectrum (DSSS) 802.11b: 11, 5,5, 2, 1Mbps 802.11b: CCK, DQPSK, DBPSK 2.412-2.497 GHz ISM-band 802.11b: 11 voor Noord-Amerika, 14 voor Japan, 13 voor Europa 64/128-bits WEP

#### **Ondersteunde protocollen:**

CSMA/CD, TCP, IP, UDP, AppleTalk en DHCP (cliënt)

#### **Beheer:**

Op browser gebaseerd

#### **Maximum aantal gebruikers:**

32 (WLAN)

#### **Poorten:**

- 1 10Base-T/100Base-Tx RJ45-poort
- 1 voedingsbus
- 1 resetknop

#### **LED's:**

Voeding LAN-activiteit

WLAN-activiteit

## **KENNISMAKING MET UW ACCESS POINT**

Het accesspoint kan verticaal of horizontaal op een bureau worden geplaatst, of worden bevestigd aan een muur. Het slanke ontwerp beperkt de benodigde ruimte op het bureau tot een minimum wanneer hij verticaal wordt geplaatst. Alle kabels worden aangesloten op de achterkant van het accesspoint voor een overzichtelijker gebruik. De LED-signaallampjes aan de voorzijde van het accesspoint zijn duidelijk zichtbaar en geven u informatie over de netwerkactiviteit en -status.

### **Voorzijde LED voor Voeding/Gereed** Geeft aan dat het accesspoint voeding krijgt. Uitgeschakeld | Accesspoint is uitgeschakeld Rood Rood Rood Rood Rood Recesspoint is gereed **LED voor WLAN (draadloos lokaal netwerk) LED voor LAN (draadloos kabelnetwerk) LED voor Voeding/Gereed**

#### **LED voor WLAN (draadloos lokaal netwerk)**

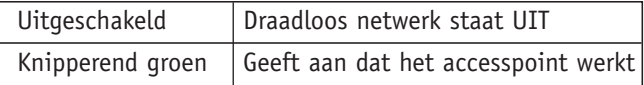

### **LED voor LAN (lokaal kabelnetwerk)**

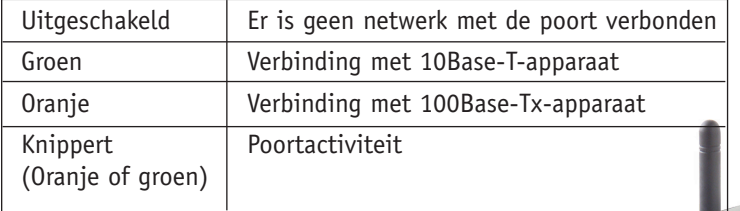

**Voedingsbus**

### **Achterzijde**

**RJ-45-LAN-poort**

#### **Voedingsbus**

Verbindt de meegeleverde 5V gelijkstroomvoeding met deze aansluiting.

#### **RJ45 Ethernet contrasteker**

Aansluitpunt voor Ethernet-kabel die met een open RJ45 10BaseT- of 100Base-T-poort op een switch, hub of draadloos accesspoint is aangesloten.

#### **Resetknop**

U gebruikt de resetknop in het zeldzame geval dat het accesspoint niet goed functioneert. Het resetten van het accesspoint herstelt de normale werking van het accesspoint terwijl de geprogrammeerde instellingen van kracht blijven. U kunt ook de standaard fabrieksinstellingen weer instellen met de resetknop. Gebruik de herstelfunctie bijvoorbeeld in het geval u uw persoonlijke wachtwoord bent vergeten.

#### **a. Het accesspoint resetten**

Druk kort op de resetknop. De lampjes op het accesspoint zullen kort knipperen. Het Voeding/Gereed-lampje begint te knipperen. Wanneer het Voeding/Gereed-lampje weer ononderbroken brandt, is de resetprocedure voltooid.

#### **b. De standaard fabrieksinstellingen herstellen**

Druk de resetknop gedurende vijf seconden in en laat hem daarna los. De lampjes op het accesspoint zullen kort knipperen. Het Voeding/Gereed-lampje begint te knipperen. Wanneer het Voeding/Gereed-lampje weer ononderbroken brandt, is het herstellen klaar.

#### **Draaibare dipoolantenne**

Aan de zijkant van het draadloze accesspoint bevindt zich een unidirectionele dipoolantenne. De antenne kan over 180 graden roteren. Voor optimale prestaties dient de antenne verticaal opgesteld te worden.

### **DE IDEALE PLAATS VOOR UW ACCESS POINT**

De plaats van uw accesspoint is belangrijk voor een optimale werking van uw draadloze netwerk. Binnenshuis heeft een draadloos accesspoint een bereik van minimaal 90 meter. Andere bouwmaterialen en obstakels in het gebouw kunnen het draadloze signaal echter sterk beïnvloeden en het bereik verminderen. Plaats het accesspoint zo dicht mogelijk bij het middelpunt van het gebied dat u wilt bestrijken. In een huis met verschillende verdiepingen kunt u het accesspoint het beste op de verdieping plaatsen die het dichtst bij het midden van het huis ligt; dit kan betekenen dat u het accesspoint op een hogere verdieping moet plaatsen.

#### **Kien de plaats voor uw accesspoint dus goed uit.**

- Let op apparatuur of grote voorwerpen zoals een koelkast of wasmachine/droger die misschien aan de andere kant van de muur staan van waar u uw accesspoint wilt plaatsen.
- Plaats het accesspoint bovenop een bureau en niet in de buurt van metalen kasten en computerkasten.
- Plaats geen voorwerpen of apparatuur bovenop het accesspoint.
- Zorg ervoor dat de antenne te allen tijde naar BOVEN is gericht.
- Metaalhoudende UV-werende getinte ramen kunnen de draadloze prestaties beïnvloeden. Plaats het accesspoint niet naast een getint raam.

Wij zijn ons ervan bewust dat het in de praktijk misschien niet mogelijk is het accesspoint in het midden te plaatsen van het gebied dat u wilt bestrijken. Wanneer u problemen heeft het gehele door u gewenste gebied te bestrijken, probeer het accesspoint dan zo hoog mogelijk te plaatsen. Draadloze apparatuur werkt het best in situaties waarin zich geen obstructies bevinden tussen de draadloze computer en het accesspoint. Het accesspoint kan ook aan de muur worden gemonteerd met de antennes naar BOVEN gericht. Er zijn ook andere mogelijkheden voor het vergroten van het gebied voor draadloze ontvangst. Ga voor oplossingen naar www.belkin.com/networking.

Het draadloze signaal kan door vele dingen worden beïnvloed, zoals nabijgelegen draadloze netwerken, magnetrons die aan staan, en draadloze telefoons van 2,4 GHz. Hoewel deze bronnen de prestaties van uw netwerk kunnen aantasten, werkt uw draadloze netwerk meestal voortreffelijk in situaties waarin dit soort apparaten aanwezig zijn.

### **SNELLE INSTALLATIE**

Het accesspoint word in de fabriek zo geconfigureerd dat hij op de juiste manier werkt als u hem uit de doos haalt. U sluit het accesspoint gewoonweg aan op uw bestaande netwerk en uw netwerk is dan onmiddelijk geschikt voor draadloos netwerken, zonder dat verdere configuratie vereist is. Belkin levert ook software mee, die u in staat stelt het accesspoint te lokaliseren en aan te sluiten op uw netwerk zodat u op eenvoudige wijze de instellingen kunt wijzigen, indien u dat wilt. Voordat u de software kunt gebruiken, dient u het accesspoint fysiek te installeren. Zodra dat gebeurd is, kunt u de software gebruiken om de instellingen te wijzigen. Om uw accesspoint te installeren dient u de volgende stappen te volgen.

#### **Stap 1: Sluit het accesspoint aan op een router, Ethernet-switch of hub**

Controleer de inhoud van de doos. U zou moeten beschikken over het volgende:

- Draadloos netwerkaccesspoint
- Voeding
- Software-cd
- Handleiding
- Registratiekaart
- **1.** Kies een geschikte plaats uit voor uw accesspoint, zoals eerder in deze handleiding is besproken.
- 2. Sluit een CAT5-kabel aan tussen het accesspoint en de LAN-poort van uw router, een Ethernet-switch of een hub. Sluit de voeding voor het accesspoint aan door de ronde gelijkstroomstekker te bevestigen in de gelijkstroomvoedingsbus op het accesspoint. Sluit de voeding vervolgens aan op een stopcontact. Controleer of de LED's voor voeding en voor de verbinding allebei branden. Als dit het geval is, weet u dat het accesspoint correct is aangesloten.
- 3. De aansluiting en plaatsing van uw accesspoint is nu gereed.

## **SNELLE INSTALLATIE**

#### **Stap 2: Installeer de Discovery Wizard**

De Discovery Wizard is een praktische utility voor het lokaliseren en aansluiten van uw accesspoint. De Discovery Wizard hoeft u alleen te gebruiken als u wijzigingen wilt aanbrengen in de instellingen van het accesspoint. In de meeste gevallen werkt het accesspoint zodra u hem uit de doos hebt gehaald en hem hebt geïnstalleerd. Aangezien het accesspoint wordt geleverd als DHCP-cliënt, zal het automatisch van de DHCP-server op uw netwerk een IP-adres toegewezen krijgen. Aangezien dit adres tamelijk willekeurig tot stand komt, zal de Discovery Wizard het accesspoint op uw netwerk lokaliseren, zodat u geen extra stappen hoeft te ondernemen om het IP-adres van het accesspoint te bepalen.

- 1. Plaats de cd in het cd-romstation.
- 2. Het installatieprogramma voor het draadloze netwerkaccesspoint van Belkin zal nu automatisch worden gestart. Als het openingsscherm van het installatieprogramma niet binnen 15 tot 20 seconden verschijnt, selecteer dan uw cd-romstation en dubbelklik op de map met de naam 'Files' (Bestanden). Dubbelklik daarna op het pictogram met de naam: "start.exe".
- 3. Beweeg in het menuvenster uw cursor over de knop "Install" (Installeren) en selecteer vervolgens "Click here" (Hier klikken) om het softwareinstallatieprogramma te starten.

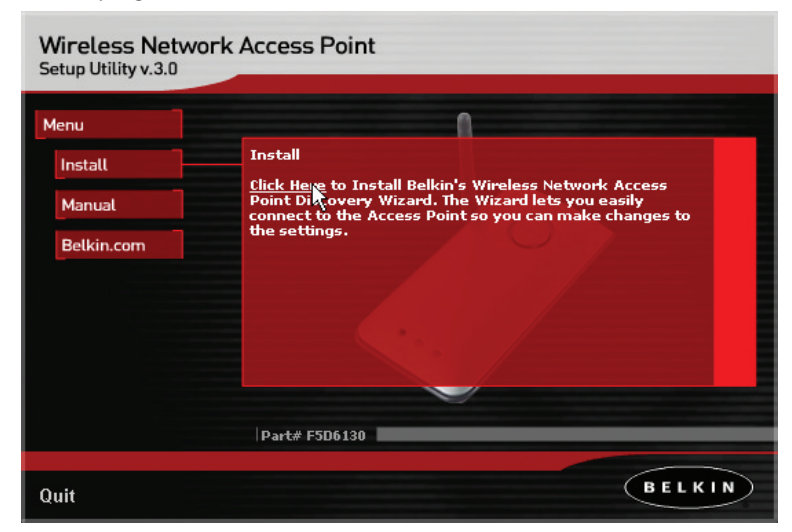

4. Nu start het software-installatiewizard zal starten. Klik op "Next" (Volgende) op het eerste scherm.

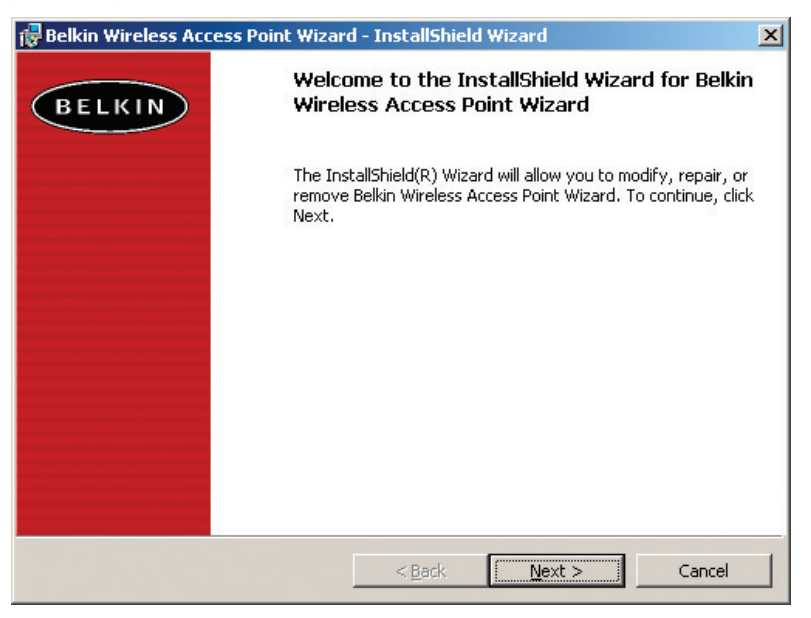

- 5. Accepteer de gebruikersovereenkomst en klik op "Next" (Volgende). Volg de stappen van de installatiewizard. Klik op "Finish" (Beëindigen) op het laatste scherm.
- 6. De Discovery Wizard wordt nu geïnstalleerd. Het volgende hoofdstuk vertelt u hoe u de Wizard kunt gebruiken.

- 1. Nadat u de Discovery Wizard hebt geïnstalleerd, verschijnt er een pictogram op uw bureaublad. Dubbelklik op dit pictogram om de Wizard te starten.
- 2. Als u de Wizard start verschijnt het woord "Scanning…". Dit houdt in dat de Wizard op zoek is naar accesspoints binnen uw netwerk.

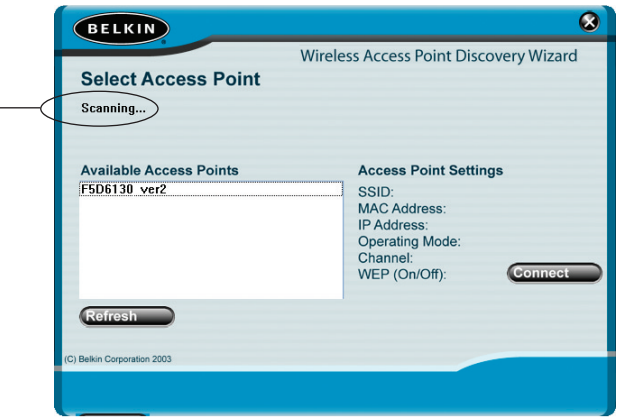

3. Zodra de Wizard uw accesspoint(s) gevonden heeft, zal de naam van het accesspoint in dit venster verschijnen. Klik op de naam van het accesspoint.

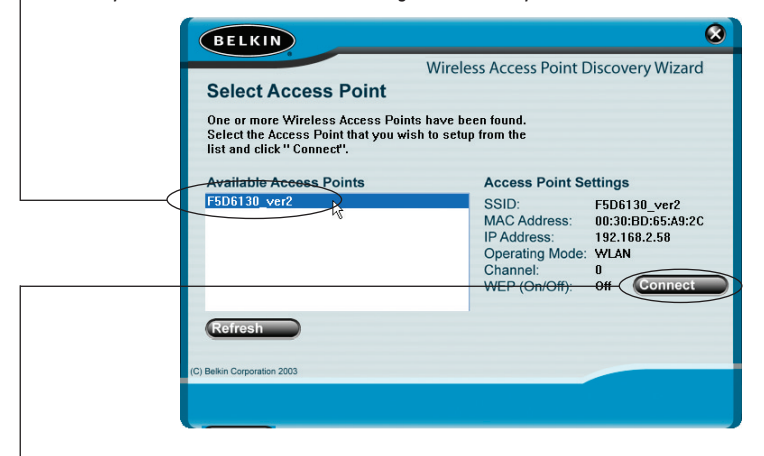

4. Klik op "Connect" (Verbinding maken). Hierdoor zal de webbrowser gestart worden.

5. In het browservenster ziet u vervolgens de login-pagina van het accesspoint. Het accesspoint wordt geleverd zonder voorgeprogrammeerd wachtwoord. Laat in het inlogscherm het wachtwoord open en klik op de "Submit"-knop om in te loggen.

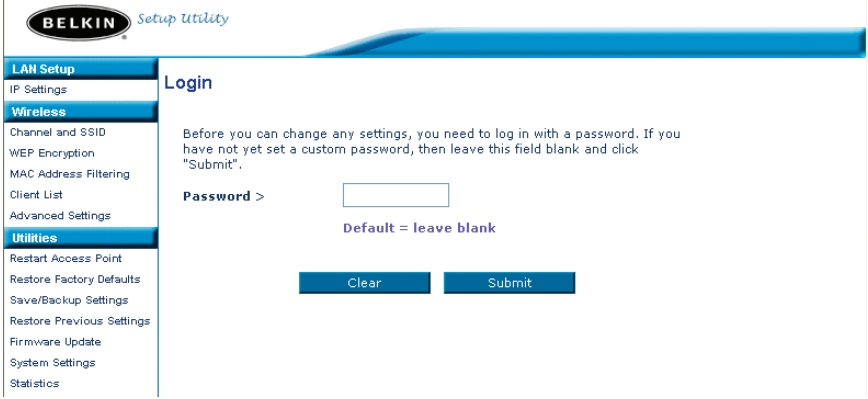

6. Er is verbinding tot stand gebracht met het accesspoint. U kunt nu veranderingen aanbrengen indien u dat wenst. In het volgende hoofdstuk kunt u lezen hoe u de interface kunt gebruiken.

#### **Uitloggen van het accesspoint**

Per keer kan slechts één computer op het accesspoint inloggen om de instellingen van het accesspoint te wijzigen. Wanneer een gebruiker heeft ingelogd om wijzigingen te maken, zijn er twee manieren om weer uit te loggen. Als u klikt op de knop "Logout", dan wordt de computer uitgelogd. De tweede methode is automatisch. Na een bepaalde periode wordt de computer automatisch uitgelogd (time out). De standaard inlogtijd is 10 minuten. Deze inlogtijd kan worden veranderd in een periode van 1 tot 99 minuten. Zie voor verdere informatie het onderdeel in deze handleiding genaamd "Wijzigen van de instelling voor de Inlog-timeout".

### **De werking van de gebruikersinterface van het accesspoint**

De homepage is de eerste pagina die u ziet als u naar de "Advanced User Interface" (Geavanceerde gebruikersinterface) gaat. De homepage toont u een kort overzicht van de status en instellingen van het accesspoint. Vanuit deze pagina kunt u naar alle geavanceerde setup-pagina's gaan.

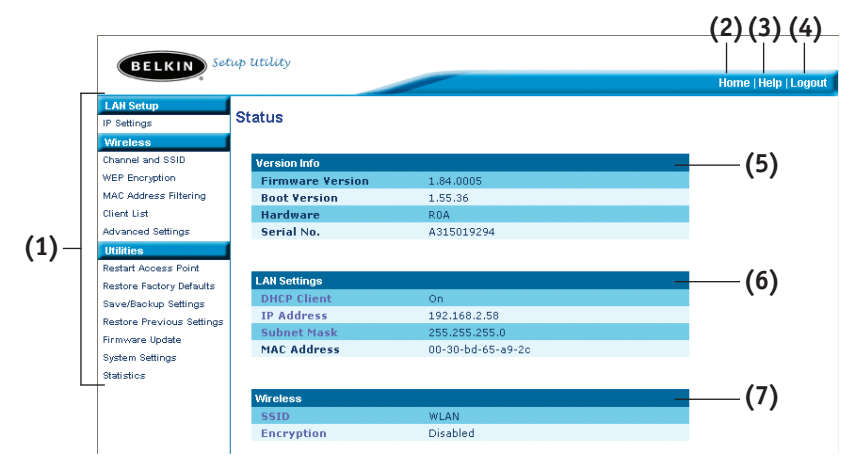

### **(1) Snelnavigatiekoppelingen**

Als u op één van deze links klikt gaat u rechtstreeks naar één van de geavanceerde gebruikersinterfacepagina's van het accesspoint. De links zijn onderverdeeld in logische categorieën en gegroepeerd in tabs om het vinden van een bepaalde instelling te vergemakkelijken. Als u klikt op het paarse header van de tabs ziet u een korte omschrijving van de functie van de tab.

#### **(2) Homeknop**

De homeknop is beschikbaar op elke pagina van de gebruikersinterface. Met een druk op deze knop gaat u terug naar de homepage.

#### **(3) Helpknop**

De "Help"-knop geeft u toegang tot de helppagina's van het accesspoint. Met een klik op "More Info" (Meer informatie) kunt u op veel pagina's naast bepaalde paragrafen ook om hulp vragen.

### **(4) Login/Logout-knop**

Met deze enkele knop kunt u inloggen op en uitloggen uit het accesspoint. Wanneer u op het accesspoint bent ingelogd, verandert de tekst op de knop in "Logout". Als u inlogt op het accesspoint gaat u naar een aparte inlogpagina waar u een wachtwoord moet invullen. Als u bent ingelogd op het accesspoint, kunt u wijzigingen aanbrengen in de instellingen. Wanneer u klaar bent met het aanbrengen van wijzigingen, kunt u van het accesspoint uitloggen door een klik op de knop "Logout". Meer informatie over inloggen op het accesspoint vindt u in het hoofdstuk "Inloggen op het accesspoint".

### **(5) Versie-informatie**

Toont de firmware-versie, bootcode-versie, hardwareversie, en het serienummer van het accesspoint.

### **(6) LAN-instellingen**

Toont u de instellingen van de LAN (Local Area Network) -kant van het accesspoint. U kunt deze instellingen wijzigen door te klikken op een van de koppelingen (IP Address, Subnet Mask) of door te klikken op de LANsnelnavigatiekoppeling links op het scherm.

### **(7) Draadloos**

Toont de status van de draadloze instelling van het draadloze accesspoint. U kunt deze instellingen wijzigen door te klikken op een van de koppelingen of door te klikken op de LAN-snelnavigatiekoppelingen aan de linkerzijde van het scherm.

In het tabblad "Wireless" (Draadloos) kunt u de instellingen van het draadloos netwerk wijzigen. Op dit tabblad kunt u de naam van het draadloze netwerk (SSID), het gebruikte kanaal en de encryptie-instellingen aanpassen.

#### **IP-instellingen**

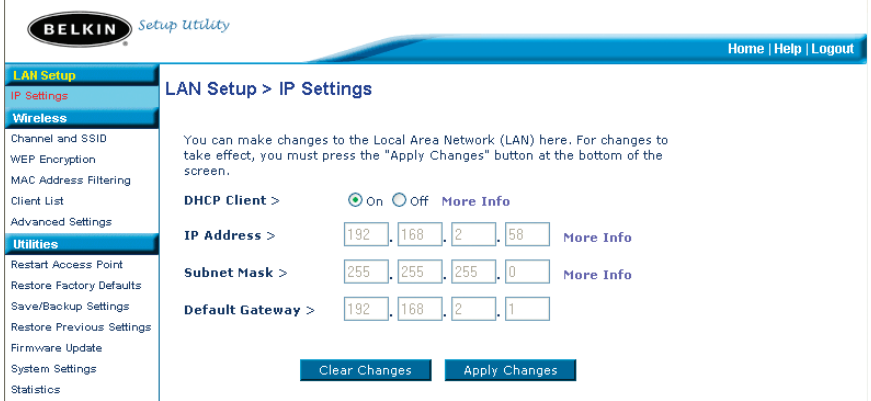

#### **Van draadloos kanaal wisselen**

Auto: U kunt kiezen uit verschillende kanalen. In de Verenigde Staten zijn 11 kanalen beschikbaar. In het grootste deel van Europa, waaronder het Verenigd Koninkrijk, zijn 13 kanalen beschikbaar. Een klein aantal andere landen stelt andere eisen aan het kanaalgebruik. Uw accesspoint is zo ingesteld dat hij actief kan zijn op de juiste kanalen voor het land waarin u zich bevindt. Het standaard kanaal is 11 (behalve als u zich in een land bevindt waarin kanaal 11 niet gebruikt mag worden). Dit adres kan indien nodig worden gewijzigd. Als er meer draadloze netwerken in uw gebied actief zijn, moet uw netwerk op een ander kanaal worden ingesteld dan de andere draadloze netwerken. Voor de beste prestaties moet u een kanaal gebruiken dat tenminste vijf kanalen verwijderd is van dat van de andere draadloze netwerken. Als een ander netwerk bijvoorbeeld kanaal 11 gebruikt, stel uw netwerk dan in op kanaal 6 of lager. Om het kanaal te veranderen, kiest u een kanaal uit het dropdownmenu. Klik op "Apply Changes" (Wijzigingen aanbrengen). De wijziging is onmiddellijk van kracht.

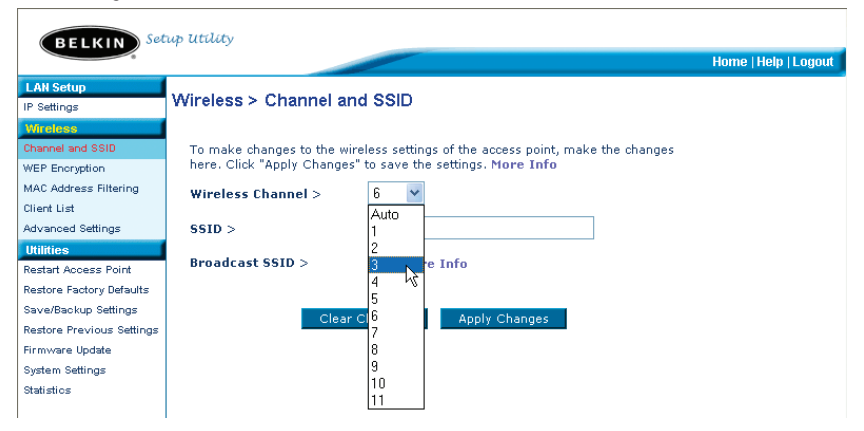

#### **De naam van het draadloos netwerk (SSID) wijzigen**

Om uw draadloze netwerk te identificeren, wordt een naam gebruikt die bekend is als SSID (Service Set Identifier). De standaard SSID van het accesspoint is "WLAN". U kunt deze naam veranderen in alles wat u maar wilt of u kunt hem onveranderd laten. Als er andere draadloze netwerken in uw omgeving actief zijn, stelt u het waarschijnlijk op prijs dat uw SSID uniek is (dus niet hetzelfde als die van een ander draadloos netwerk in uw omgeving). Als u de SSID wil veranderen, typ dan de SSID die u wilt gebruiken in het SSID-veld (1) in en klik op "Apply Changes" (Wijzigingen aanbrengen) (2). De verandering gaat onmiddellijk van kracht. Als u de SSID verandert, moeten ook uw draadloos werkende computers opnieuw worden geconfigureerd om verbinding te maken met uw nieuwe netwerknaam. Zie de handleiding van uw draadloze netwerkadapter voor informatie over hoe u deze verandering moet aanbrengen.

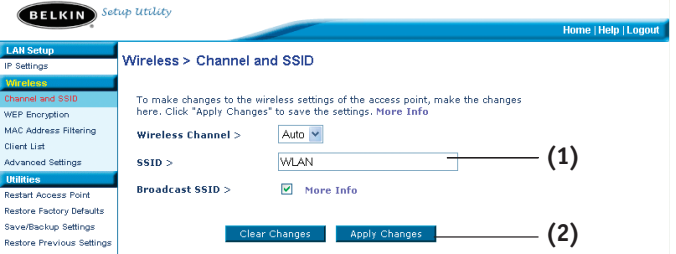

#### **De Broadcast SSID-functie gebruiken**

*Let op: Deze geavanceerde functie mag uitsluitend door ervaren gebruikers worden toegepast.*

Om veiligheidsredenen kunt u ervoor kiezen de SSID van uw netwerk niet uit te zenden. Daardoor blijft de naam van uw netwerk verborgen voor computers die de ether aftasten op zoek naar de aanwezigheid van draadloze netwerken. Om de uitzending van uw SSID stil te leggen, maakt u het vakje naast "Broadcast SSID" (SSID uitzenden) leeg en klikt u vervolgens op "Apply changes" (Veranderingen aanbrengen). De verandering gaat onmiddellijk van kracht. Elke computer moet nu worden ingesteld op het maken van verbinding met uw specifieke SSID; een SSID in de vorm van 'ANY' (Elke) wordt niet langer geaccepteerd. Zie de handleiding van uw draadloze netwerkadapter voor informatie over hoe u deze verandering moet aanbrengen.

#### **Instellingen voor draadloze encryptie wijzigen**

Uw accesspoint is uitgerust met WEP (Wired Equivalent Privacy)-beveiliging. Draadloze beveiliging is standaard uitgeschakeld. Om van beveiliging gebruik te kunnen maken, dient u de stappen te volgen die in dit hoofdstuk zijn opgenomen.

#### **WEP-encryptie instellen, met behulp van een passphrase**

*Opmerking voor Mac-gebruikers: De "Passphrase" (meervoudig wachtwoord)-optie werkt niet met Apple® AirPort®. Om encryptie te configureren voor uw Maccomputer, stelt u de encryptie in met behulp van de handmatige methode beschreven in het volgende gedeelte.*

**1.** Selecteer "128-bit automatically" (128-bit automatisch) of "64-bit automatically" (64-bit automatisch) in het dropdown-menu.

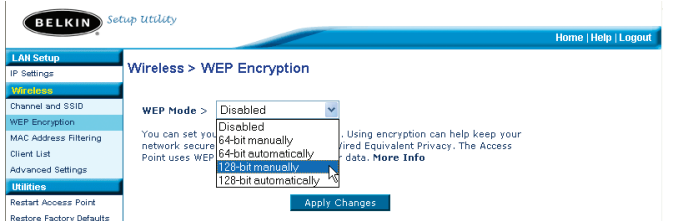

2. Typ een passphrase in. Een meervoudig wachtwoord ofwel "passphrase" heeft dezelfde functie als een wachtwoord ofwel "password". Het kan uit een combinatie van cijfers en letters bestaan. Nadat u uw samengestelde wachtwoord hebt ingevuld, klikt u op "Generate" (Genereren). Als u op "Generate" (Genereren) klikt, worden de onderstaande sleutelvelden bezet.

*Let op: 64-bits encryptie genereert vier sleutels en 128-bits encryptie genereert slechts één sleutel. Door op de bijbehorende drukknop te klikken, selecteert u de sleutel die u wilt gebruiken. Klik op "Apply Changes" (Wijzigingen aanbrengen).*

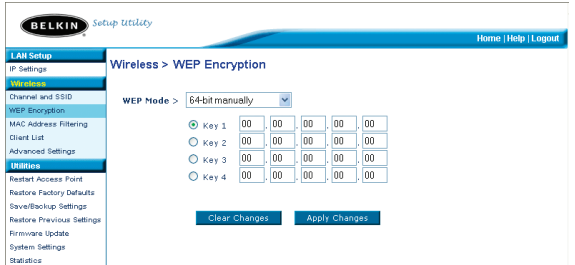

**3.** De encryptie in het accesspoint is nu ingesteld. Alle computers van uw draadloze netwerk moeten nu met hetzelfde meervoudige wachtwoord worden geconfigureerd. Zie de handleiding van uw draadloze netwerkadapter voor informatie over hoe u deze verandering moet aanbrengen.

### **Handmatige encyptie met een hexadecimale sleutel**

Een hexadecimale sleutel is een combinatie van cijfers en letters van A t/m F en van 0 t/m 9. 64-bits sleutels bestaan uit vijf tweecijferige getallen. 128 bits sleutels bestaan uit 13 tweecijferige getallen.

Bijvoorbeeld:

#### **AF 0F 4B C3 D4** = 64-bits sleutel

#### **C3 03 0F AF 0F 4B B2 C3 D4 4B C3 D4 E7** = 128-bits sleutel

Stel in de onderstaande vakken uw sleutel samen door twee letters van A t/m F en twee cijfers van 0 t/m 9 in te vullen. U gebruikt deze sleutel om de encryptieinstellingen van uw accesspoint en uw draadloze computers te programmeren.

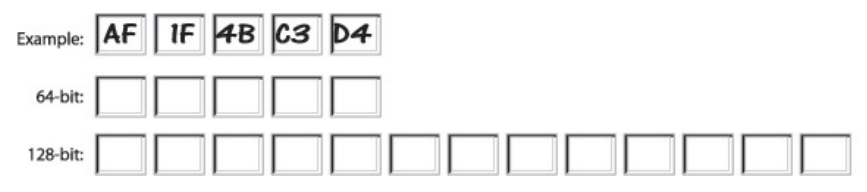

*Opmerking voor Mac-gebruikers: De oorspronkelijke Apple AirPort-producten ondersteunen uitsluitend 64-bits encryptie. Apple AirPort 2-producten kunnen 64 bits of 128-bits encryptie ondersteunen. Controleer dus eerst welk type apparaat u gebruikt. Als het u niet lukt uw netwerk met 128-bits encryptie te configureren, probeer dan 64-bits encryptie.*

**1.** Selecteer "64-bit manually" (64-bit handmatig) "128-bit manually" (128 bits handmatig) in het dropdown-menu.

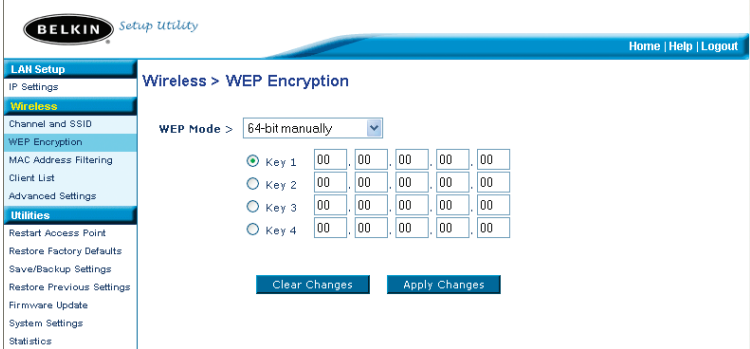

- 2. Als u gebruikmaakt van 64-bits encryptie, dan zijn er vier sleutelvelden. Als u 128-bits encryptie gebruikt, ziet u er één sleutelveld. Typ in het/de sleutelveld(en) de hexadecimale sleutel(s) in die u wilt gebruiken. Als u uw sleutels heeft ingetypt, selecteert u de sleutel die u wilt gebruiken door te klikken op de radioknop ernaast. Klik op "Apply Changes" (Wijzigingen aanbrengen).
- 3. De encryptie in het accesspoint is nu ingesteld. Alle computers van uw draadloze netwerk moeten nu met dezelfde hexadecimale sleutel worden geconfigureerd. Zie de handleiding van uw draadloze netwerkadapter voor informatie over hoe u deze verandering moet aanbrengen.

#### **MAC-adressenfilter instellen**

Het MAC-adresfilter is een krachtige beveiligingsfunctie die u de mogelijkheid biedt te specificeren welke computers toegang verleend mag worden tot het accesspoint. Elke computer die NIET in die lijst is opgenomen zal de toegang tot het netwerk geweigerd worden.

#### **De MAC-adressenfilter activeren**

- 1. Vink het vakje voor "Enable MAC Address Filtering" (1) aan.
- 2. Voer de MAC-adressen in van alle computers die u toegang wilt verlenen tot het netwerk.
- 3. Klik op "Add" (Toevoegen) (2) om een adres aan de lijst toe te voegen.
- 4. Doe dit voor elke computer die u toe wilt voegen.
- 5. Klik op "Apply Changes" (Wijzigingen aanbrengen) te de wijzigingen aan te brengen en te stoppen.

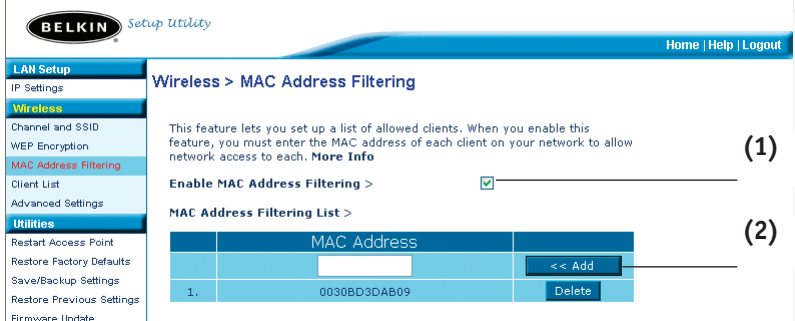

#### **Cliëntenlijst**

De cliëntenlijst kunt gebruiken om een overzicht te krijgen van de cliënten die op dit moment met het accesspoint te maken hebben. U krijgt het MACadres te zien van de cliënt evenals de snelheid van de verbinding.

#### **Geavanceerde instellingen**

Er zijn een aantal gevanceerde functies waarvan u gebruik kunt maken. Wij raden u aan om, met uitzondering van de naam van het accesspoint, geen wijzigingen aan te brengen in de instellingen als u daar niet een uitdrukkelijke reden toe heeft. Vanuit de pagina "Advanced Settings" (Geavanceerde instellingen) kunt u het volgende doen:

- Wijzig de naam van het accesspoint (de unieke naam die uw accesspoint binnen uw netwerk kenmerkt)
- Selecteer de minimum snelheid (1,2Mbps of 1, 2, 5,5, 11Mbps)
- Selecteer de Transmissiesnelheid (Auto, 11Mbps, 5,5Mbps, 2Mbps, 1Mbps)
- Stel de RTS-drempel in
- Stel de fragmentatie-drempel in
- Selecteer het type aanloopsignaal (lang of kort)

Zorg ervoor dat u als u wijzigingen aanbrengt op "Apply Changes" klikt om ze door te voeren.

#### **Hulpprogramma's**

In het scherm voor utilities (hulpprogramma's) kunt u verschillende parameters van het accesspoint beheren en bepaalde administratieve functies uitvoeren.

#### **Het accesspoint herstarten**

Soms kan het nodig zijn het accesspoint opnieuw op te starten wanneer deze onregelmatigheden begint te vertonen. Het opnieuw opstarten van het accesspoint verwijdert GEEN configuratie-instellingen.

#### **Utilities > Restart Access Point**

Sometimes it may be necessary to restart or reboot the Access Point if it begins working improperly. Restarting or rebooting the Access Point will not delete any of your configuration settings. Click the "Restart Access Point" button below to restart the Access Point.

Restart Access Point

#### **Het accesspoint opnieuw starten om de normale werking te herstellen**

- **1.** Klik op de knop "Restart Router" (Accesspoint opnieuw opstarten).
- 2. De volgende melding verschijnt. Klik op "OK".

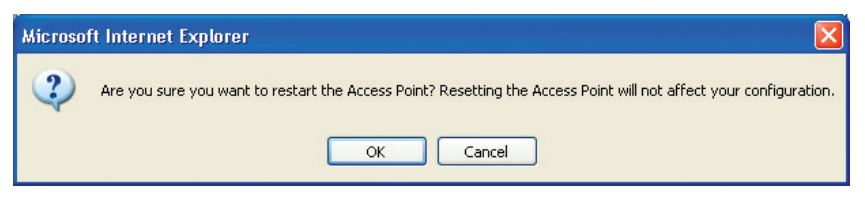

3. De volgende melding verschijnt. Het opnieuw starten van het draadloze accesspoint kan tot 60 seconden duren. Het is belangrijk dat u tijdens het opnieuw opstarten de voeding van het accesspoint niet uitschakelt.

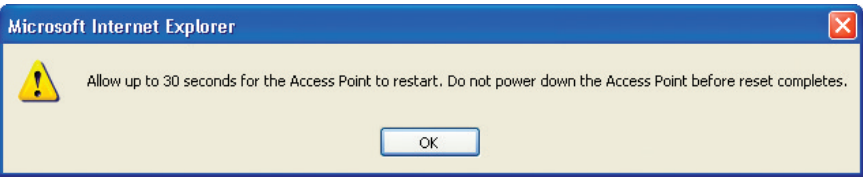

4. Op het scherm worden 30 seconden afgeteld. Wanneer tot nul is afgeteld, wordt het accesspoint opnieuw opgestart. De homepage van het accesspoint zou automatisch moeten verschijnen. Als dit niet het geval is, typ dan het adres van het accesspoint (standaard = 192.168.2.254) in in de navigatiebalk van uw browser.

#### **Standaard fabrieksinstellingen herstellen**

Wanneer u deze optie gebruikt, worden alle instellingen in het accesspoint naar de standaard-fabrieksinstellingen teruggezet. Wij raden u aan eerst van uw eigen instellingen een reservekopie te maken voordat u de standaard instellingen herstelt.

#### Utilities > Restore Factory Defaults

Using this option will restore all of the settings in the Access Point to the factory (default) settings. It is recommended that you backup your settings before you restore all of the defaults. To restore the factory default settings, click the "Restore Defaults" button below.

**Restore Defaults** 

- **1.** Klik op de knop "Restore Defaults" (Standaard instellingen herstellen).
- 2. De volgende melding verschijnt. Klik op "OK".

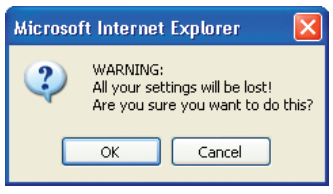

3. De volgende melding verschijnt. Na het herstelllen van de standaard instellingen, wordt het accesspoint opnieuw opgestart. Deze procedure kan tot 60 seconden duren. Tijdens het opnieuw starten mag u de stroomvoorziening van het draadloze accesspoint niet uitschakelen.

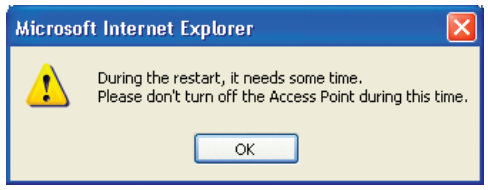

4. Op het scherm worden 30 seconden afgeteld. Wanneer tot nul is afgeteld, zijn de standaard instellingen van het accesspoint hersteld. De homepage van het accesspoint zou automatisch moeten verschijnen. Is dat niet het geval, vul dan het adres van het accesspoint (standaard = 192.168.2.1) in op de navigatiebalk van uw browser.

### **Huidige configuratie opslaan**

Met deze functie kunt u de huidige configuratie van het draadloze accesspoint opslaan. Door een reservekopie te maken van uw huidige configuratie kunt u deze in het geval van verlies of beschadiging herstellen. Het is raadzaam een reservekopie te maken van uw huidige configuratie voordat u uw firmware bijwerkt.

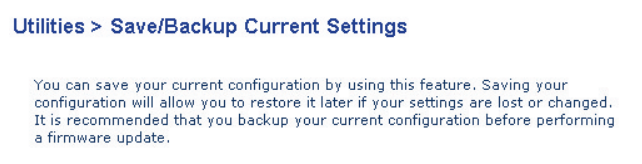

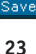

**1.** Klik op "Save" (Opslaan). Er wordt een venster geopend met de naam "File Download" (Downloaden Bestand). Klik op "Save" (Opslaan).

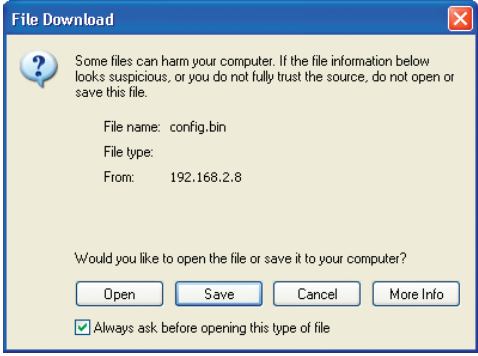

2. Een scherm wordt geopend waarin u de locatie kunt selecteren waar u het configuratiebestand wilt opslaan. Selecteer een locatie. U kunt het bestand elke naam geven die u wilt of de standaard benaming "Config" gebruiken. Zorg dat u het bestand een naam geeft die u later gemakkelijk kunt terugvinden. Wanneer u de locatie en de naam van het bestand hebt gekozen, klikt u op "Save" (Opslaan).

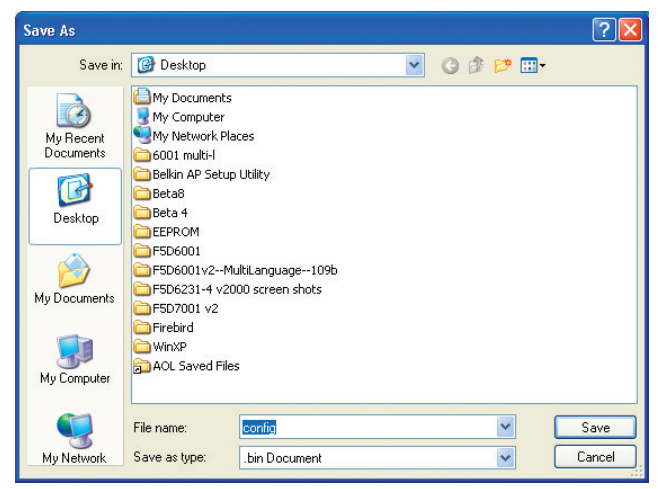

De configuratie is nu opgeslagen.

3. Wanneer het bestand is opgeslagen, ziet u het onderstaande venster. Klik op "Close" (Sluiten).

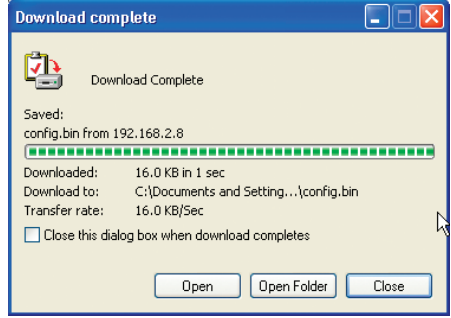

#### **Vorige configuratie herstellen**

Met deze optie kunt u een eerder opgeslagen configuratie herstellen.

#### Utilities > Restore Previous Settings

This option will allow you to restore a previously saved configuration.

C:\Documents and Settings\<sup>1</sup> Browse..

Restore

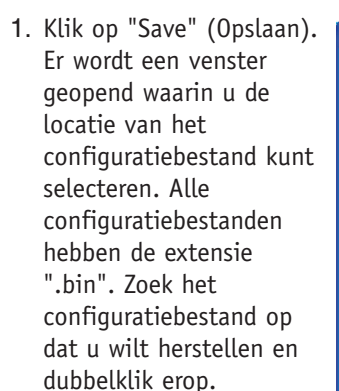

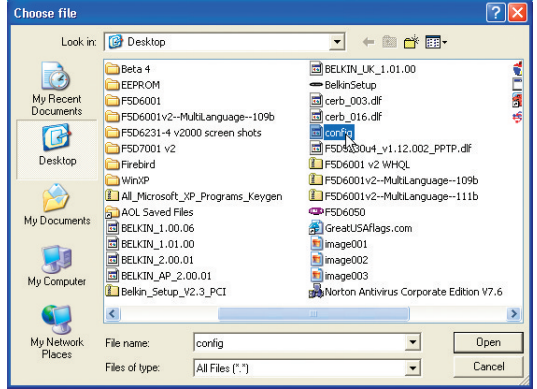

2. U krijgt de vraag of u wilt doorgaan. Klik op "OK".

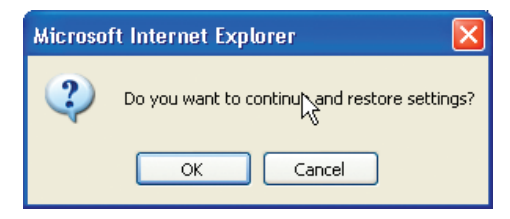

3. Er verschijnt een herinneringsvenster. De herstelprocedure van uw configuratiebestand kan tot 60 seconden in beslag nemen. Klik op "OK".

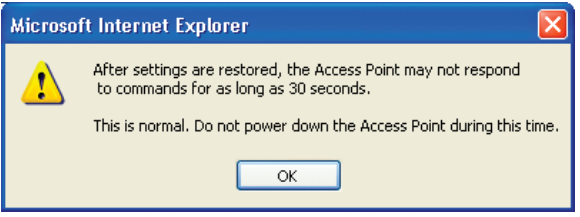

4. Op het scherm worden 60 seconden afgeteld. Wanneer tot nul is afgeteld, zal de configuratie van het accesspoint zijn hersteld. De homepage van het accesspoint zou automatisch moeten verschijnen. Als dit niet het geval is, typ dan het adres van het accesspoint (standaard = 192.168.2.1) in in de navigatiebalk van uw browser.

#### **Firmware bijwerken**

Af en toe brengt Belkin een nieuwe versie uit van de firmware voor het accesspoint. Nieuwe firmware-versies bevatten verbeteringen van functies en oplossingen voor eventuele problemen. Wanneer Belkin nieuwe firmware uitbrengt, kunt u deze downloaden van de Belkin update-website en de firmware van het accesspoint bijwerken tot en met de nieuwste versie.

### **Utilities > Firmware Update**

From time to time, Belkin may release new versions of the Access Point's firmware. Firmware updates contain improvements and fixes to problems that may have existed.

NOTE: Please backup your current settings before updating to a new version of firmware. Click here to go to the Save/Backup Current Settings page.

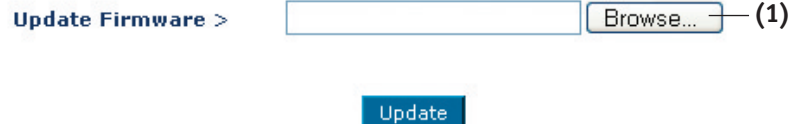

#### **Firmware van het accesspoint bijwerken**

**1.** Op de pagina "Firmware Update" (Firmware bijwerken) klikt u op "Browse" (Zoeken) (1). Er gaat een venster open waarin u de locatie van het bijgewerkte firmware-bestand kunt selecteren. Alle firmwarebestanden eindigen op ".dlf".

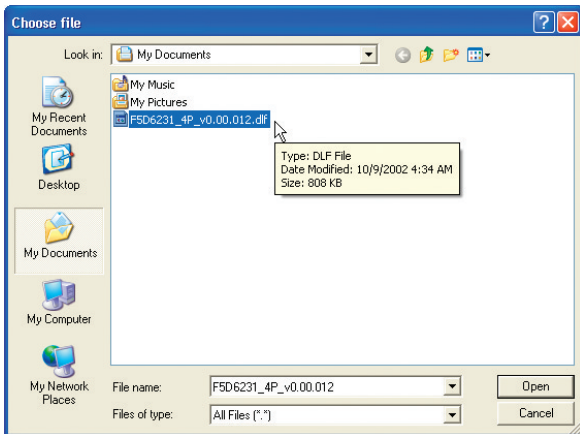

2. Ga naar het firmwarebestand dat u hebt gedownload. Selecteer het bestand door dubbel te klikken op de bestandsnaam.

3. Het venster "Update Firmware" (Firmware bijwerken) toont nu de locatie en de naam van het firmwarebestand dat u zojuist hebt geselecteerd. Klik op "Update" (Bijwerken).

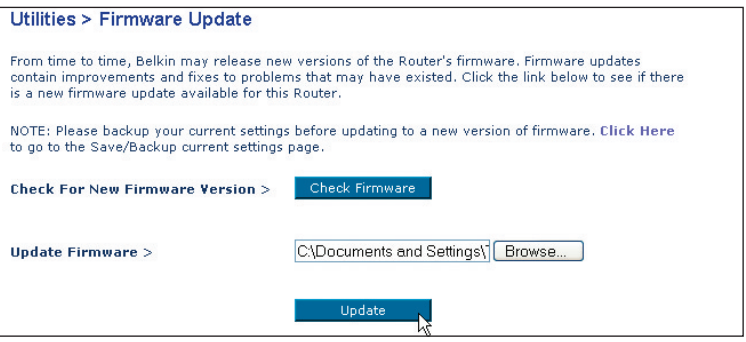

- 4. U krijgt de vraag of u zeker weet dat u wilt doorgaan. Klik op "OK".
- 5. U krijgt nu nog een bericht te zien. Deze mededeling geeft aan dat het accesspoint mogelijk één minuut niet reageert in verband met het laden van de software in het accesspoint en het opnieuw opstarten van het accesspoint. Klik op "OK".

Op uw beeldscherm worden 30 seconden afgeteld. Wanneer het aftellen op nul komt, is de firmware-update van het accesspoint klaar. De homepage van het accesspoint zou automatisch moeten verschijnen.

#### **Systeeminstellingen wijzigen**

Op de pagina "System Settings" (Systeeminstellingen) kunt u een nieuw wachtwoord invoeren voor de systeembeheerder, de tijdzone instellen, beheer op afstand inschakelen, en de NAT-functie van het accesspoint aan- en uitschakelen.

### **Het wachtwoord voor de systeembeheerder instellen of wijzigen**

Het accesspoint wordt geleverd ZONDER voorgeprogrammeerd wachtwoord. Als u een wachtwoord wilt toevoegen voor grotere beveiliging, dan kunt u hier een wachtwoord instellen. Schrijf het wachtwoord op en bewaar het op een veilige plaats, aangezien u het nodig heeft als u in de toekomst moet inloggen op het accesspoint. Wij raden u ook aan een wachtwoord in te stellen als u van plan bent gebruik te maken van de afstandsbeheerfunctie van het accesspoint.

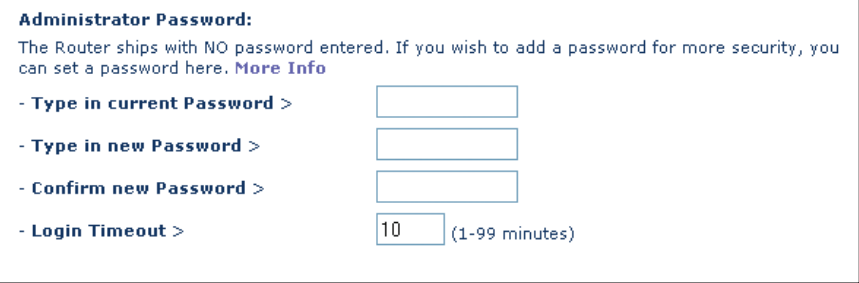

### **PROBLEMEN OPLOSSEN**

Via het gebied voor technische ondersteuning op www.belkin.com/networking of www.belkin.com vindt u informatie voor technische ondersteuning. Als u telefonisch contact wilt opnemen met de afdeling technische ondersteuning, bel dan 00 800 223 55 460.

### **INFORMATIE**

### **FCC-verklaring**

### **VERKLARING VAN CONFORMITEIT MET DE FCC-VOORSCHRIFTEN VOOR ELEKTROMAGNETISCHE COMPATIBILITEIT**

Wij, Belkin Corporation, gevestigd 501 West Walnut Street, Compton, CA 90220, Verenigde Staten van Amerika, verklaren hierbij dat wij de volledige verantwoordelijkheid aanvaarden dat het product met het artikelnummer

F5D6130

waarop deze verklaring betrekking heeft, voldoet aan Deel 15 van de FCC- voorschriften. Het gebruik van het apparaat is onderworpen aan de volgende twee voorwaarden: (1) dit apparaat mag geen schadelijke storingen veroorzaken, en (2) dit apparaat moet ongevoelig zijn voor storingen van buitenaf, waaronder storingen die de werking van het apparaat nadelig kunnen beïnvloeden.

#### **Let op: Blootstelling aan radiofrequente straling.**

Het door dit apparaat uitgestraalde vermogen ligt ver beneden de hiervoor in de FCC-voorschriften vastgelegde grenswaarden. Niettemin dient dit apparaat zodanig te worden gebruikt dat bij normaal gebruik de mogelijkheid van persoonlijk contact tot een minimum beperkt blijft.

Bij het aansluiten van een externe antenne op dit apparaat moet de antenne zodanig worden geplaatst dat bij normaal gebruik de mogelijkheid van persoonlijk contact tot een minimum beperkt blijft. Om de mogelijkheid van het overschrijden van de FCC-normen voor blootstelling aan radiofrequentieenergie, dient de afstand tussen mensen en de antenne ten minste 20 cm zijn tijdens normaal gebruik.

#### **Kennisgeving van de Federal Communications Commission**

Deze apparatuur is getest en voldoet aan de grenswaarden voor digitale apparaten van Klasse B, zoals vastgesteld in Deel 15 van de FCC-voorschriften. Deze normen zorgen voor een aanvaardbare bescherming tegen schadelijke interferentie bij installatie thuis.

Deze apparatuur genereert en gebruikt radiofrequentie-energie en kan deze uitstralen. Indien het aparaat niet volgens de aanwijzingen wordt geïnstalleerd en gebruikt, kan het schadelijke storingen op de ontvangst van radio en televisie veroorzaken. Dit kan worden vastgesteld door de installatie in- en uit te schakelen. De gebruiker wordt aangespoord te trachten de storing op te heffen door een of meer van de volgende maatregelen:

- Verdraai of verplaats de ontvangstantenne.
- Vergroot de afstand tussen de apparatuur en het ontvangende apparaat.
- Sluit de apparatuur aan op een stopcontact van een andere groep dan die waarop de ontvanger is aangesloten.
- Als u hulp nodig hebt, neem dan contact op met de verkoper of een deskundig radio/televisietechnicus.

### **Aanpassingen**

De Federal Communications Commission (FCC) eist dat de gebruiker ervoor wordt gewaarschuwd dat elke verandering aan het apparaat die niet uitdrukkelijk door Belkin Corporation is goedgekeurd, de bevoegdheid van de gebruiker om het apparaat te bedienen teniet kan doen.

### **INFORMATIE**

### **Canada-Industry Canada (IC)**

De draadloze radio van dit apparaat voldoet aan RSS 139 & RSS 210 Industry Canada. Dit apparaat van Klasse B voldoet aan de voorschriften van de Canadese ICES-003.

Cet appareil numérique de la classe B conforme á la norme NMB-003 du Canada.

### **Europa - Kennisgeving betreffende de Europese Unie**

Radioproducten die voorzien zijn van de CE 0682- of de CE-aanduiding voldoen aan de R&TTE-richtlijn (1995/5/EC) van de Commissie van de Europese Gemeenschap.

Het voldoen aan deze richtlijn houdt in dat de betreffende apparatuur beantwoordt aan de volgende Europese normen (tussen haakjes zijn de overeenkomstige internationale normen vermeld).

- EN 60950 (IEC60950) Productveiligheid
- EN 300 328 Technische vereisten voor radioapparatuur
- ETS 300 826 Algemene EMC-vereisten voor radioapparatuur.

Om het type zender vast te stellen, kunt u het identificatielabel op uw Belkin-product controleren.

Producten met het CE-merk voldoen aan de Richtlijn voor Elektromagnetische Compatibiliteit (89/336/EEC) en aan de Richtlijn voor Laagspanningsapparatuur (72/23/EEC) van de Commissie van de Europese Economische Gemeenschap. Het voldoen aan € deze richtlijn houdt in dat de betreffende apparatuur beantwoordt aan de volgende Europese normen (tussen haakjes zijn de overeenkomstige internationale normen vermeld).

- EN 55022 (CISPR 22) Elektromagnetische storingen
- EN 55024 (IEC61000-4-2,3,4,5,6,8,11)- Elektromagnetische immuniteit
- EN 61000-3-2 (IEC610000-3-2) Harmonischen in elektrische leidingen
- EN 61000-3-3 (IEC610000) Spanningsfluctuaties in elektrische leidingen
- EN 60950 (IEC60950) Productveiligheid

Producten die een radiozender bevatten zijn voorzien van de CE 0682- of CE-aanduiding en kunnen tevens zijn voorzien van het CE-beeldmerk.

Ga naar http://networking.belkin.com voor alle netwerkcertificaten evenals de R&TTE Directive Statements.

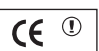

ICE 0682 $\odot$ 

### **INFORMATIE**

#### **Beperkte levenslange productgarantie van Belkin Components**

Belkin Components geeft levenslange garantie op materiaal- en

fabricagefouten. In geval van defecten heeft Belkin de keuze tussen een gratis reparatie of vervanging, op voorwaarde dat het product binnen de garantieperiode wordt teruggebracht naar de leverancier en dat de transportkosten aan de leverancier vooruitbetaald worden. Er kan naar uw aankoopbewijs

worden gevraagd.

Deze garantie geldt niet indien het product is beschadigd door een ongeval, door opzettelijk of onopzettelijk misbruik en/of door onjuiste toepassing hetzij door wijziging van het product zonder uitdrukkelijke schriftelijke toestemming van Belkin dan wel door verwijdering of verminking van een Belkin-serienummer.

ER KAN ALLEEN EEN BEROEP WORDEN GEDAAN OP DE BOVENSTAANDE GARANTIES EN TOEZEGGINGEN, ONGEACHT ENIGE ANDERE UITDRUKKELIJKE OF IMPLICIETE VERBALE OF SCHRIFTELIJKE UITINGEN. BELKIN VERWERPT MET NAME ELKE EN ALLE IMPLICIETE GARANTIE(S), WAARONDER GARANTIES INZAKE VERKOOPBAARHEID EN/OF GESCHIKTHEID VOOR EEN BEPAALDE TOEPASSING.

Leveranciers, vertegenwoordigers en werknemers van Belkin zijn niet gemachtigd deze garantie op enigerlei wijze te wijzigen, te verlengen of uit te breiden.

BELKIN IS NIET AANSPRAKELIJK VOOR BIJZONDERE, BIJKOMENDE OF VERVOLGSCHADE ONTSTAAN DOOR GARANTIEVERBREKING VAN WELKE AARD OOK OF UIT HOOFDE VAN ENIG ANDER JURIDISCH BEGINSEL, MET INBEGRIP VAN MAAR NIET BEPERKT TOT BEDRIJFSSTILSTAND, VERLIES VAN WINST OF GOODWILL, BESCHADIGING HETZIJ HERPROGRAMMERING OF REPRODUCTIE VAN ENIG PROGRAMMA OF VAN DATA OPGESLAGEN IN OF GEBRUIKT IN SAMENHANG MET PRODUCTEN VAN BELKIN.

In sommige staten of landen is het niet toegestaan om incidentele schade, gevolgschade en impliciete garanties uit te sluiten, in dat geval gelden de bovenstaande garantiebeperkingen wellicht niet voor u. Deze garantie verleent u specifieke rechten. Maar afhankelijk van waar u bent, beschikt u mogelijk ook over andere rechten.
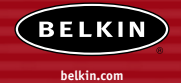

#### **Belkin Corporation**

501 West Walnut Street Compton • CA • 90220-5221 • USA Tel: +1 310 898 1100 Fax: +1 310 898 1111

#### **Belkin Components, Ltd.**

Express Business Park • Shipton Way Rushden • NN10 6GL • Verenigd Koninkrijk Tel: +44 (0) 1933 35 2000 Fax: +44 (0) 1933 31 2000

#### **Belkin Components B.V.**

Boeing Avenue 333 Doenig Avenue 333<br>1119 PH Schiphol-Rijk • Nederland Tel: +31 (0) 20 654 7300 Fax: +31 (0) 20 654 7349

#### **Belkin Components GmbH**

Hanebergstrasse 2 80637 München • Duitsland Tel: +49 (0) 89 143405 0 Fax: +49 (0) 89 143405 100

#### **Belkin Components SAS**

5 Rue du Petit Robinson • 3ème étage 78350 Jouy en Josas • Frankrijk Tel: +33 (0) 1 34 58 14 00 Fax: +33 (0) 1 39 46 62 89

#### **Belkin Ltd.**

7 Bowen Cresent • West Gosford NSW 2250 • Australië Tel: +61 (0) 2 4372 8600 Fax: +61 (0) 2 4372 8603

#### **Belkin technische ondersteuning**

Europa: 00 800 223 55 460 USA: 877 736 5771

#### P74341ea

© 2004 Belkin Corporation. Alle rechten voorbehouden. Alle handelsnamen zijn gedeponeerde handelsmerken van de betreffende rechthebbenden. Mac, Mac OS, AppleTalk, Apple en Airport zijn handelsmerken van Apple Computer, Inc., die gedeponeerd zijn in de Verenigde Staten en in andere landen.

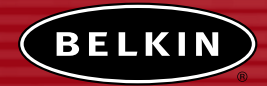

# **Punto de acceso a la red inalámbrico**

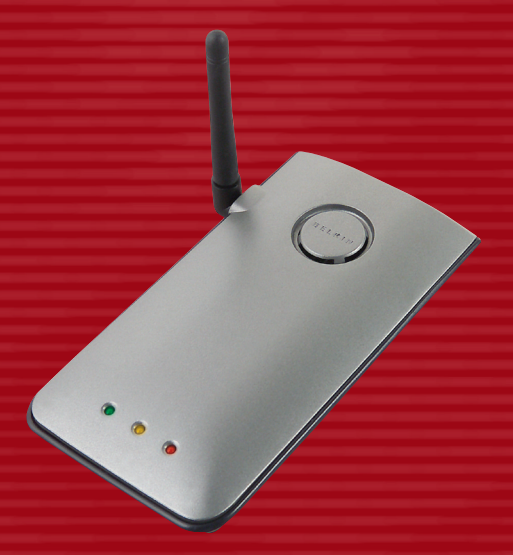

# **Manual del usuario**

F5D6130

# **ÍNDICE DE CONTENIDOS**

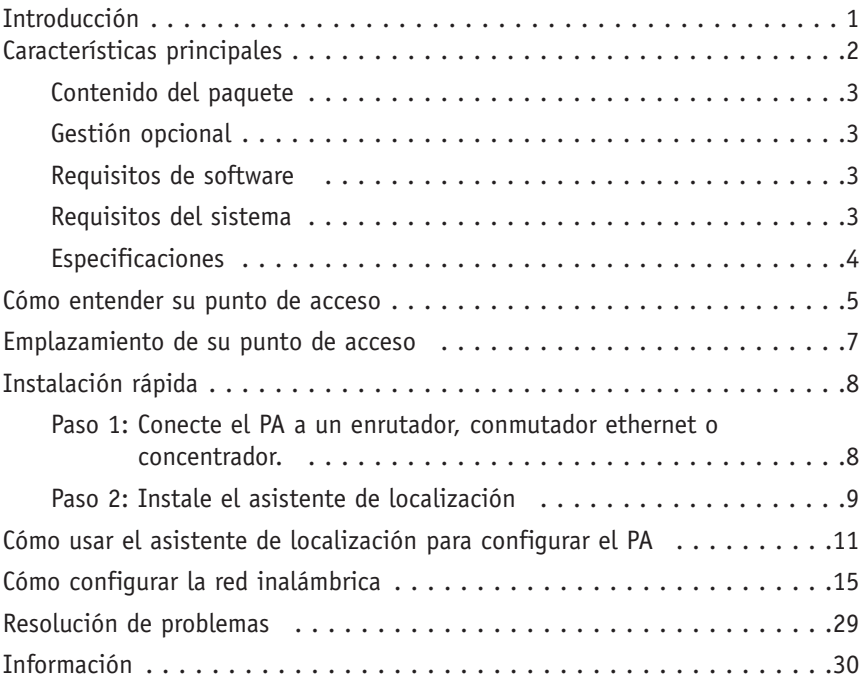

Gracias por adquirir el punto de acceso a la red inalámbrico 54g de Belkin (PA) y bienvenido al mundo de la interconexión en red inalámbrica. Ahora puede sacar partido de esta novedosa y magnífica tecnología y conseguir la libertad que necesita en su oficina o en su hogar sin la utilización de cables. El PA actúa como un puente entre su red por cable existente y sus ordenadores de equipamiento inalámbrico. La fácil instalación y configuración le permitirá la creación de una red inalámbrica en pocos minutos. Asegúrese de leer el presente manual completamente con el fin de sacar el mayor partido posible a su AP.

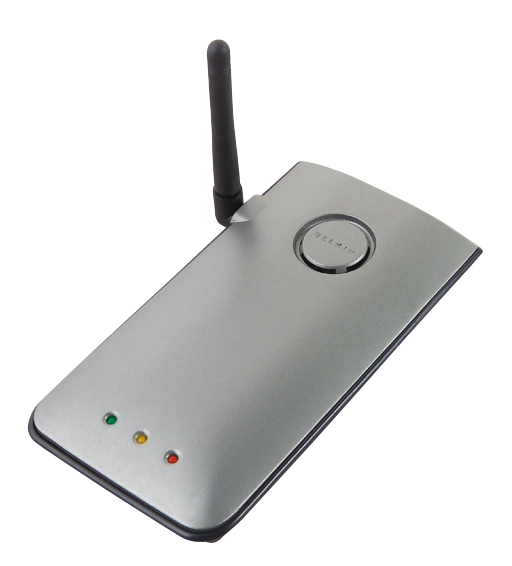

### **Características principales**

#### **Amplia área de cobertura a alta velocidad**

El PA de Belkin ofrece una cobertura de hasta 300 pies (90m) de radio en el interior y una cobertura de más de 1.500 (450m) pies de radio en el exterior.

#### **Encriptación de hasta 128 bits**

Su PA de Belkin es capaz de encriptar (codificar) las ondas de radioemisión transmitidas para garantizarle la seguridad de sus datos. La opción de encriptación le permite encriptar a 64 o 128 bits utilizando una clave que introduce usted mismo.

#### **Filtrado de direcciones MAC**

Para lograr una seguridad adicional, puede configurar una lista de direcciones MAC (identificadores exclusivos de los clientes) que dispongan de permiso para acceder a su red. Cada ordenador cuenta con su propia dirección MAC. Simplemente deberá introducir dichas direcciones MAC en una lista utilizando la interfaz de usuario a través de Internet y podrá controlar el acceso a su red.

#### **Funciona tanto con PCs como con ordenadores Mac®**

El punto de acceso es válido para varios entornos de network como Mac OS® 8.x, 9.x, X v10.x, AppleTalk®, Linux®, Windows® 95, 98, Me, NT®, 2000 y XP, entre otros. *Atención: El punto de acceso puede gestionarse desde un navegador sin necesidad del software. El software es válido solamente para Windows 98 SE, Me, 2000 y XP pero no es necesario usar el punto de acceso.*

#### **Interfaz de usuario avanzada mediante el navegador de Internet**

Puede configurar de forma sencilla las funciones avanzadas del PA a través de su navegador de Internet, sin necesidad de instalar software adicional en su ordenador. No es preciso instalar discos y, lo que es aún mejor, puede efectuar cambios y llevar a cabo funciones de configuración desde cualquier ordenador de la red de forma rápida y sencilla.

#### **Aplicaciones y ventajas**

- Conecte múltiples ordenadores inalámbricos a una red inalámbrica de manera económica
- Necesidades de la interconexión en red para SOHO (Oficina pequeña / oficina en casa)
- Permite la rápida y sencilla instalación de las redes pequeñas que necesitan los usuarios de SOHO.

#### **Contenido del paquete**

- Punto de acceso inalámbrico a la red de Belkin
- Fuente de alimentación
- CD del software
- Manual del usuario
- Tarjeta de registro

#### **Requisitos opcionales para la gestión del software**

- Windows® 98SE, Me, 2000 o XP
- Un mínimo de 64MB de RAM

#### **Requisitos del sistema**

- Por lo menos un ordenador con protocolo de red TCP/IP instalado
- Cable de interconexión en red CAT5 (o superior)
- Microsoft® Internet Explorer 4.0 o posterior, o Netscape® 4.0 o posterior

### **Especificaciones**

#### **Estándares:**

Ethernet IEEE 802.3 10Base-T /Ethernet 100 Base-Tx IEEE 802.11b

#### **Inalámbrico:**

Tecnología de radioemisión Espectro extendido de secuencia directa (DSSS, Direct Sequence Spread Spectrum) 802.11b: 11, 5.5, 2, 1Mbps 802.11b: CCK, DQPSK, DBPSK Banda ISM de 2.412-2.497GHz 802.11b: 11 para América del Norte, 14 para Japón, 13 para Europa WEP de 64/128 bits

#### **Protocolos soportados:**

CSMA/CD, TCP, IP, UDP y DHCP (cliente)

### **Gestión:**

Mediante navegador

#### **Número máximo de usuarios:**

32 (WLAN)

#### **Puertos:**

- 1 puerto RJ45 10Base-T /100Base-Tx
- 1 toma de alimentación
- 1 botón de reinicio

### **LEDs (diodos electro-luminiscentes):**

Alimentación Actividad LAN Actividad WLAN

### **CÓMO ENTENDER SU PUNTO DE ACCESO**

El PA ha sido diseñado para ser colocado sobre un escritorio en posición vertical u horizontal, o para ser montado en la pared. Su diseño plano minimiza el espacio requerido en el escritorio cuando se coloca de forma vertical. Todos los cables salen de la parte posterior del PA para lograr una mejor organización y utilidad. Los indicadores LED se encuentran fácilmente visibles en la parte frontal del PA para proporcionarle información acerca de la actividad y del estado de la red.

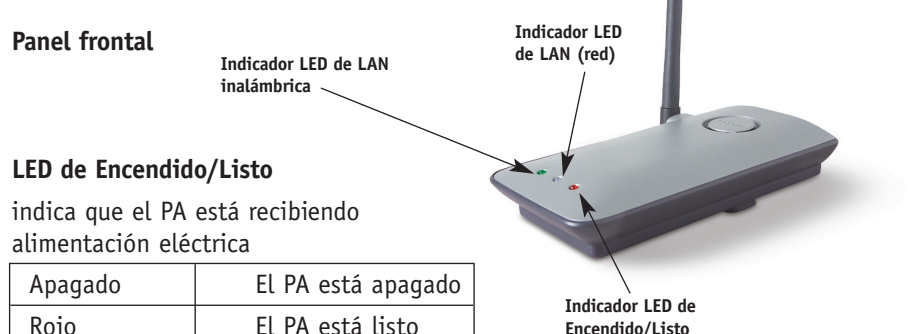

#### **LED de LAN inalámbrica**

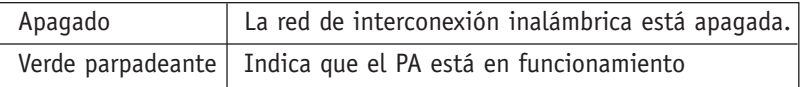

#### **LED de LAN (red)**

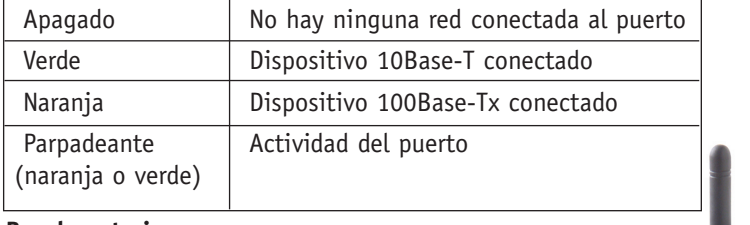

#### **Panel posterior**

**Toma de alimentación eléctrica**

**Puerto LAN RJ-45**

### **CÓMO ENTENDER SU PUNTO DE ACCESO**

#### **Toma de alimentación**

Conecte a esta toma la fuente de alimentación de 5V CC adjunta.

#### **Toma Ethernet RJ45**

Conecte un cable Ethernet a esta toma y también a un puerto abierto RJ45 10Base-T o 100Base-T de un conmutador, concentrador o enrutador.

#### **Botón de reinicio**

El botón de "Reset" (Reinicio) se emplea en casos excepcionales cuando el PA puede estar funcionando mal. Al reiniciar el PA se restablecerá el funcionamiento normal del mismo manteniendo las configuraciones programadas. También puede restablecer las configuraciones de fábrica por defecto utilizando el botón de reinicio. Emplee la función de restablecimiento en casos como cuando haya olvidado su contraseña personal.

#### **a. Reinicio del PA**

Pulse y suelte el botón de reinicio. Las luces del PA se iluminarán momentáneamente. La luz de Encendido/Listo comenzará a parpadear. Cuando la luz de Encendido/Listo obtenga de nuevo un color permanente, el reinicio se habrá completado.

#### **b. Restablecimiento de las configuraciones de fábrica por defecto**

Pulse y mantenga pulsado el botón de reinicio durante cinco segundos y suéltelo después. Las luces del PA se iluminarán momentáneamente. La luz de Encendido/Listo comenzará a parpadear. Cuando la luz de Encendido/Listo obtenga de nuevo un color permanente, el restablecimiento se habrá completado.

#### **Antena rotatoria dipolar**

Dos antenas unidireccionales de dos polos están situadas en la parte lateral del PA. Las antenas pueden girar 180 grados. Las antenas deberán estar orientadas en posición vertical para un mejor rendimiento.

### **EMPLAZAMIENTO DE SU PUNTO DE ACCESO**

La colocación adecuada de su PA es muy importante para garantizar un rendimiento óptimo de su red inalámbrica. Habitualmente, el PA inalámbrico proporciona un área de cobertura circular de 300 pies (91m) o más. Sin embargo, los diferentes tipos de materiales de construcción y otras obstrucciones presentes en un edificio, pueden afectar en gran medida a la señal inalámbrica y reducir su ámbito de acción. Si puede ser, coloque su PA lo más cerca posible del centro de la área que desee cubrir. En las casas con varias plantas, coloque el PA en el piso más cercano posible al centro de la casa; esto puede implicar la colocación del PA en uno de los pisos superiores.

#### **Tome precauciones para la selección de una ubicación para su PA**

- Tenga en cuenta los aparatos u objetos de gran tamaño, como un frigorífico o una lavadora/secadora, que puedan estar colocados en la pared opuesta al lugar de colocación del PA.
- Coloque el PA sobre un escritorio y alejado de armarios de metal y carcasas de ordenador.
- No coloque objetos o piezas encima del PA.
- Asegúrese de que la antena esté orientada hacia ARRIBA en todo momento.
- El tintado de ventanas contra radiaciones ultravioletas de base metálica puede afectar al rendimiento inalámbrico. No coloque el PA junto a una ventana tintada.

Somos conscientes de que en circunstancias normales, a veces no es posible colocar el PA en el centro de su área de cobertura. En lo casos en los que tenga dificultades a la hora de cubrir el área completa que desea, pruebe a colocar el PA en la posición más elevada posible. Los dispositivos inalámbricos funcionan mejor en una situación de línea de visión en la que no existan obstáculos entre el ordenador inalámbrico y el PA. Asimismo, el PA puede montarse en la pared con las antenas orientadas hacia ARRIBA. Existen otras opciones para ampliar su área de cobertura inalámbrica. Visite la página http://www.belkin.com/networking para buscar posibles soluciones.

La señal inalámbrica puede verse afectada por muchos elementos, incluyendo redes inalámbricas cercanas, hornos microondas en funcionamiento y teléfonos inalámbricos de 2,4GHz. Si bien estos elementos pueden afectar al rendimiento de la red, su red inalámbrica funcionará habitualmente de forma óptima en la mayoría de situaciones en las que estén presentes dichos dispositivos.

# **INSTALACÓN RÁPIDA**

El PA está configurado en fábrica para operar de forma correcta "out-of-thebox" (instalación automática) Simplemente con conectar el PA a la red existente se añadirán a su network opciones inalámbricas de forma instantánea cuando no se necesiten configuraciones ulteriores. Belkin envía software que le permitirá localizar y conectarse al punto de acceso de su network de modo que podrá modificar las configuraciones si así lo desea. Antes de que pueda usar el software, debe instalar físicamente el punto de acceso. Una vez instalado el PA, ya puede utilizar el software para modificar las configuraciones. Siga los pasos que se indican a continuación para instalar su PA .

#### **Paso 1: Conecte el PA a un enrutador, conmutador ethernet o concentrador.**

Compruebe el contenido de la caja. Deberá contener los siguientes elementos:

- Punto de acceso inalámbrico a la red de Belkin
- Fuente de alimentación
- CD del software
- Manual del usuario
- Tarjeta de registro
- **1.** Seleccione un lugar apropiado para su PA, tal y como se describe en la sección previa de este manual.
- 2. Conecte un cable CAT5 entre el PA y el puerto LAN de su enrutador, conmutador ethernet o concentrador. Conecte la fuente de alimentación al PA insertando el enchufe redondo DC en la toma DC del PA. Enchufe la fuente de alimentación en la pared. Compruebe que el LED (POWER) de encendido y el LED de vínculo (LINK) se encuentren iluminados. Si ambos LEDs se encuentran iluminados, esto indica que el PA está conectado correctamente.
- 3. La conexión y colocación de su PA se han completado.

### **INSTALACÓN RÁPIDA**

#### **Paso 2: Instale el asistente de localización**

El asistente de localización es una herramienta útil para localizar y conectar su PA. El asistente de localización sólo es necesario si desea realizar cambios en las configuraciones del PA, de otro modo el PA funcionará "out-of- the-box" (instalación automática) en la mayoría de los casos. Desde que el PA se envía desde fábrica hasta el cliente DHCP, obtendrá una dirección IP desde el servidor de DHCP de su network de forma automática. Como esta dirección es en cierto modo aleatoria , el asistente de localización ubicará el PA en el network de modo que no tenga que seguir pasos adicionales para determinar la dirección IP del PA.

- 1. Inserte el CD en su unidad de CD-ROM.
- 2. La pantalla de Utilidad de la Instalación del Punto de Acceso del Network Inalámbrico de Belkin aparecerá de manera automática. Si no aparece en un plazo de 15-20 segundos, seleccione su unidad de CD-ROM y haga doble clic sobre la carpeta con el nombre "Files" (Archivos). A continuación, haga doble clic sobre el icono denominado "start.exe".
- 3. En la ventana de menú, desplace el ratón hasta el botón "Install" (Instalar) y después seleccione "Click here" (Hacer clic aquí) para iniciar el programa de instalación del software.

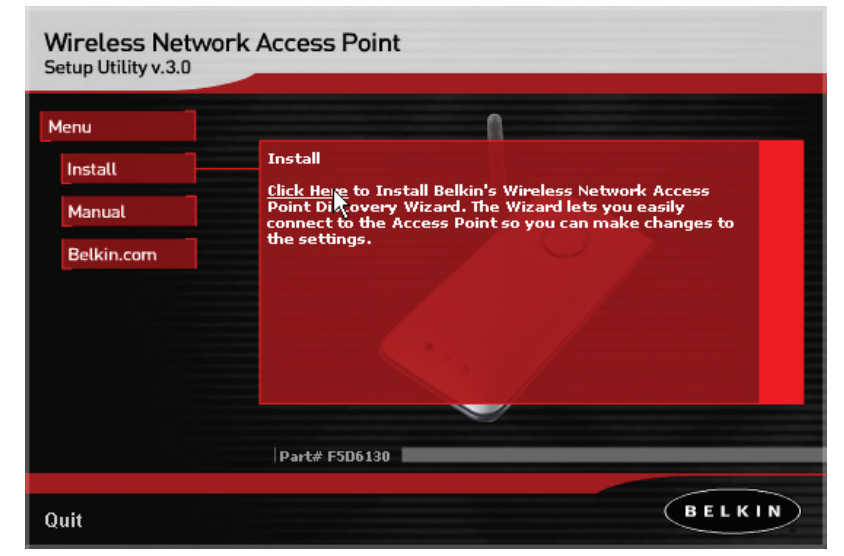

# **INSTALACÓN RÁPIDA**

4. El asistente de instalación del software entrará en funcionamiento. Haga clic en "Next" (Siguiente) en la primera pantalla.

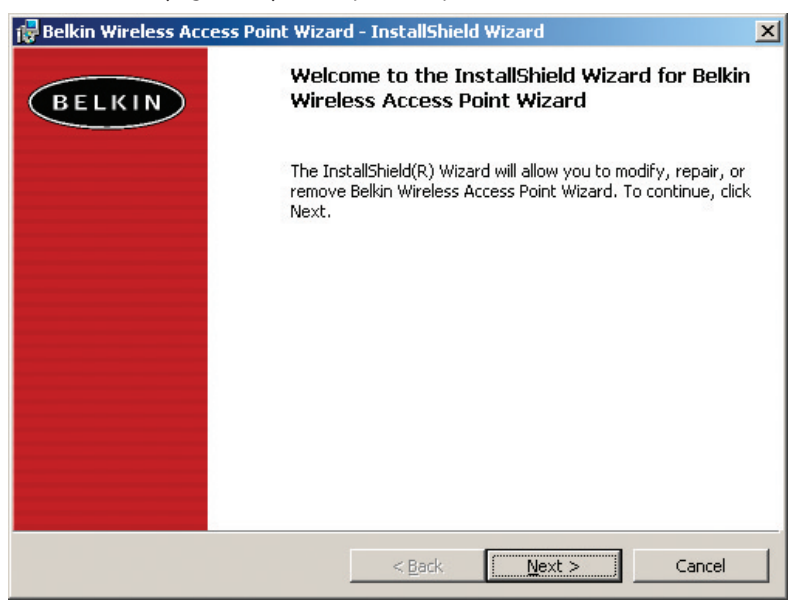

- 5. Acepte el acuerdo de usuario y haga clic en "Next" (Siguiente) mientras sigue los pasos que le va marcando el asistente para la instalación. Haga clic en "Next" (Siguiente) en la última pantalla.
- 6. El asistente de localización ya está instalado. Continue hasta la próxima sección para aprender a utilizar el asistente.

- 1. Después de haber instalado el asistente de localización, verá un icono en el escritorio. Haga doble clic sobre este icono para abrir el asistente.
- 2. Cuando active el asistente, verá la palabra "Scanning" (Escaneando) Esto significa que el asistente está buscando los puntos de acceso en su red.

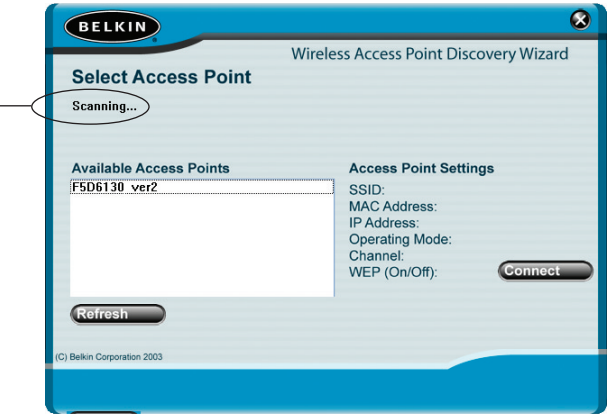

3. Cuando el asistente encuentra los puntos de acceso, el nombre de los mismos aparecerá en la pantalla. Haga clic en el nombre del punto de acceso.

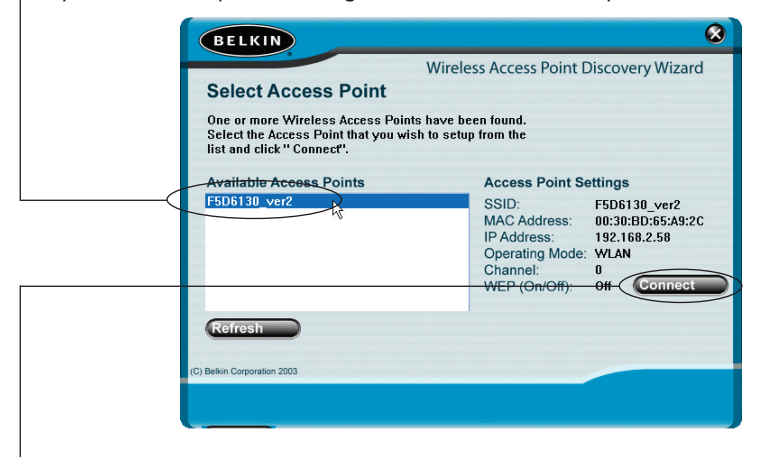

4. Haga clic en "Connect" (Conectar). De este modo el navegador se iniciará.

5. Verá la página de ingreso de su PA en la ventana de su navegador. El PA efectúa el envío sin necesidad de introducir contraseña. En la pantalla de acceso, deje la contraseña en blanco y haga clic en el botón "Submit" (Enviar) para acceder.

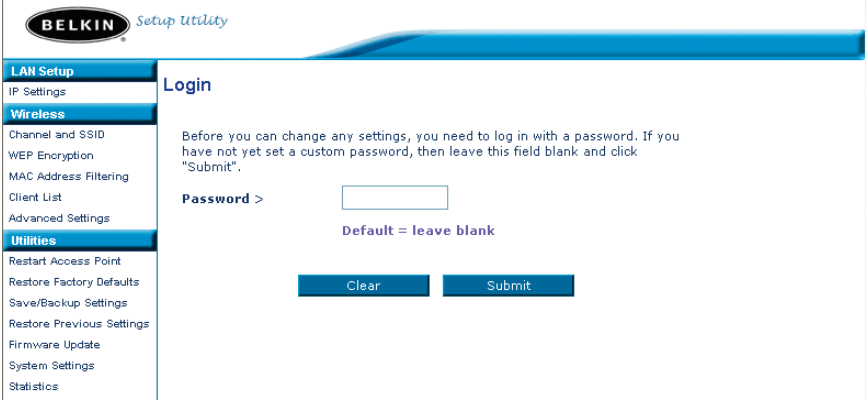

6. Ya está conectado al PA y puede realizar los cambios que desee. Véase la próxima sección de este manual para aprender a utilizar la interfaz.

#### **Salida del PA**

Sólo puede acceder al PA un ordenador cada vez con el fin de efectuar cambios en las configuraciones del mismo. Una vez que el usuario ha accedido para efectuar cambios, existen dos formas de hacer salir al ordenador del sistema. Al hacer clic sobre el botón "Logout" (Salir), el ordenador saldrá del sistema. El segundo método es automático. El acceso tendrá un límite de tiempo y se desactivará transcurrido un periodo de tiempo especificado. El tiempo por defecto de permanencia es de 10 minutos. Este plazo puede ser modificado desde 1 a 99 minutos. Para obtener más información, consulte la sección "Changing the Login Timeout Setting" (Modificación de las configuraciones del tiempo límite de acceso) del presente manual.

Cómo entender la interfaz del usuario del punto de acceso

La página principal es la primera página que podrá ver cuando acceda a la Interfaz de usuario avanzada (UI, User Interface). La página principal le ofrece una imagen rápida del estado y las configuraciones del PA. Desde esta página es posible acceder a todas las páginas de configuración avanzada.

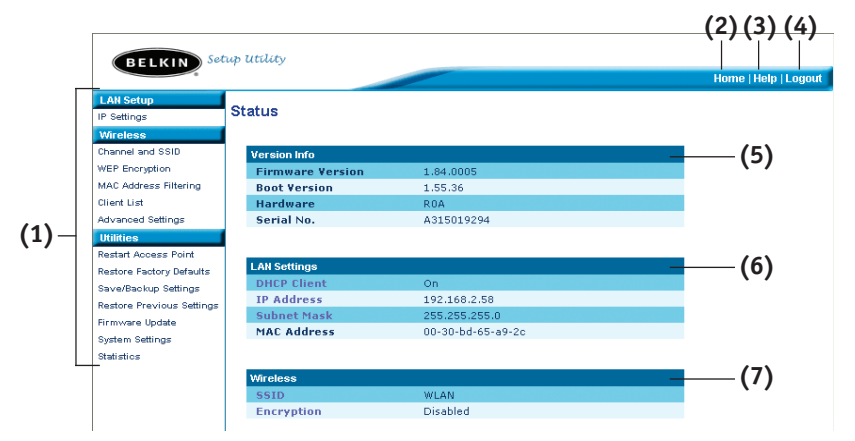

### **(1) Vínculos de navegación rápida**

Puede ir directamente a cualquiera de las páginas de la UI avanzada del PA haciendo clic directamente en estos vínculos. Los vínculos se encuentran divididos en categorías lógicas y agrupados por pestañas para facilitar la búsqueda de una configuración concreta. Al hacer clic sobre el encabezamiento de color morado de cada pestaña aparecerá una breve descripción de la función de la misma.

#### **(2) Botón de Inicio ("Home")**

El botón de Inicio se encuentra disponible en todas las páginas de la UI. Al pulsar este botón, regresará a la página principal o de inicio.

#### **(3) Botón de Ayuda ("Help")**

El botón de Ayuda ("Help") le proporciona el acceso a las páginas de ayuda del PA. La opción de ayuda se encuentra disponible asimismo en muchas páginas haciendo clic en la opción "more info" (más información) situada junto a determinadas secciones de cada página.

### **(4) Botón de "Login"/"Logout" (Acceder/Salir)**

Este botón le permite acceder y salir del PA pulsando un botón. Cuando ha accedido al PA, este botón mostrará la palabra "Logout" (Salir). El acceso al PA le llevará a una página independiente de acceso en la que será preciso introducir una contraseña. Cuando haya accedido al PA podrá efectuar cambios en las configuraciones. Cuando haya terminado de realizar los cambios, podrá salir del PA haciendo clic sobre el botón de "Logout" (Salir). Para obtener más información acerca del acceso al PA, consulte la sección "Logging into the AP" (Acceso al PA).

#### **(5) Información sobre la versión**

Muestra la versión del firmware, la versión del código de arranque, la versión del hardware y el número de serie del PA.

#### **(6) Configuraciones LAN ("LAN Settings")**

Le muestra las configuraciones del Local Area Network (LAN, Red de área local) del PA. Es posible efectuar cambios en las configuraciones haciendo clic en cualquiera de los vínculos ("IP Address" [dirección IP], "Subnet Mask" [Máscara de subred], "DHCP Server" [Servidor DHCP]) o haciendo clic en el vínculo de navegación rápida "LAN" de la parte izquierda de la pantalla.

#### **(7) Inalámbrico**

Muestra el estado de las configuraciones inalámbricas del PA. Es posible efectuar cambios en las configuraciones haciendo clic en cualquiera de los vínculos o haciendo clic en los vínculos de "Quick Navigation" (Navegación rápida) de la parte izquierda de la pantalla.

La pestaña "Wireless" (Inalámbrico) le permite realizar cambios en las configuraciones de red inalámbrica. Desde esta pestaña puede efectuar cambios en el nombre de red inalámbrica (SSID), en el canal de funcionamiento y en los ajustes de seguridad en la encriptación.

#### **Configuraciones IP**

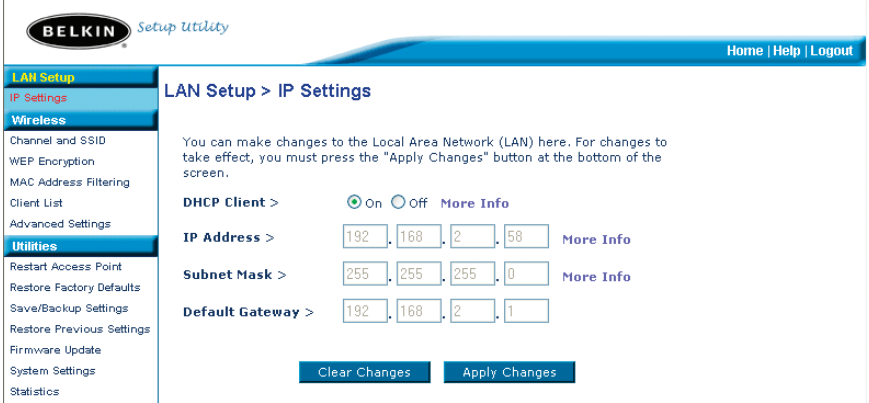

#### **Cómo modificar el canal inalámbrico**

Auto: Existe una serie de canales de funcionamiento entre los que puede seleccionar. En Estados Unidos, existen 11 canales. En Reino Unido y la mayor parte de Europa, existen 13 canales. Un pequeño número de países presentan otros requisitos respecto a los canales. Su PA está configurado para operar en los canales adecuados al país en el que reside. El canal por defecto es el número 11 (a no ser que se encuentre en un país en el que no haya un canal 11) Este canal puede modificarse en caso necesario. Si existen otras redes inalámbricas operando en su área, su red deberá ser configurada para funcionar en un canal diferente que el resto de redes inalámbricas. Para lograr un mejor rendimiento, utilice un canal que se encuentre al menos a cinco canales de distancia del de la otra red inalámbrica. Por ejemplo, si la otra red está funcionando en el canal 11, configure su red en el canal 6 o inferior. Para modificar el canal, selecciónelo de la lista desplegable. Haga clic sobre "Apply Changes" (Aplicar cambios). La modificación es inmediata.

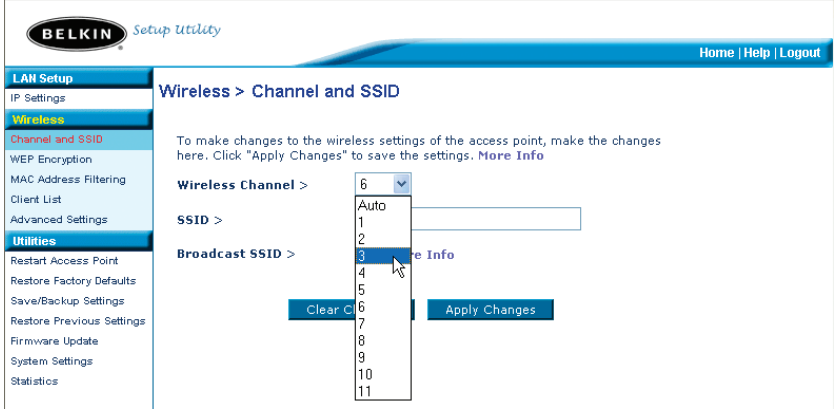

#### **Cómo modificar el nombre de red inalámbrica (SSID)**

Para identificar su red inalámbrica, se emplea el nombre conocido como SSID ("Service Set Identifier", Identificador del conjunto de servicios). La PA por defecto SSID es "WLAN". Puede cambiar este nombre por el que desee o puede dejarlo sin modificar. Si existen otras redes inalámbricas operando en su área, deberá asegurarse de que que su SSID sea exclusivo (no coincida con el de otra red inalámbrica en la zona). Para modificar el SSID, introduzca el SSID que desee usar el campo SSID (1) y haga clic en "Apply Changes" (Aplicar cambios) (2). La modificación es inmediata. Si modifica el SSID, es posible que sus ordenadores de equipamiento inalámbrico deban ser configurados de nuevo con su nuevo nombre de red. Consulte la documentación de su adaptador de red inalámbrica para obtener información acerca de cómo realizar este cambio.

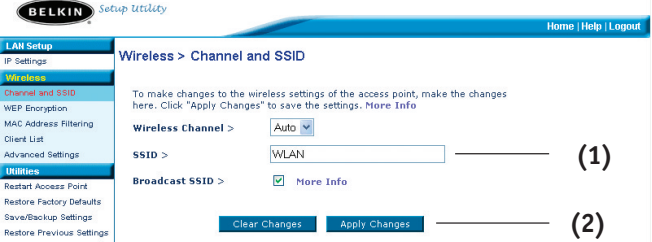

#### **Empleo de la propiedad de emisión SSID**

*Atención: Esta característica avanzada deberá ser empleada exclusivamente por usuarios avanzados.*

Para garantizar la seguridad, puede optar por no emitir el SSID de su red. Al hacerlo así, mantendrá su nombre de red oculto a los ordenadores que estén rastreando la presencia de redes inalámbricas. Para apagar la emisión del SSID, retire la marca del recuadro situado junto a "Broadcast SSID" (Emitir SSID) y después haga clic en "Apply Changes" (Aplicar cambios). La modificación es inmediata. Ahora será preciso configurar cada ordenador para conectar con su SSID específico; ya no se aceptará la opción "ANY" (Cualquiera) para el SSID. Consulte la documentación de su adaptador de red inalámbrica para obtener información acerca de cómo realizar esta modificación.

#### **Modificación de las configuraciones de encriptación inalámbrica**

Su PA está equipado con la seguridad estándar WEP La seguridad inalámbrica está desactivada por defecto. Para activar la seguridad, siga los pasos de esta sección.

#### **Cómo configurar la encriptación WEP usando una "Passphrase" (frase de paso)**

*Nota para los usuarios de Mac: La opción de "Passphrase" no funcionará con Apple® AirPort®. Para configurar la encriptación de su ordenador Mac, establezca la misma utilizando el método manual descrito en la siguiente sección.*

**1.** Seleccione "128-bit automatically" (128 bits automáticamente) o "64-bit automatically" (64 bits automáticamente) del menú desplegable.

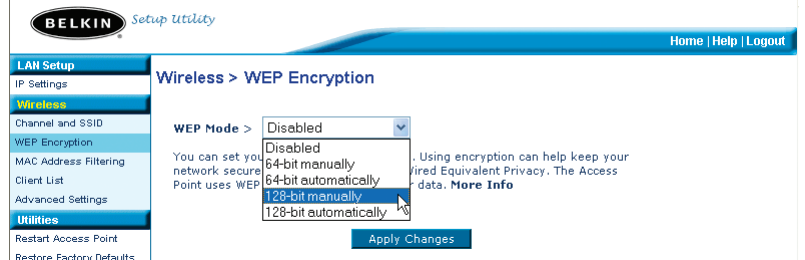

2. Introduzca una "passphrase" . Una frase de paso es similar a una contraseña. Puede estar compuesta por una mezcla de números y letras. Una vez introducida su frase de paso, haga clic en "Generate" (Generar). Al hacer clic en "Generate", se cumplimentarán los campos inferiores de las claves.

*Atención: La encriptación de 64 bits generará cuatro claves y la encriptación de 128 bits generará sólo una clave. Seleccione la clave que desea utilizar haciendo clic en el botón situado junto a la misma. Haga clic sobre "Apply Changes" (Aplicar cambios).*

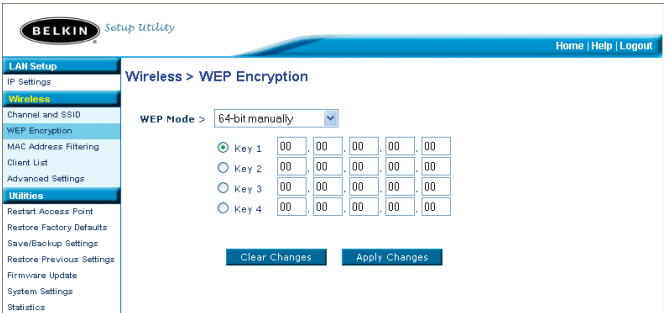

**3.** En este momento estará establecida la encriptación en el PA. Cada ordenador de su red inalámbrica deberá ser configurado ahora con la misma "passphrase" (frase de paso). Consulte la documentación de su adaptador de red inalámbrica para obtener información acerca de cómo realizar esta modificación.

#### **Establecimiento de la encriptación de modo manual utilizando una clave hexadecimal**

Una clave hexadecimal es una mezcla de números y letras de la A a la F y del 0 al 9. Las claves de 64 bits son cinco cifras de 2 dígitos. Las claves de 128 bits son 13 cifras de 2 dígitos.

Por ejemplo:

**AF 0F 4B C3 D4** = clave de 64 bits

**C3 03 0F AF 0F 4B B2 C3 D4 4B C3 D4 E7** = clave de 128 bits En los cuadros presentados a continuación, podrá componer su clave introduciendo dos caracteres entre de A a F y de 0 a 9. Utilizará esta clave para programar los ajustes de encriptación de su PA y de sus ordenadores inalámbricos.

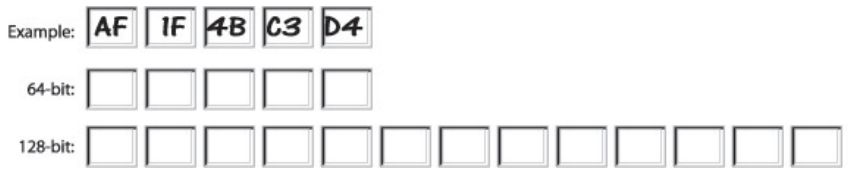

*Nota para los usuarios de Mac: Los productos originales Apple AirPort soportan exclusivamente la encriptación de 64 bits. Los productos Apple AirPort 2 soportan la encriptación de 64 o de 128 bits. Compruebe qué versión del producto está utilizando. Si no puede configurar su red con una encriptación de 128 bits, pruebe con una encriptación de 64 bits.*

**1.** Seleccione "64-bit manually" (64 bits manualmente) o "128-bit manually" (128 bits manualmente) del menú desplegable.

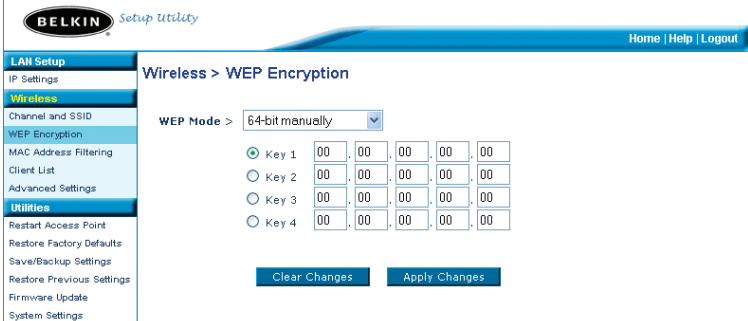

- 2. Si emplea una encriptación de 64 bits, habrá cuatro campos para claves. Si emplea una encriptación de 128 bits, habrá un campo para clave. Introduzca la(s) clave(s) hexadecimal(es) que desee emplear en el(los) campo(s) para claves. Cuando haya terminado de introducir sus claves, seleccione la que desea utilizar haciendo clic en el botón situado junto a la misma. Haga clic sobre "Apply Changes" (Aplicar cambios).
- 3. En este momento estará establecida la encriptación en el PA. Cada ordenador de su red inalámbrica deberá ser configurado ahora con la misma clave hexadecimal. Consulte la documentación de su adaptador de red inalámbrica para obtener información acerca de cómo realizar esta modificación.

### **Configuración del filtrado de direcciones MAC**

El filtro de direcciones MAC es una potente característica de seguridad que le permite especificar qué ordenadores están permitidos en el punto de acceso. Se denegará el acceso a cualquier ordenador que no esté en la lista.

#### **Para activar el filtro de direcciones MAC**

- 1. Marque el recuadro "Enable MAC Address Filtering" (Activar el filtrado de direcciones MAC) (1).
- 2. Introduzca las direcciones MAC del ordenador al que desa dar acceso al network
- 3. Haga clic en "Add" (2) para añadir la dirección a la lista.
- 4. Repita el mismo proceso para cada ordenador que desee añadir a la lista.
- 5. Haga clic sobre "Apply Changes" (Aplicar cambios).

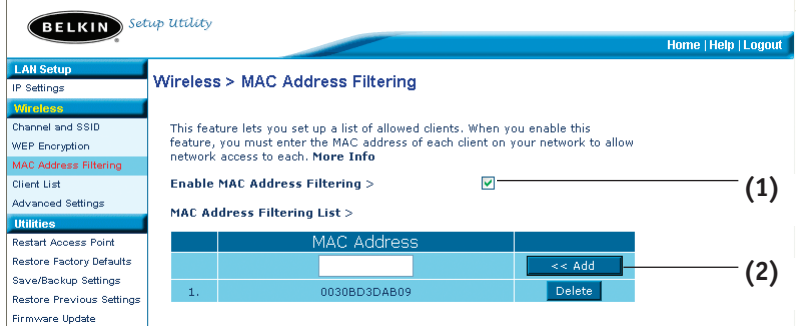

#### **Lista de clientes**

Puede visualizar la lista de clientes que están asociados actualmente con el PA utilizando la capacidad de "Client List" (Lista de clientes). Será presentado con la dirección MAC del cliente y con la velocidad con la que está conectado.

#### **Configuraciones avanzadas**

Belkin le proporciona varias funciones avanzadas que puede configurar. Se recomienda que no se hagan cambios a estas configuraciones a no ser por un motivo específico, con la excepción del nombre del PA. Desde la página de configuraciones avanzadas, puede hacer lo siguiente:

- Cambie el nombre del PA (para identificar el PA en su network unívocamente)
- Seleccione la velocidad básica establecida (1, 2Mbps o 1, 2, 5.5, 11Mbps)
- Seleccione la velocidad de transmisión (Auto, 11Mbps, 5.5Mbps, 2Mbps, 1Mbps)
- Configure el umbral RTS
- Configure el umbral de fragmentación RTS
- Seleccione el tipo de preámbulo (largo o corto)

Cuando realice algún cambio, asegúrese de que hace clic en "Apply Changes" (Aplicar cambios) para que éstos se produzcan.

#### **Utilidades**

Esta pantalla le permite gestionar diferentes parámetros del PA y llevar a cabo determinadas funciones administrativas.

#### **Cómo reiniciar el PA**

Algunas veces es posible que sea necesario reiniciar el PA en caso de que comience a funcionar de modo incorrecto. Al reiniciar el PA NO se borrará ninguno de sus ajustes de configuración.

**Utilities > Restart Access Point** 

Sometimes it may be necessary to restart or reboot the Access Point if it begins working improperly. Restarting or rebooting the Access Point will not delete any of your configuration settings. Click the "Restart Access Point" button below to restart the Access Point.

**Restart Access Point** 

#### **Cómo reinicio del PA para restablecer el funcionamiento normal**

- 1. Haga clic en el botón "Restart AP" (Reiniciar PA).
- 2. Aparecerá el siguiente mensaje. Haga clic en "OK" (Aceptar).

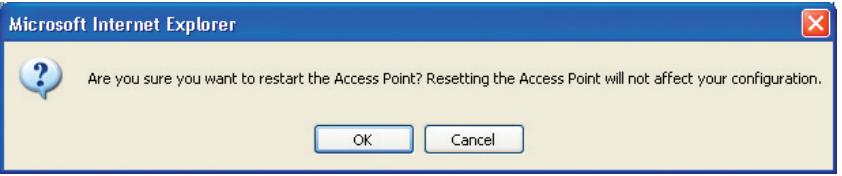

3. Aparecerá el siguiente mensaje. El reinicio del PA puede conllevar hasta 60 segundos. Es importante no apagar la alimentación del PA durante el reinicio.

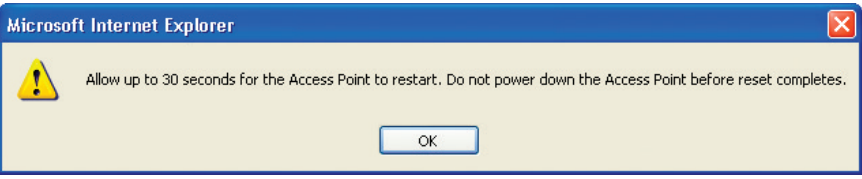

4. Aparecerá en pantalla una cuenta atrás de 30 segundos. Cuando la cuenta atrás llegue a cero, el PA se habrá reiniciado. La página principal del PA deberá aparecer automáticamente. En caso contrario, introduzca la dirección del PA (por defecto = 192.168.2.254) en la barra de su navegador.

#### **Restablecimiento de las configuraciones de fábrica por defecto**

El empleo de esta opción restablecerá las configuraciones (por defecto) de fábrica del PA. Se recomienda que realice una copia de seguridad de sus configuraciones antes de restablecerlas por defecto.

#### Utilities > Restore Factory Defaults

Using this option will restore all of the settings in the Access Point to the factory (default) settings. It is recommended that you backup your settings before you restore all of the defaults. To restore the factory default settings, click the "Restore Defaults" button below.

**Restore Defaults** 

- **1.** Haga clic en el botón "Restore Defaults" (Restablecer configuraciones por defecto).
- 2. Aparecerá el siguiente mensaje. Haga clic en "OK" (Aceptar).

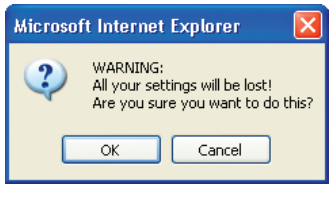

3. Aparecerá el siguiente mensaje. El restablecimiento de las configuraciones por defecto implica asimismo el reinicio del PA. Esto puede conllevar hasta 60 segundos. Es importante no apagar la alimentación del PA durante el reinicio.

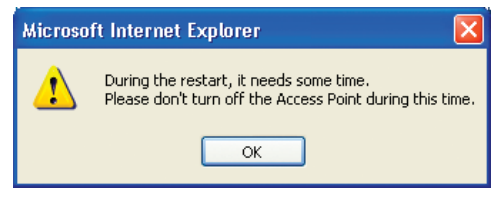

4. Aparecerá en pantalla una cuenta atrás de 30 segundos. Cuando la cuenta atrás llegue a cero, habrán sido restablecidas las configuraciones por defecto del PA. La página principal del PA deberá aparecer automáticamente. En caso contrario, introduzca la dirección del PA (por defecto = 192.168.2.1) en la barra de su navegador.

### **Cómo guardar la configuración actual**

Puede guardar su configuración actual utilizando esta propiedad. Guardar su configuración le permitirá restablecerla posteriormente en caso de que sus configuraciones se pierdan o se modifiquen. Se recomienda realizar una copia de seguridad de su configuración actual antes de llevar a cabo una actualización del firmware.

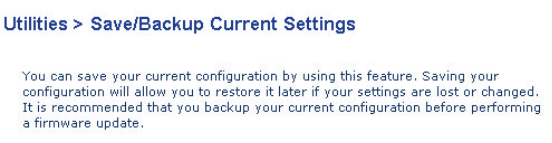

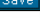

**1.** Haga clic en "Connect" (Conectar). Se abrirá una ventana llamada "File Download" (Descarga de archivos). Haga clic en "Save" (Guardar).

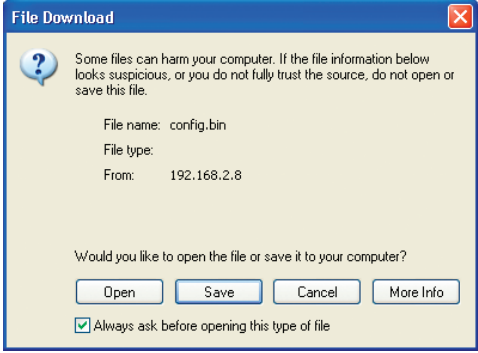

2. Se abrirá una ventana que le permitirá seleccionar la ubicación en la que desea guardar el archivo de configuración. Seleccione una ubicación. Puede dar al archivo el nombre que quiera o utilizar el nombre por defecto "Config". Asegúrese de dar un nombre al archivo que le permita encontrarlo más tarde. Cuando haya seleccionado la ubicación y el nombre del archivo, haga clic en "Save" (Guardar).

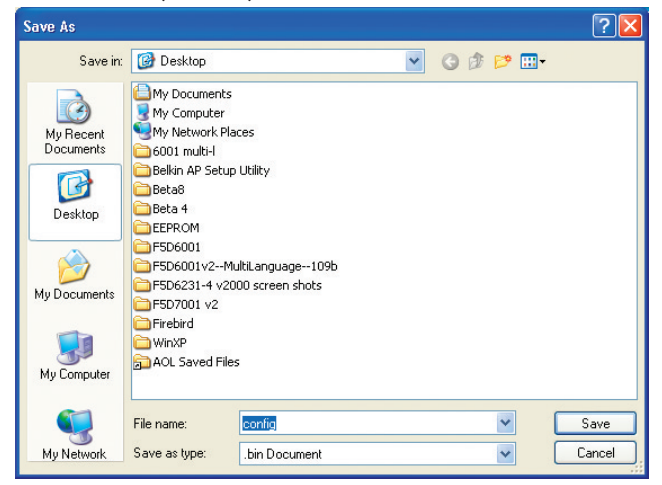

La configuración ha sido guardada.

3. Cuando el proceso de almacenamiento se haya completado, verá la siguiente ventana. Haga clic en "Close" (Cerrar).

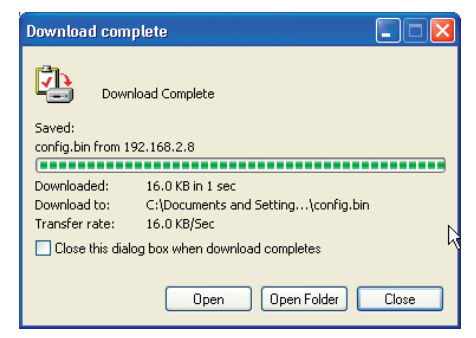

### **Restablecimiento de la configuración anterior**

Esta opción le permitirá restablecer una configuración guardada anteriormente.

#### Utilities > Restore Previous Settings

This option will allow you to restore a previously saved configuration.

C:\Documents and Settings\<sup>1</sup> Browse..

Restore

1. Haga clic en "Connect" (Conectar). Se abrirá una ventana que le permitirá seleccionar la ubicación del archivo de configuración. Todos los archivos de configuración presentan la extensión ".bin". Localice el archivo de configuración que desea restablecer y haga doble clic sobre él.

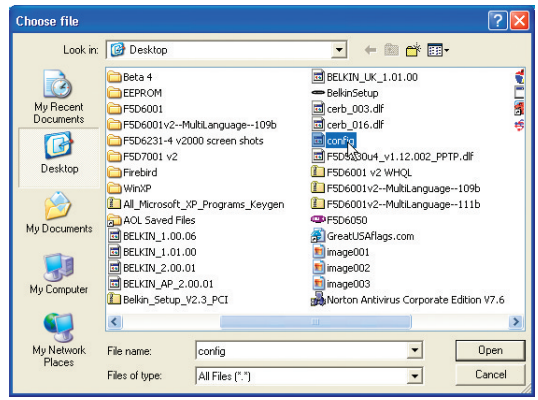

2. Se le preguntará si desea continuar. Haga clic en "OK" (Aceptar).

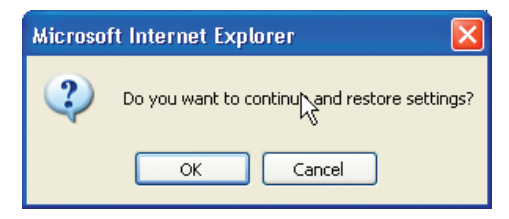

3. Aparecerá una ventana de aviso. El restablecimiento de la configuración conllevará un máximo de 60 segundos. Haga clic en "OK" (Aceptar).

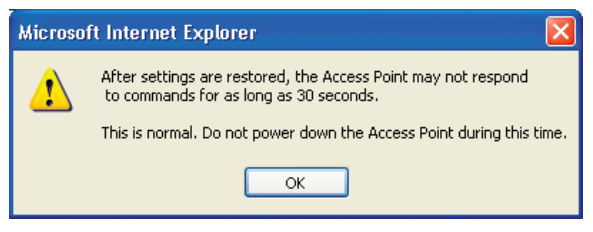

4. Aparecerá en pantalla una cuenta atrás de 60 segundos. Cuando la cuenta atrás llegue a cero, habrán sido restablecidos las configuraciones por defecto del PA. La página principal del PA deberá aparecer automáticamente. En caso contrario, introduzca la dirección del PA (por defecto = 192.168.2.254) en la barra de su navegador.

#### **Actualización del firmware**

De vez en cuando, es posible que Belkin publique nuevas versiones del firmware del PA. Las actualizaciones del firmware contienen mejoras en las propiedades y soluciones para los problemas que puedan haber existido. Cuando Belkin publique un nuevo firmware, podrá descargarlo de la página web de actualizaciones de Belkin y así instalar la última versión del firmware de su PA.

#### Utilities > Firmware Update

From time to time, Belkin may release new versions of the Access Point's firmware. Firmware updates contain improvements and fixes to problems that may have existed.

NOTE: Please backup your current settings before updating to a new version of firmware. Click here to go to the Save/Backup Current Settings page.

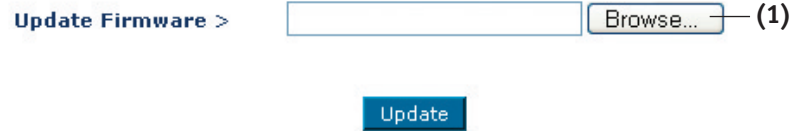

#### **Actualización del firmware del PA**

**1.** En "Firmware Update" (Actualización del firmware), haga clic en "Browse" (Examinar)(1). Se abrirá una ventana que le permitirá seleccionar la ubicación del archivo de actualización del firmware. Todos los archivos de firmware presentan la extensión ".dlf".

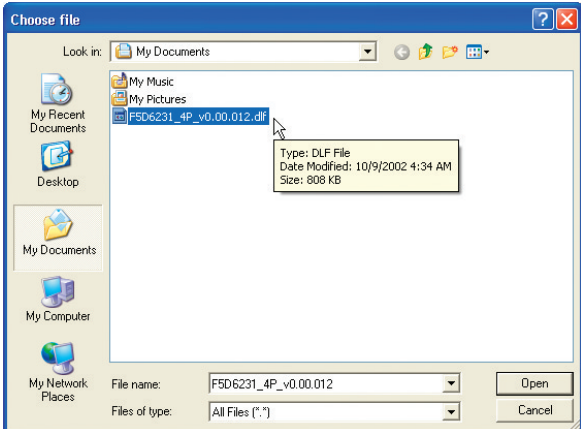

2. Navegue hasta llegar al archivo de firmware descargado. Seleccione el archivo haciendo doble clic en el nombre del mismo.

3. El recuadro "Update Firmware" (Actualizar firmware) mostrará ahora la ubicación y el nombre del archivo de firmware que acaba de seleccionar. Haga clic en "Update" (Actualizar).

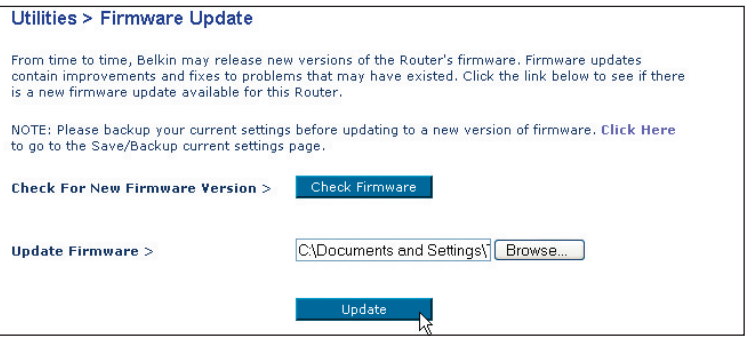

- 4. Se le preguntará si está seguro de que desea continuar. Haga clic en "OK" (Aceptar).
- 5. Verá un mensaje más. Este mensaje le indica que es posible que el PA no responda durante un minuto, ya que el firmware se carga en el PA y éste último está reiniciado. Haga clic en "OK" (Aceptar).

Aparecerá una cuenta atrás de 30 segundos en la pantalla. Cuando la cuenta atrás llegue a cero, la actualización del firmware del PA se habrá completado. La página principal del PA deberá aparecer automáticamente.

#### **Modificación de las configuraciones del sistema**

La página "System Settings" (Configuraciones del sistema) es en donde podrá introducir una nueva contraseña de administrador, establecer la zona horaria, activar la gestión a distancia y encender y apagar la función NAT del PA.

#### **Configuración o modificación de la contraseña del administrador**

El PA efectúa el envío sin necesidad de introducir contraseña. Si desea añadir una contraseña para disfrutar de una mayor seguridad, puede establecerla aquí. Escriba su contraseña y guárdela en un lugar seguro, ya que la necesitará si precisa acceder al PA en el futuro. Se recomienda asimismo que establezca una contraseña si prevé utilizar la capacidad de gestión a distancia de su PA.

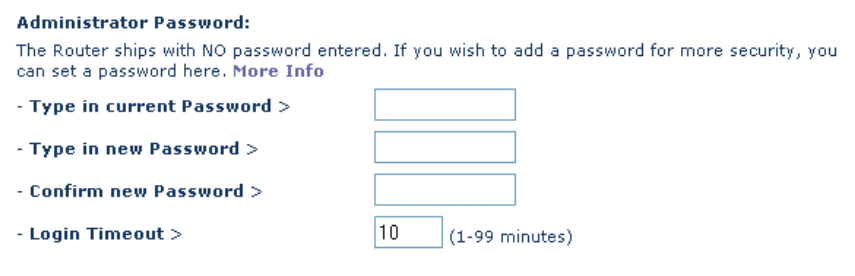

# **RESOLUCIÓN DE PROBLEMAS**

Podrá encontrar información de asistencia técnica en las páginas networking.belkin.com o www.belkin.com a través del área de asistencia técnica. Si desea ponerse en contacto con la asistencia técnica a través del teléfono, llame al 00 800 223 55 460.

### **Normativa FCC (Comisión federal para la comunicación)**

#### **DECLARACIÓN DE CONFORMIDAD CON LAS NORMATIVAS DE LA FCC SOBRE COMPATIBILIDAD ELECTROMAGNÉTICA**

Nosotros, Belkin Corporation, con sede en 501 West Walnut Street, Compton, CA 90220 (EEUU), declaramos bajo nuestra sola responsabilidad que el producto

F5D6130

al que hace referencia la presente declaración

cumple con la sección 15 de las normativas de la FCC. La operación está bajo las siguientes dos condiciones: (1) este dispositivo no debe provocar interferencias nocivas y (2) este dispositivo debe aceptar cualquier interferencia recibida, incluidas las interferencias que puedan provocar un funcionamiento no deseado.

#### **Advertencia: Exposición a las radiaciones de radiofrecuencia.**

La energía de salida emitida por este dispositivo se encuentra muy por debajo de los límites de exposición a radiofrecuencias de la FCC. En todo caso, el dispositivo será empleado de tal forma que se minimice la posibilidad de contacto humano durante el funcionamiento normal. Cuando se conecta una antena externa al dispositivo, dicha antena deberá ser colocada de tal manera que se minimice la posibilidad de contacto humano durante el funcionamiento normal. Con el fin de evitar la posibilidad de superar los límites de exposición a radiofrecuencias establecidos por la FCC, la proximidad del ser humano a la antena no deberá ser inferior a los 20 cm (8 pulgadas) durante el funcionamiento normal.

#### **Declaración sobre interferencias de la Federal Communications Commission (FCC, Comisión de comunicaciones de EEUU)**

Las pruebas realizadas con este equipo dan como resultado el cumplimiento con los límites establecidos para un dispositivo digital de la clase B, de acuerdo a la sección 15 de las normativas de la FCC. Los límites se establecen con el fin de proporcionar una protección razonable contra interferencias nocivas en zonas residenciales.

Este equipo genera, emplea y puede irradiar energía de radiofrecuencias. Si no se instala y se emplea de acuerdo con las instrucciones, puede causar interferencias nocivas para la recepción de radio y televisión, las cuales se pueden determinar encendiendo y apagando seguidamente el dispositivo. El propio usuario puede intentar corregir dichas interferencias tomando una o más de las siguientes medidas:

- Reorientar o colocar en otro lugar la antena de recepción.
- Aumentar la distancia entre el equipo y el receptor.
- Conectar el equipo a la toma de un circuito distinto de aquel al que está conectado el receptor.
- Solicitar la ayuda del vendedor o de un técnico experto en radio / televisión.

#### **Modificaciones**

El FCC requiere que el usuario sea notificado de que cualquier cambio o modificación del presente dispositivo que no sea aprobado expresamente por Belkin Corporation podría invalidar el derecho del usuario para utilizar este equipo.

### **INFORMACIÓN**

### **Canadá – Industria de Canadá (IC)**

La radioemisión inalámbrica de este dispositivo cumple con las especificaciones RSS 139 & RSS 210 de la Industria de Canadá. Este dispositivo digital de la Clase B cumple con la norma canadiense ICES-003.

Este dispositivo numérico de la clase B cumple la norma NMB-003 de Canadá.

### **Europa – Declaración de la Unión Europea**

Los productos de radioemisión con la indicación CE 0682 o CE cumplen con la Directiva R&TTE (1995/5/CE) de la Comisión de la Comunidad Europea.

El cumplimiento de esta directiva implica la conformidad con las siguientes Normas Europeas (entre paréntesis se encuentran las normativas internacionales equivalentes).

- EN 60950 (IEC60950) Seguridad de los productos
- EN 300 328 Requisitos técnicos para equipos de radioemisión
- ETS 300 826 Requisitos generales de la EMC para equipos de radioemisión

Para determinar el tipo de transmisor, compruebe la etiqueta identificativa de su producto Belkin.

Los productos con la indicación CE cumplen con la directiva EMC (89/336/CEE) y la Directiva de Bajo Voltaje (72/23/CEE) establecidas por la Comisión de la Comunidad Europea. El cumplimiento de estas directivas implica la conformidad con las siguientes Normas Europeas (entre paréntesis se encuentran las normativas internacionales equivalentes).

- EN 55022 (CISPR 22) Interferencias electromagnéticas
- EN 55024 (IEC61000-4-2,3,4,5,6,8,11)- Inmunidad electromagnética
- EN 61000-3-2 (IEC610000-3-2) Movimiento armónico de la línea eléctrica
- EN 61000-3-3 (IEC610000) Fluctuaciones de la línea eléctrica
- EN 60950 (IEC60950) Seguridad de los productos

Los productos que contienen el radiotransmisor llevan la etiqueta CE 0682 o CE y es posible que lleven asimismo el logotipo CE.

Por favor, dirijanse a http://networking.belkin.com para conseguir todos los certificados de networking junto con las afirmaciones directivas R&TTE

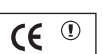

 $\mathsf{ICE}$  0682 $\odot$ 

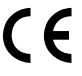

### **INFORMACIÓN**

#### **Garantía de por vida para los productos de Belkin Corporation**

Belkin Corporation proporciona para el presente producto una garantía de por vida de reparación gratuita, por lo que respecta a mano de obra y materiales.

En el caso de presentarse un fallo, Belkin decidirá entre la reparación del mismo o la sustitución del producto, en ambos casos sin costes, siempre que se devuelva durante el periodo de garantía y con los gastos de transporte abonados al vendedor autorizado de Belkin en el que se adquirió. Es posible que se solicite una prueba de compra.

Esta garantía perderá su validez en el caso de que el producto haya sido dañado de forma accidental, por abuso o empleo erróneo del mismo; si el producto ha sido modificado sin la autorización por escrito de Belkin; o si alguno de los números de serie de Belkin ha sido eliminado o deteriorado.

LA GARANTÍA Y RESTITUCIONES LEGALES ESTABLECIDAS EXPRESAMENTE EN EL PRESENTE ACUERDO SUSTITUYEN A TODAS LAS DEMÁS, ORALES O ESCRITAS, EXPRESAS O IMPLÍCITAS. BELKIN RECHAZA DE MANERA EXPLÍCITA TODAS LAS DEMÁS GARANTÍAS IMPLÍCITAS, INCLUYENDO, SIN LIMITACIÓN, LAS GARANTÍAS DE COMERCIABILIDAD Y DE IDONEIDAD PARA UN FIN ESPECÍFICO.

Ningún comerciante, agente o empleado de Belkin está autorizado a realizar ningún tipo de modificación, extensión o alteración de la presente garantía.

BELKIN NO SE HARÁ EN NINGÚN CASO RESPONSABLE POR LOS DAÑOS IMPREVISTOS O CONSIGUIENTES RESULTANTES DE UN INCUMPLIMIENTO DE LA GARANTÍA, O BAJO NINGUNA OTRA CONDICIÓN LEGAL, INCLUYENDO, PERO NO EXCLUSIVAMENTE, LOS BENEFICIOS PERDIDOS, PERIODOS DE INACTIVIDAD, BUENA VOLUNTAD, DAÑOS DURANTE LA REPROGRAMACIÓN O REPRODUCCIÓN DE CUALQUIERA DE LOS PROGRAMAS O DATOS ALMACENADOS EN O EMPLEADOS CON LOS PRODUCTOS BELKIN.

Algunas jurisdicciones no permiten la exclusión o limitación de los daños imprevistos o consecuentes ni las exclusiones de las garantías implícitas, por lo que cabe la posibilidad de que las anteriores limitaciones de exclusiones no le afecten. Esta garantía le proporciona derechos legales específicos y usted puede beneficiarse asimismo de otros derechos legales específicos que varían entre las distintas jurisdicciones.
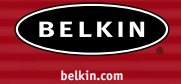

#### **Belkin Corporation**

501 West Walnut Street Compton • CA • 90220-5221 • EE.UU. Tel: +1 310 898 1100 Fax: +1 310 898 1111

#### **Belkin Components, Ltd.**

Express Business Park • Shipton Way Rushden • NN10 6GL • Reino Unido Tel: +44 (0) 1933 35 2000 Fax: +44 (0) 1933 31 2000

#### **Belkin Components B.V.**

Boeing Avenue 333 1119 PH Schiphol-Rijk • Holanda Tel: +31 (0) 20 654 7300 Fax: +31 (0) 20 654 7349

#### **Belkin Components GmbH**

Hanebergstrasse 2 80637 München • Alemania Tel: +49 (0) 89 143405 0 Fax: +49 (0) 89 143405 100

#### **Belkin Components SAS**

5 Rue du Petit Robinson • 3ème étage 78350 Jouy en Josas • Francia Tel: +33 (0) 1 34 58 14 00 Fax: +33 (0) 1 39 46 62 89

#### **Belkin Ltd.**

7 Bowen Cresent • West Gosford NSW 2250 • Australia Tel: +61 (0) 2 4372 8600 Fax: +61 (0) 2 4372 8603

#### **Asistencia técnica de Belkin**

Europa: 00 800 223 55 460 EE.UU.: 877 736 5771

#### P74341ea

© 2004 Belkin Corporation. Todos los derechos reservados. Todos los nombres comerciales son marcas registradas de los respectivos fabricantes enumerados. Mac, Mac OS, AppleTalk, Apple y AirPort son marcas registradas de Apple Computer, Inc., registradas en EEUU y otros países.

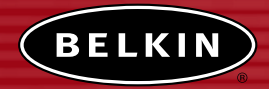

# **Access point di rete wireless**

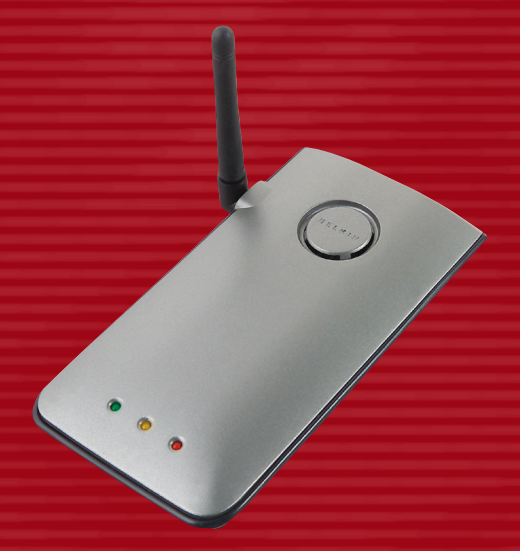

# **Manuale utente**

F5D6130

# **INDICE**

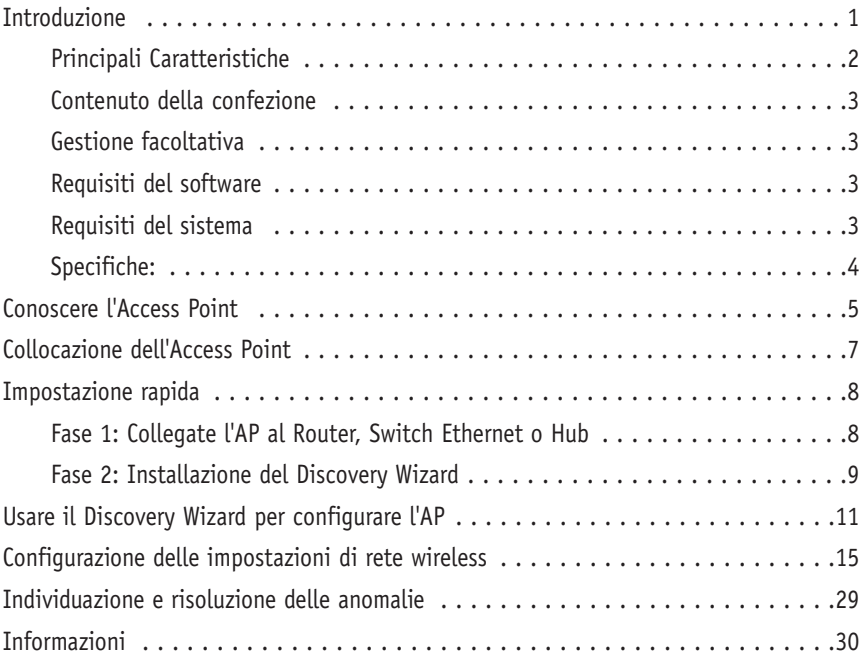

Vi ringraziamo per aver acquistato l' Access point wireless (AP) Belkin e vi diamo il benvenuto nel mondo delle reti wireless. Ora potrete trarre il massimo vantaggio da questa nuova tecnologia wireless ad alta velocità e ottenere la libertà di cui avete bisogno a casa e in ufficio—senza dover ricorrere ad alcun tipo di cavo. L'AP agisce come ponte tra la rete cablata già esistente e i computer wireless. Grazie alla semplicità d'installazione, potrete realizzare una rete wireless in pochi minuti. Leggete attentamente questo manuale per trarre il massimo vantaggio dal vostro AP.

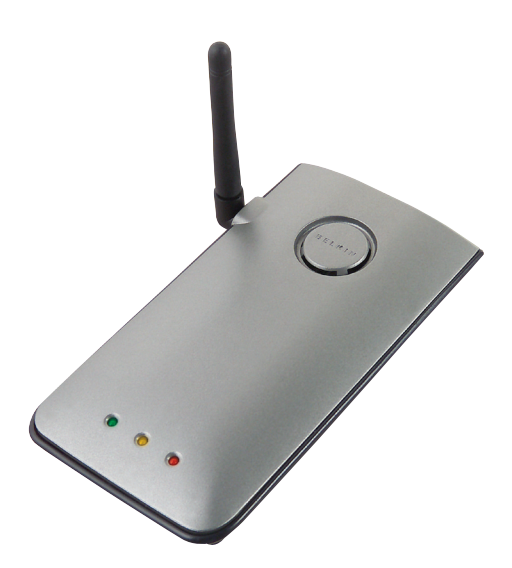

### **Principali Caratteristiche**

### **Ampia area di copertura ad alte velocità**

L'AP Belkin garantisce 10 m di raggio di copertura in uno spazio chiuso e 600 m in uno spazio aperto.

### **Crittografia fino a 128 bit**

L'AP Belkin è in grado di di criptare (rendere indecifrabili) le onde radio trasmesse garantendo in questo modo la protezione dei vostri dati. Questa caratteristica optional vi consente di criptare i vostri dati a 64 o 128 bit utilizzando una chiave che provvederete ad inserire voi direttamente.

#### **Filtro con indirizzi MAC**

Per una maggiore sicurezza, è possibile creare un elenco di indirizzi MAC (identificatori unici client) ai quali consentire l'accesso alla propria rete. Ogni computer ha il proprio indirizzo MAC. È sufficiente che riportiate questi indirizzi MAC in un elenco utilizzando il software di gestione rete per poter controllare l'accesso alla vostra rete.

### **Funziona sia con i PC, che con i computer MAC®**

L' access point supporta diversi ambienti di rete, tra cui Mac OS® 8.x, 9.x, X v10.x, AppleTalk®, Linux®, Windows® 95, 98, Me, NT®, 2000, XP ed altri ancora.

*Nota: L' access point può essere gestito attraverso un browser senza usare il software incluso. Il software incluso è compatibile solo con Windows 98 SE, Me, 2000, ed XP. Tuttavia NON È necessario usare l' access point*

### **Interfaccia utente avanzata basata sul web**

Tutte le funzioni avanzate dell'AP possono essere impostate facilmente tramite il browser web, senza dover installare altro software nel computer. Non ci sono dischetti da installare o da conservare e le funzioni di installazione possono essere modificate ed eseguite in modo rapido e semplice da qualsiasi computer collegato in rete.

### **Applicazioni e vantaggi**

- Si possono connettere vari computer wireless alla rete
- Possibilità di realizzare una rete SOHO (Small Office/Home Office)
- Consente di eseguire con rapidità e facilità l'installazione di rete tipo SOHO di cui hanno bisogno gli utenti.

### **Contenuto della confezione**

- Access point wireless Belkin
- Alimentatore di corrente
- CD Sofware
- Manuale utente
- Cartolina di registrazione

### **Requisiti del sistema**

- Windows® 98SE, Me, 2000, XP
- Minimo 64MB di memoria RAM

### **Requisiti del sistema**

- Almeno un computer dotato di protocollo di rete TCP/IP
- Cavo di rete CAT5 o superiore
- Microsoft® Internet Explorer 4.0 o successivo, oppure Netscape® 4.0 o successivo

### **Specifiche:**

### **Standard:**

IEEE 802.3 10Base-T Ethernet/100 Base-Tx Ethernet IEEE 802.11b

### **Standard wireless:**

Tecnologia radio: Sequenza diretta a diffusione di spettro (DSSS) 802.11b: 11, 5.5, 2, 1Mbps 802.11b: CCK, DQPSK, DBPSK Banda ISM 2,412-2,497GHz 802.11b: 11 per il Nord America, 14 per il Giappone, 13 per l'Europa 64/128-bit WEP

### **Protocollo supportato:**

CSMA/CD, TCP, IP, UDP, AppleTalk, e DHCP (client)

### **Gestione:**

Su base browser

#### **Numero massimo utenti:**

32 (WLAN)

### **Porte:**

1 porta 10Base-T RJ45

- 1 jack alimentazione
- 1 pulsante di reset

### **LED:**

Alimentazione Attività LAN Attività WLAN

### **CONOSCERE L' ACCESS POINT**

Questo AP è stato progettato per essere posizionato verticalmente o orizzontalmente sulla scrivania o per essere montato ad una parete. Se posizionato verticalmente, lo spazio occupato sulla scrivania è minimo grazie al suo straordinario design sottile. Tutti i cavi escono dal retro dell'AP, consentendo una migliore organizzazione e utilizzabilità. I LED luminosi sono facilmente visibili sul lato anteriore dell' AP per fornire all'utente tutte le informazione sull'attività e lo stato della rete.

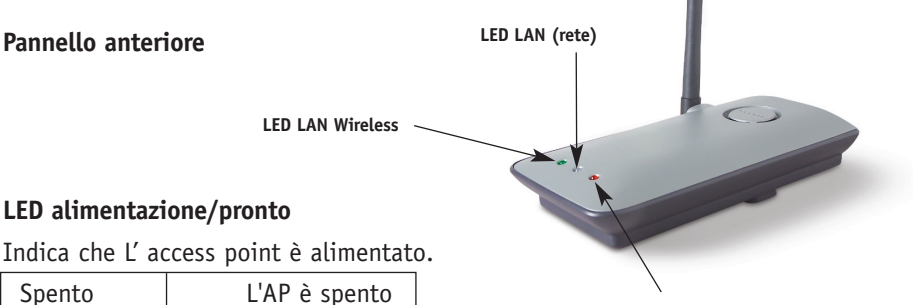

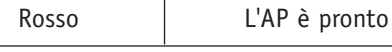

#### **LED alimentazione/pronto**

#### **LED LAN Wireless**

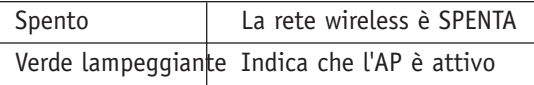

#### **LED LAN (rete)**

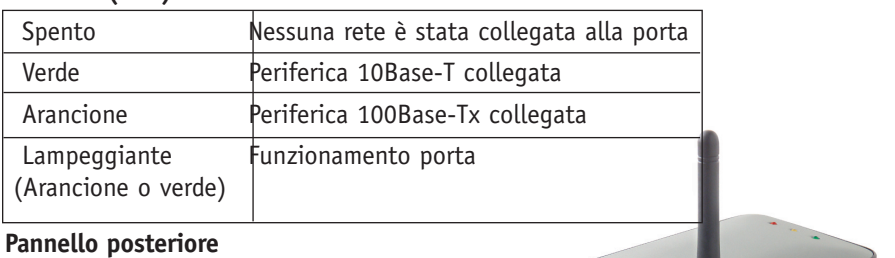

**Jack di alimentazione**

**Porta LAN RJ-45**

### **CONOSCERE L' ACCESS POINT**

### **Jack di alimentazione**

L'alimentatore da 5V DC fornito deve essere collegato a questo jack.

#### **Connettore Ethernet RJ45**

Collegare a questa presa un cavo Ethernet, per eseguire successivamente il collegamento con una porta aperta RJ45 10Base-T o 100Base-T su uno switch, router o hub.

#### **Pulsante di reset**

Il pulsante "Reset" viene utilizzato in alcuni casi rari, nel caso in cui l'AP non dovesse funzionare in maniera inadeguata. Resettando l'AP, si ripristina la normale modalità di funzionamento dell' AP pur mantenendo le impostazioni programmate. Il pulsante di reset consente anche di ripristinare le impostazioni predefinite. L'opzione di ripristino si può utilizzare ad esempio nel caso sia stata dimenticata la password cliente.

#### **a. Reset dell' AP**

Premere e lasciare il pulsante di reset. Le spie sull' AP lampeggiano per un istante. La spia alimentazione/pronto inizia a lampeggiare. Quando la spia alimentazione/pronto è di nuovo fissa, significa che l'operazione di reset è stata completata.

#### **b. Ripristino delle impostazioni predefinite**

Premere e tenere premuto il pulsante di reset per cinque secondi, quindi lasciarlo. Le spie sull' AP lampeggiano per un istante. La spia alimentazione/pronto inizia a lampeggiare. Quando la spia alimentazione/pronto è di nuovo fissa, significa che l'operazione di ripristino è stata completata.

#### **Antenna dipolare regolabile**

Sul lato dell'AP è prevista un'antenna dipolare unidirezionale Le antenne ruotano di 180 gradi. Per un funzionamento ottimale, le antenne devono essere orientate in posizione verticale.

### **DOVE POSIZIONARE L' ACCESS POINT**

Il corretto posizionamento dell' AP è importante per garantire le migliori prestazioni della rete wireless. Generalmente, in un ambiente chiuso, l'AP può offrire una copertura circolare di 75 metri o più. Tuttavia, i diversi tipi di materiali edili ed altri ostacoli presenti in un edificio possono influire notevolmente sul segnale wireless, compromettendone la portata. Se possibile, è consigliabile posizionare l'AP il più vicino possibile al centro dell'area che si desidera coprire. Negli edifici a più piani, posizionare l'AP su un pavimento che sia il più vicino possibile al centro dell'edificio, ad esempio sul pavimento di un piano superiore.

#### **La posizione dell'AP va scelta con attenzione**

- Considerare la presenza di eventuali apparecchi o oggetti ingombranti come un frigorifero o una lavatrice che potrebbero trovarsi sulla parte opposta della parete contro la quale si è deciso di posizionare l' AP.
- Posizionare l'AP sopra la scrivania, lontano da armadietti in metallo e case dei computer.
- Non posizionare alcun tipo di oggetto sopra l' AP.
- Accertarsi che l' antenna sia costantemente rivolta verso l'ALTO.
- La presenza di una vernice a base metallica di protezione dai raggi UV applicata alle finestre può compromettere le prestazioni wireless. Non posizionare l' AP vicino ad una finestra verniciata.

Ci rendiamo conto che in circostanze normali potrebbe non essere possibile posizionare l' AP al centro della propria area di copertura. Nei casi in cui si possono avere difficoltà a coprire l'intera aerea desiderata, provare a posizionare l' AP il più in alto possibile. Gli apparecchi wireless funzionano meglio in assenza di ostacoli tra il computer wireless e l' AP. l' AP potrebbe anche essere montato su una parete, sempre comunque con l' antenna rivolta verso l'ALTO. Esistono anche altre possibilità per estendere la propria area di copertura wireless. Andate su http://www.belkin.com/networking per le nostre soluzioni.

Il segnale wireless può venire disturbato da molti fattori, tra cui le reti wireless vicine, i forni a microonde in funzione ed i telefoni cordless da 2,4GHz. Nonostante questi fattori possano influire sulle prestazioni della rete, in presenza di queste apparecchiature, la rete wireless generalmente funziona bene nella maggior parte dei casi..

### **IMPOSTAZIONE RAPIDA**

Le impostazioni predefinite dell' AP Belkin vi permettono di iniziare a lavorare subito. Basta collegare l'AP alla rete esistente per avere una rete wireless, senza bisogno di ulteriori impostazioni. Belkin vi spedirà il software necessario per posizionare e collegare il punto d'accesso alla rete, in modo tale da permettervi di poter cambiare o modificare le impostazioni con facilità. Prima di usare il software, bisogna installare L' access point. Una volta installato l'AP, potete usare il software per modificare la configurazione. Per installare l'AP, eseguite le seguenti operazioni.

#### **Fase 1: Collegate l'AP al router, Switch Ethernet o hub**

Accertare che la confezione contenga:

- Access point di rete wireless Belkin
- Alimentatore di corrente
- CD Sofware
- Manuale utente
- - Cartolina di registrazione
- **1.** Scegliere un luogo adatto dove posizionare l'AP, come descritto precedentemente.
- 2. Collegate l' AP e la porta LAN del router, lo switch Ethernet o l'hub usando un cavo CAT5. Inserite l'alimentatore all'AP inserendo il connettore circolare DC al jack DC dell'AP. Inserite l'alimentatore nella presa a muro. Assicuratevi che il LED dello stato di alimentazione ed il LED Link siano illuminati. Se entrambi i LED sono illuminati, l'AP è collegato correttamente.
- 3. Il collegamento e la preparazione dell'AP sono terminati.

### **IMPOSTAZIONE RAPIDA**

### **Fase 2: Installazione del Discovery Wizard**

Il Discovery Wizard è una utility che individua l' AP e vi collega ad esso. Il software è necessario solo se si vuole modificare la configurazione dell'AP, altrimenti nella maggior parte dei casi l' AP potrà essere usato subito. Poichè l' AP viene consegnato dalla fabbrica come cliente DHCP, gli sarà assegnato automaticamente un indirizzo IP dal server DHCP. Poiche l'indirizzo è casuale, il software Discovery Wizard individuerà per voi l' AP sulla rete, evitandovi di dover prendere altre misure per determinare l'indirizzo IP dell' AP.

- 1. Inserire il CD nell'apposito drive.
- 2. Il programma di installazione dell' access point di rete wireless Belkin comparirà automaticamente. Se non compare entro 15-20 secondi, selezionare il proprio drive del CD-ROM e fare doppio clic sulla cartella con il nome "Files". Quindi, fare doppio clic sull'icona "start.exe".
- 3. Nella nuova finestra di menu, trascinare il mouse sul pulsante "Install" (Installa) e selezionare "Click here" (Fare clic qui) per avviare il programma di installazione del software.

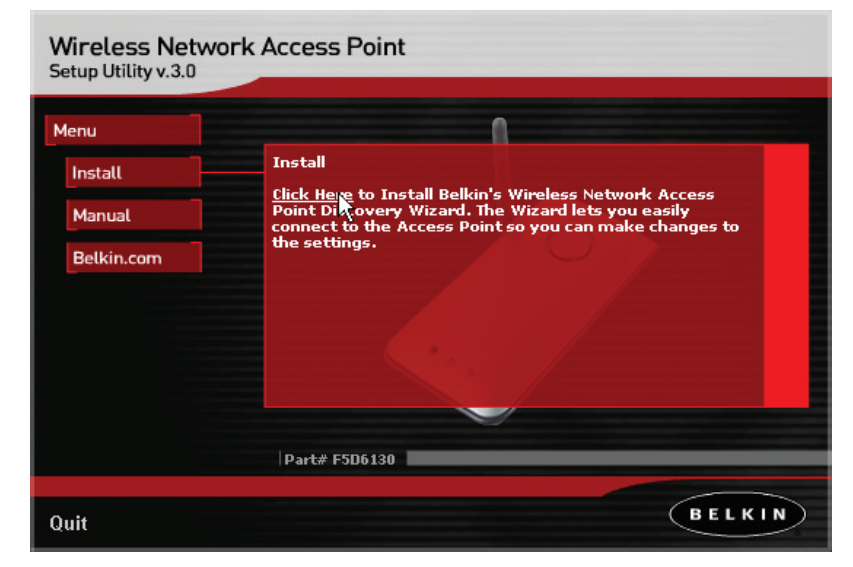

### **IMPOSTAZIONE RAPIDA**

4. Il programma di installazione del software si avvierà. Fare clic su "Next" (Avanti).

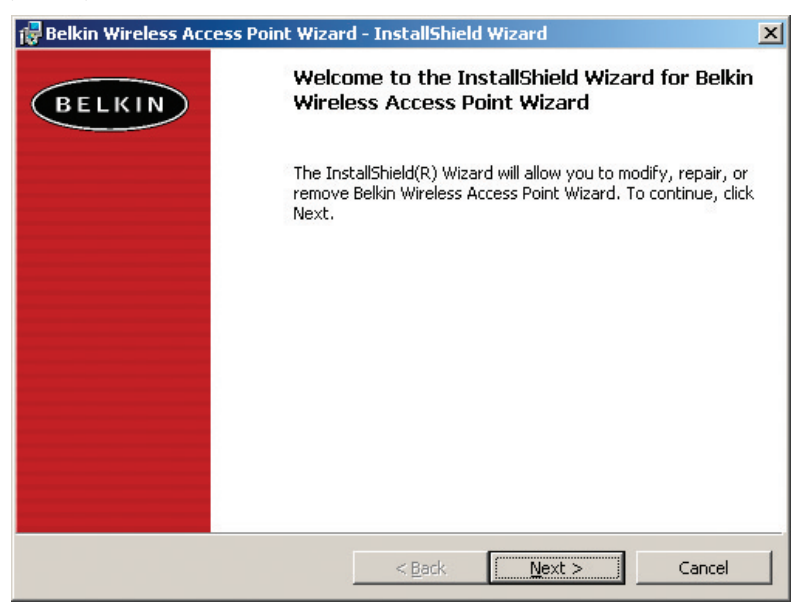

- 5. Accettate le condizioni di utilizzo e fate clic su "Next" (Avanti) mentre eseguite l'installazione del software in tutti i suoi passi. Fare clic su "Finish" (Fine) sull'ultima schermata.
- 6. Il software Discovery Wizard è stato installato. Leggere la prossima parte per imparare ad usare il software.

### **UTILIZZO DEL SOFTWARE PER CONFIGURARE L' AP**

1. Dopo aver installato il software, apparirà un'icona sul desktop. Fare doppio clic su questa icona per lanciare il programma.

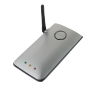

2. Quando si avvia il programma, sullo schermo apparirà la parola "Scanning..." (Scansione AP in corso) Ciò significa che il programma sta cercando i punti di accesso della rete.

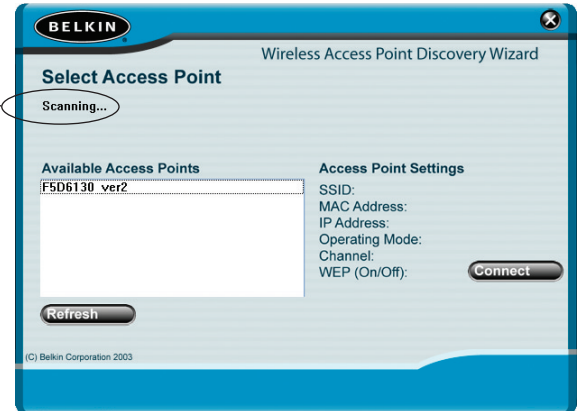

3. Quando il programma troverà i punti di accesso, il nome dell' Access point comparirà nella finestra. Fare clic sul nome dell' Access point.

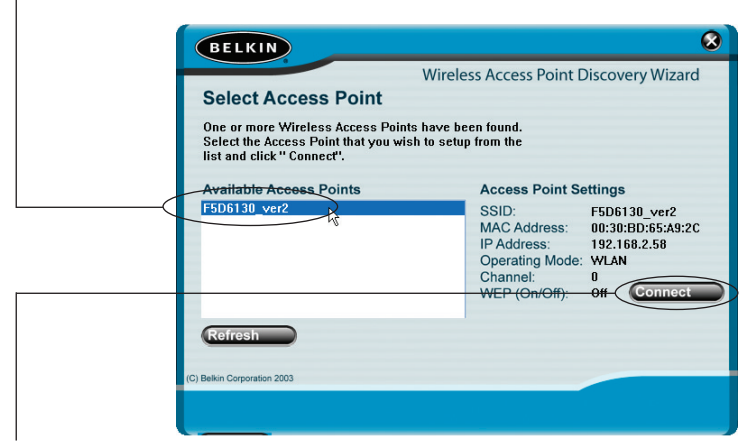

4. Fare clic su "Connect" Il web browser verrà lanciato.

### **UTILIZZO DEL SOFTWARE PER CONFIGURARE L' AP**

5. Nella finestra del proprio browser compare la pagina login dell' AP. L' AP viene fornito senza alcuna password. Nella schermata di connessione, lasciare vuoto lo spazio per la password e fare clic su "Submit" (Inoltra) per registrarsi.

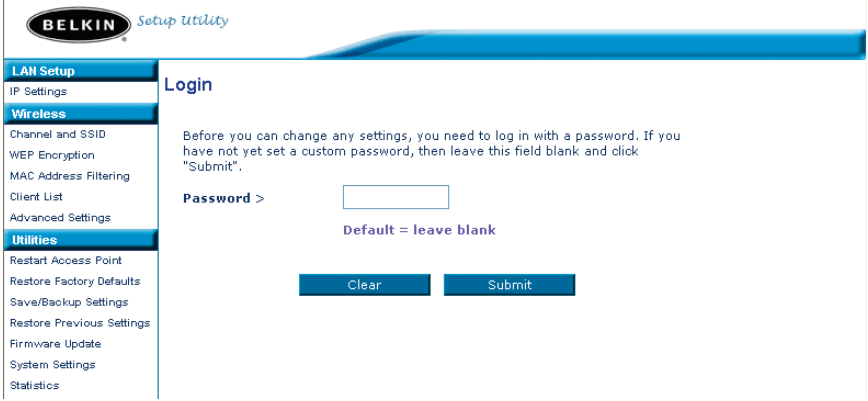

6. Ora siete collegati all' AP e potete apportare qualsiasi modifica vogliate. Leggere la prossima parte per sapere come usare l'interfaccia.

#### **Disconnessione dell' AP**

Per modificare le impostazioni dell' AP, è consentito l'accesso soltanto ad un computer alla volta. Una volta che un utente si è connesso per apportare delle modifiche, ci sono due modi per fare in modo che il computer si disconnetta: facendo clic sul pulsante "Logout" (Disconnetti) o con il metodo automatico. La connessione nel secondo caso scade dopo un determinato intervallo di tempo. L'intervallo di connessione predefinito è di 10 minuti e può essere modificato da 1 a 99 minuti. Per maggiori informazioni, vedere il capitolo di questo manuale dal titolo "Modifica delle impostazioni di durata connessione".

# **UTILIZZO DEL SOFTWARE PER CONFIGURARE L' AP**

### **Capire l' interfaccia utente dell' Access point**

La home page è la prima pagina che compare quando si accede all'Interfaccia Utente Avanzata (UI). La home page fornisce una breve panoramica dello stato attuale e delle impostazioni dell' AP. Da questa pagina è possibile accedere a tutte le pagine di impostazione avanzata.

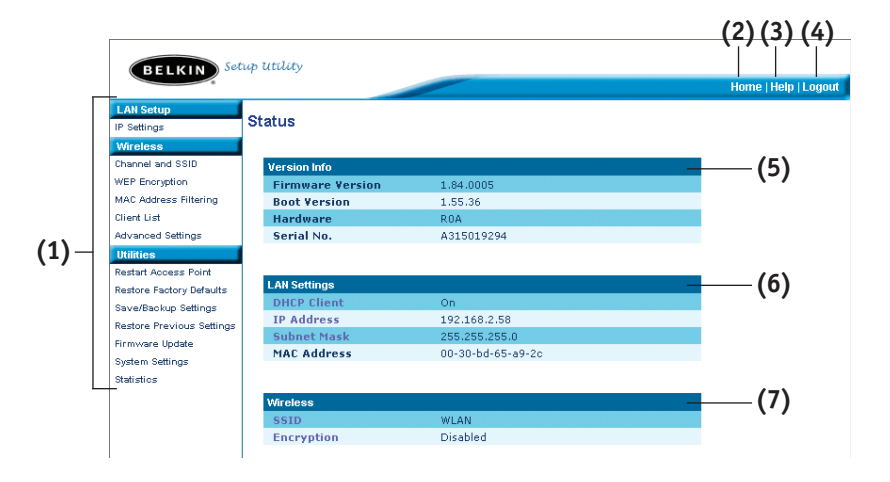

### **(1) Link di navigazione rapida**

Facendo clic su questi link è possibile passare direttamente a qualsiasi altra pagina avanzata UI dell' AP. I link sono suddivisi per categorie logiche e raggruppati per schede, in modo da facilitare la ricerca di una particolare impostazione. Facendo clic sul titolo di ogni scheda appare una breve descrizione delle funzioni della scheda scelta.

### **(2) Pulsante Home**

Il pulsante Home è presente in ogni pagina dell'interfaccia utente. Premendo questo pulsante si ritorna alla home page.

### **(3) Pulsante Help**

Il pulsante "Help" consente di accedere alle pagine guida dell' AP. La guida è disponibile anche in molte pagine, è sufficiente fare clic su "more info" (maggiori informazioni) accanto ad alcune sezioni specifiche di ogni pagina.

### **(4) Pulsante Login/Logout**

Questo pulsante consente di connettere e disconnettere l' AP. Una volta collegati all' AP, il pulsante riporta l'indicazione "Logout" (Disconnetti). Collegandosi all' AP si viene condotti in una pagina di connessione a parte dove viene richiesta una password. Quando si è collegati all' AP, è possibile modificare le impostazioni. Una volta terminate le modifiche, ci si può disconnettere dall' AP facendo clic sul pulsante "Logout" (Disconnetti). Per maggiori informazioni sulla connessione all' AP, vi rimandiamo al capitolo "Connessione all' AP".

### **(5) Informazioni versione**

Visualizza la versione del firmware, la versione di boot-code, di hardware ed il numero di serie dell' AP.

### **(6) Impostazioni LAN**

Visualizza le impostazioni della rete locale (Local Area Network – LAN) dell' AP. Per apportare delle modifiche, è sufficiente fare clic su uno dei link (indirizzo IP, Subnet Mask) o sul link di navigazione rapida "LAN" nella parte sinistra dello schermo.

### **(7) Wireless**

Questa schermata visualizza le impostazioni wireless dell' AP. Per apportare delle modifiche, è sufficiente fare clic su uno qualsiasi dei link o sul link "Quick Navigation" (navigazione rapida) nella parte sinistra dello schermo.

Nella scheda "Wireless" è possibile modificare le impostazioni di configurazione di rete. Da questa scheda è possibile modificare il nome della rete wireless (SSID), il canale operativo e le impostazioni di protezione crittografata.

### **Impostazioni IP**

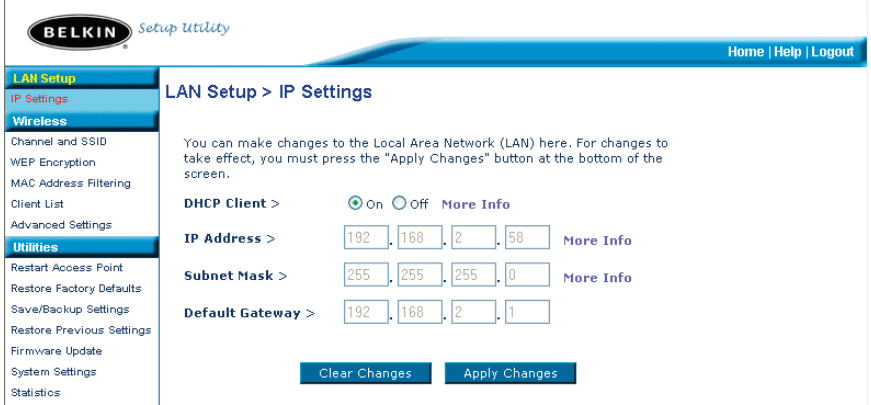

#### **Modifica del canale wireless**

Auto: Esistono numerosi canali operativi tra cui scegliere. Negli Stati Uniti i canali sono 11. Nel Regno Unito e in gran parte d'Europa, i canali sono 13. In pochi altri paesi ancora i requisiti per i canali sono diversi. L' AP e' configurato in modo tale da scegliere i canali del paese nel quale vi trovate. Il canale predefinito è il 11 (A meno che non vi troviate in un paese in cui l'uso del canale 11 non è consentito). Questo canale, se necessario, può essere cambiato. In presenza di altre reti wireless nella stessa area, la rete dovrà essere impostata in modo da funzionare su un canale diverso dalle altre reti wireless. Per ottenere prestazioni migliori, utilizzare un canale che sia almeno a cinque canali di distanza dalla rete wireless. Ad esempio, in presenza di un'altra rete che funziona sul canale 11, impostare la propria rete sul canale 6 o su un canale minore. Per cambiare canale, selezionare il canale desiderato dall'elenco a discesa. Fare clic su "Apply Changes" (Esegui modifiche). La variazione è immediata.

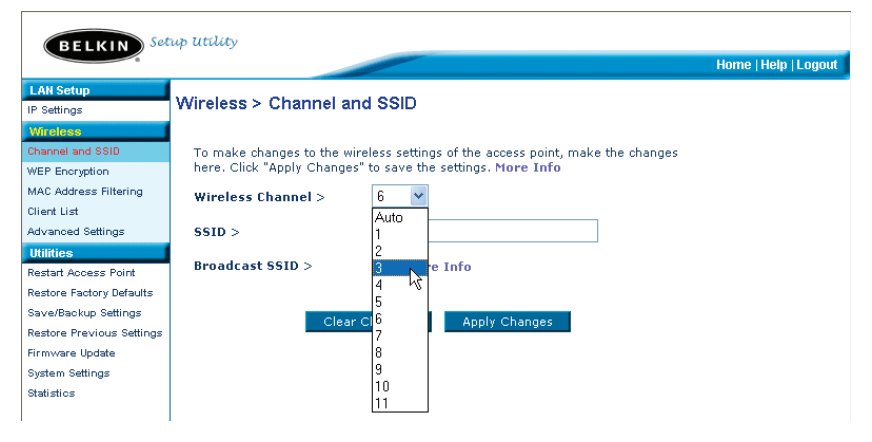

### **Modifica del nome della rete wireless (SSID)**

Per identificare la propria rete wireless, viene utilizzato un nome chiamato SSID (Service Set Identifier). Il nome SSID predefinito dell' AP è "WLAN". E' possibile sostituire questo nome con un altro qualsiasi o lasciarlo così com'è. In presenza di altre reti wireless nella stessa area, assicuratevi che il nome SSID sia unico (diverso da quello di un'eventuale altra rete wireless in zona). Per modificare il nome SSID, inserire nel campo SSID (1) il valore da impostare come SSID e fare clic su "Apply Changes" (2) (Esegui modifiche). La variazione è immediata. Nel caso si modifichi il nome SSID, anche i computer wireless devono essere riconfigurati per collegarsi al nuovo nome della rete. Per ulteriori indicazioni su come eseguire le modifiche necessarie, vedere la documentazione relativa alla scheda di rete wireless.

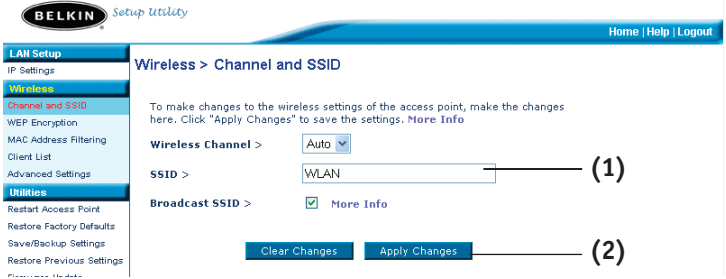

### **Utilizzo della funzione SSID broadcast**

*Nota: Questa funzione avanzata dovrebbe essere implementata soltanto dagli utenti esperti.*

Per questioni di sicurezza si può scegliere di non trasmettere la propria SSID di rete. In questo modo, il proprio nome di rete rimane nascosto per i computer che stanno eseguendo un'analisi per rilevare la presenza di eventuali reti wireless. Per disattivare la trasmissione SSID, togliere il segno di spunta dall'opzione

"Broadcast SSID" e fare clic su "Apply Changes" (Esegui modifiche). La variazione è immediata. A questo punto, tutti i computer devono essere impostati in modo da collegarsi al proprio SSID specifico; un SSID di tipo "QUALSIASI" non sarà più accettato. Per ulteriori indicazioni su come eseguire le modifiche necessarie, vedere la documentazione relativa alla scheda di rete wireless.

#### **Modifica delle impostazioni di sicurezza della rete wireless**

L' AP è provvisto di un sistema di protezione chiamato WEP (Wired Equivalent Privacy). Per impostazione predefinita, la protezione wireless è disabilitata. Per abilitarla, seguire le seguenti istruzioni.

#### **Configurazione della criptazione WEP usando una frase d'accesso**

*Nota per gli utenti Mac:L'opzione della frase di accesso non funziona con Apple® AirPort®. Per configurare la crittografia nei computer Mac, impostare la crittografia con il metodo manuale descritto nella sezione successiva.*

**1.** Selezionare "64-bit automatically" (64-bit automatico) o "128-bit automatically" (128-bit automatico)" dall'elenco a discesa.

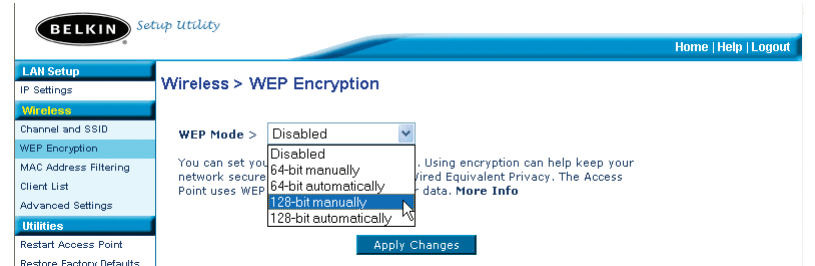

2. Digitare una frase di accesso. Una frase di accesso è come una password. Si può trattare di un insieme di numeri e lettere. Dopo aver digitato la propria frase di accesso, fare clic su "Generate" (Crea). Facendo clic su "Generate" (Crea), i campi di inserimento codice riportati di seguito si riempiono.

*Nota: La crittografia a 64-bit genera quattro codici, mentre la crittografia a 128-bit genera un solo codice. Selezionare il codice desiderato facendo clic sul pulsante accanto ad esso. Fare clic su "Apply Changes" (Esegui modifiche).*

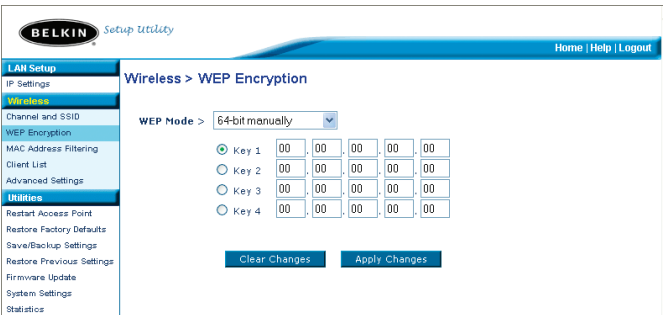

**3.** La crittografia dell' AP è impostata. Ogni computer presente nella rete wireless deve essere configurato con la medesima frase di accesso. Per ulteriori indicazioni su come eseguire le modifiche necessarie, vedere la documentazione relativa alla scheda di rete wireless.

### **Impostazione manuale della criptazione utilizzando un codice esadecimale**

Un codice esadecimale è composto da numeri e lettere che vanno dalla A alla F e dallo 0 al 9. I codici a 64-bit sono composti da cinque numeri a due cifre. I codici 128-bit sono composti da 13 numeri a due cifre.

Ad esempio:

**AF 0F 4B C3 D4** = codice a 64-bit

#### $C3$  03 OF AF OF 4B B2  $C3$  D4 4B  $C3$  D4 F7 = codice a 128-bit

Nelle caselle riportate di seguito va creato il proprio codice, inserendo due caratteri tra A-F e 0-9. Questo codice sarà utilizzato per programmare le impostazioni di criptazione dell' AP ed i propri computer wireless.

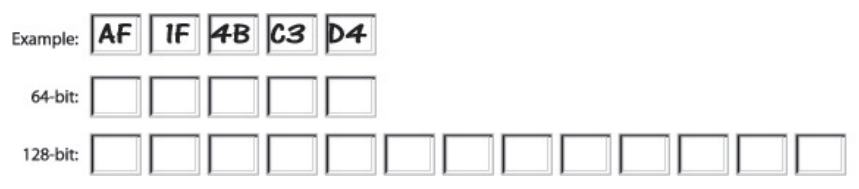

*Nota per gli utenti Mac: I prodotti originali Apple AirPort supportano soltanto la crittografia a 64-bit. I prodotti Apple Airport 2 possono supportare la modalità di crittografia a 64 o 128 bit. Verificare quale sia la versione utilizzata. Non potendo configurare la rete con una crittografia a 128 bit, provare una crittografia a 64 bit.*

**1.** Selezionare "64-bit manually" (64-bit manuale) o "128-bit manually" (128-bit manuale)" dall'elenco a discesa.

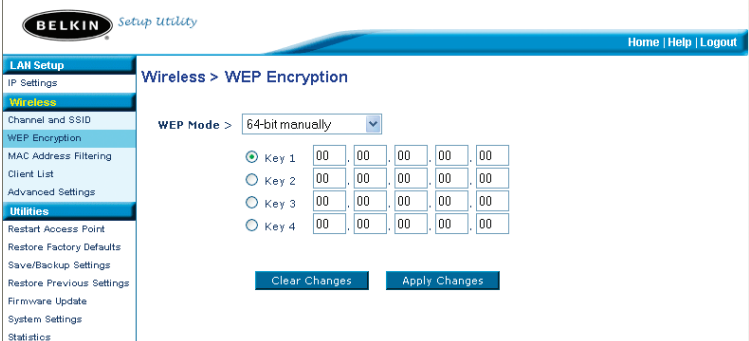

- 2. Se si utilizza la crittografia a 64-bit vengono visualizzati quattro campi di inserimento codice. Se si utilizza la crittografia a 128-bit viene visualizzato un solo campo di inserimento codice. Nei campi di inserimento codice, digitare il codice esadecimale che si desidera utilizzare. Una volta terminato di digitare i propri codici, selezionare il codice desiderato facendo clic sul pulsante accanto ad esso. Fare clic su "Apply Changes" (Esegui modifiche).
- 3. La crittografia dell' AP è impostata. Ogni computer presente nella rete wireless deve essere configurato con il medesimo codice esadecimale. Per ulteriori indicazioni su come eseguire le modifiche necessarie, vedere la documentazione relativa alla scheda di rete wireless.

### **Impostazione dell'opzione MAC Address Filtering (Filtro indirizzi MAC)**

Il filtro indirizzi MAC è un potente mezzo per specificare quali sono i computer che possono accedere all' Access point. Sarà negato l'accesso alla rete ai computer NON riportati nella lista.

### **Come impostare il filtro indirizzi MAC**

- 1. Mettere il segno di spunta nella casella "Enable MAC Address Filtering" (1).
- 2. Inserire gli indirizzi MAC del computer che volete autorizzare ad accedere alla rete.
- 3. Fare clic su "Add" (Aggiungi) (2) per aggiungere l'indirizzo alla lista.
- 4. Ripetere l'operazione per ogni computer che si vuole aggiungere alla lista.
- 5. Per concludere, fare clic su "Apply Changes" (Esegui modifiche).

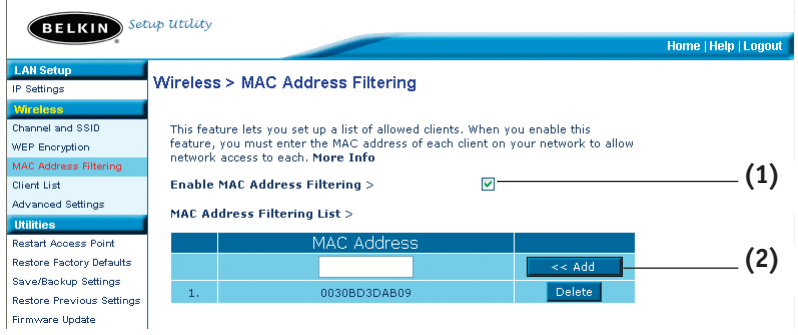

#### **Lista client**

Potete visualizzare la lista dei clients associati all' AP usando l'opzione Client list. Appariranno gli indirizzi MAC del client e la velocità di connessione.

#### **Impostazioni avanzate**

Belkin offre una serie di funzioni avanzate che potete impostare. Si raccomanda di non cambiare tali impostazioni, ad eccezione del nome dell' AP, a meno che ci sia un motivo particolare per farlo. Dalla pagina delle Impostazioni Avanzate si può:

- Cambiare il nome dell' AP (Usato esclusivamente per identificare l'AP nella rete)
- Selezionare il Basic Rate Set (1, 2Mbps or 1, 2, 5.5, 11Mbps)
- Selezionare la velocità di trasmissione (Auto, 11Mbps, 5.5Mbps, 2Mbps, 1Mbps)
- Impostare la soglia RTS
- Impostare la soglia di frammentazione
- Selezionare le modalità Preamble (Long o short)

Dopo aver apportato delle modifiche, cliccate su "Apply changes" per memorizzarle.

#### **Utility:**

La schermata Utility consente di gestire diversi parametri dell' AP ed eseguire alcune specifiche funzioni amministrative.

#### **Riavviare l' AP**

A volte, se inizia a funzionare in modo scorretto, può essere necessario riavviare l' AP. Se l' AP dovesse essere riavviato, le impostazioni di configurazione NON verrebbero cancellate.

#### **Utilities > Restart Access Point** Sometimes it may be necessary to restart or reboot the Access Point if it begins working improperly. Restarting or rebooting the Access Point will not delete any of your configuration settings. Click the "Restart Access Point" button below to restart the Access Point.

**Restart Access Point** 

### **Riavvio dell' AP per ripristinare il normale funzionamento**

- **1.** Fare clic sul pulsante "Restart AP" (Riavvia l' AP).
- 2. Comparirà il seguente messaggio. Fare clic su "OK".

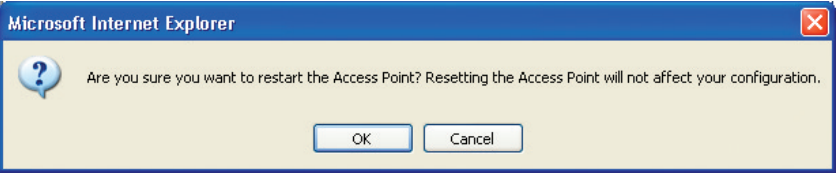

3. Comparirà il seguente messaggio. Il riavvio dell' AP può durare fino a 60 secondi. E' importante non togliere l'alimentazione dall' AP durante il suo riavvio.

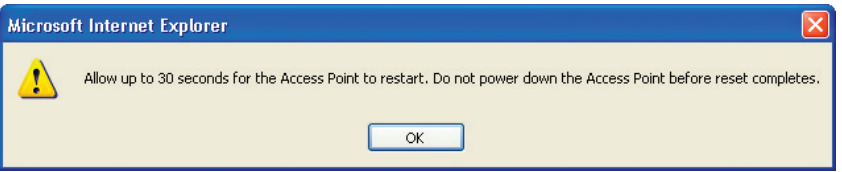

4. Sullo schermo compare un conto alla rovescia di 30 secondi. Quando il conto alla rovescia raggiunge lo zero, l' AP viene riavviato. La home page dell' AP dovrebbe apparire automaticamente. In caso contrario, digitare l'indirizzo dell' AP (predefinito = 192.168.2.254) nella barra di navigazione del proprio browser.

#### **Ripristino delle impostazioni predefinite**

Con questa opzione si possono ripristinare tutte le impostazioni eseguite dal produttore dell' Access point. E' consigliabile fare una copia di tutte le impostazioni prima di ripristinare quelle predefinite.

### Utilities > Restore Factory Defaults

Using this option will restore all of the settings in the Access Point to the factory (default) settings. It is recommended that you backup your settings before you restore all of the defaults. To restore the factory default settings, click the "Restore Defaults" button below.

**Restore Defaults** 

- **1.** Fare clic sul pulsante "Restore Default" (Ripristina impostazioni predefinite).
- 2. Comparirà il seguente messaggio. Fare clic su "OK".

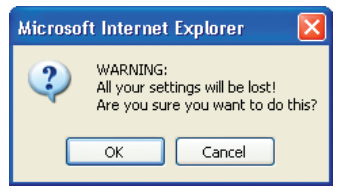

3. Comparirà il seguente messaggio. Il ripristino delle impostazioni predefinite comprende anche il riavvio dell' AP. Questo processo può durare fino a 60 secondi. E' importante non togliere l'alimentazione dall' AP durante il suo riavvio.

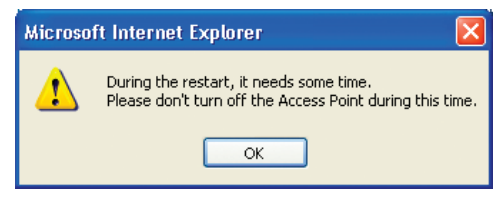

4. Sullo schermo compare un conto alla rovescia di 30 secondi. Quando il conto alla rovescia raggiunge lo zero, le impostazioni predefinite dell' AP vengono ripristinate. La home page dell' AP dovrebbe apparire automaticamente. In caso contrario, digitare l'indirizzo dell' AP (predefinito = 192.168.2.1) nella barra di navigazione del proprio browser.

### **Salvataggio di una configurazione attuale**

Questa opzione consente di salvare una configurazione attuale. Il salvataggio della propria configurazione consente di ripristinarla in un momento successivo nel caso le impostazioni andassero perdute o venissero modificate. E' consigliabile fare una copia della configurazione attuale prima di eseguire un aggiornamento del firmware.

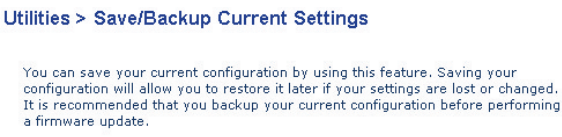

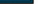

**1.** Fare clic su "Save" (Salva). Compare una finestra chiamata "File Download" (Scaricamento file). Fare clic su "Save" (Salva).

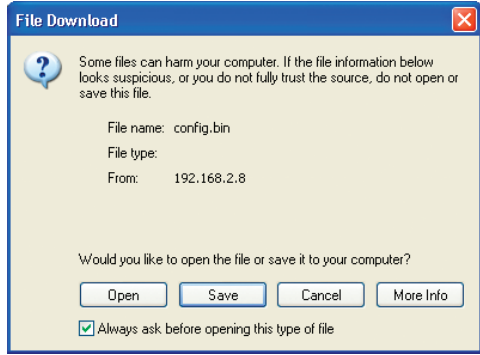

2. Si apre una finestra che consente di selezionare la posizione in cui salvare il file di configurazione. Selezionare una posizione. A questo file può essere assegnato qualsiasi nome si desideri, oppure si può utilizzare il nome predefinito "Config". Accertarsi che al file venga assegnato un nome tale da consentirne il ritrovamento in un momento successivo. Una volta selezionata la posizione ed il nome del file, fare clic su "Save" (Salva).

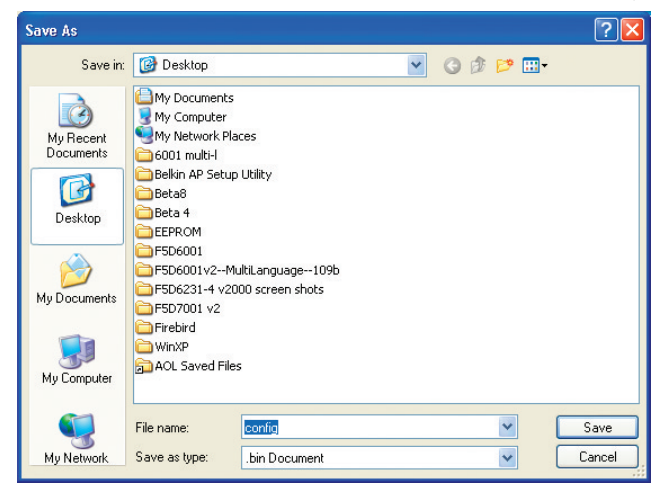

La configurazione è stata salvata.

3. A salvataggio terminato, compare la finestra illustrata di seguito. Fare clic su "Close" (Chiudi).

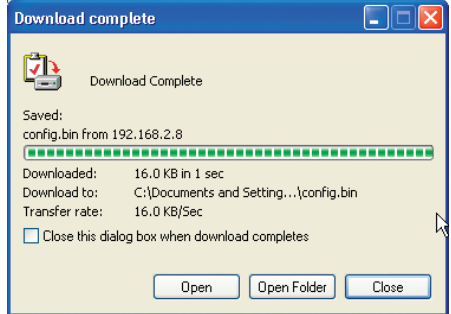

### **Ripristino di una configurazione precedente**

Questa opzione consente di ripristinare qualsiasi configurazione salvata in precedenza.

#### Utilities > Restore Previous Settings

This option will allow you to restore a previously saved configuration.

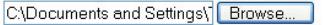

Restore

1. Fare clic su "Browse" (Sfoglia). Si apre una finestra che consente di selezionare la posizione del file di configurazione. Tutti i file di configurazione finiscono con un ".bin". Trovare il file di configurazione che si desidera ripristinare e fare doppio clic su di esso.

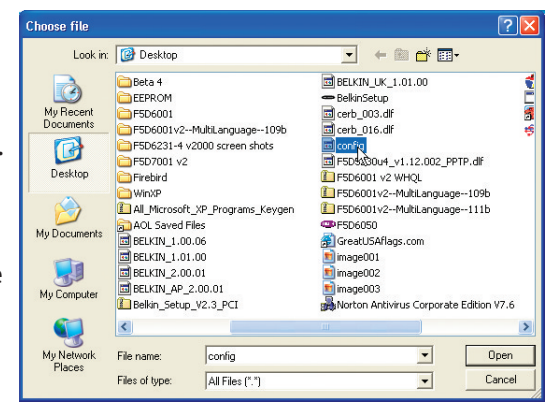

2. Verrà chiesto se si desidera continuare. Fare clic su "OK".

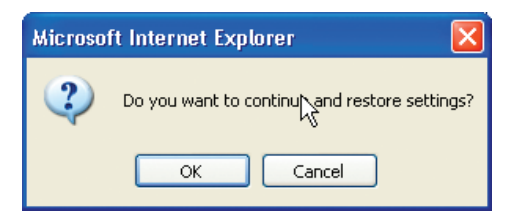

3. Compare una finestra di promemoria. Perché il processo di configurazione si completi ci vorranno fino a 60 secondi. Fare clic su "OK".

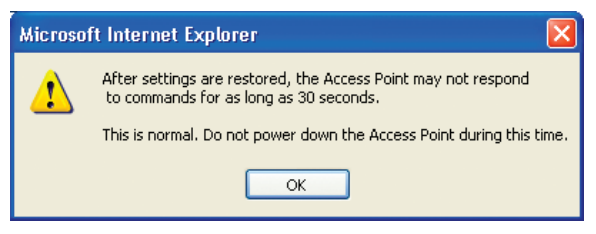

4. Sullo schermo compare un conto alla rovescia di 60 secondi. Quando il conto alla rovescia raggiunge lo zero, la configurazione dell' AP sarà ripristinata. La home page dell' AP dovrebbe apparire automaticamente. In caso contrario, digitare l'indirizzo dell' AP (predefinito = 192.168.2.1) nella barra di navigazione del proprio browser.

### **Aggiornamento Firmware**

Di tanto in tanto, Belkin potrebbe pubblicare delle nuove versioni del firmware dell' AP. Gli aggiornamenti del firmware contengono alcuni miglioramenti e consentono di risolvere possibili problemi esistenti nelle versioni precedenti. Quando la Belkin immette sul mercato un nuovo firmware, questo può essere scaricato dal sito di aggiornamento Belkin, aggiornando in questo modo il firmware dell' AP alla versione più recente.

### Utilities > Firmware Update

From time to time, Belkin may release new versions of the Access Point's firmware. Firmware updates contain improvements and fixes to problems that may have existed.

NOTE: Please backup your current settings before updating to a new version of firmware. Click here to go to the Save/Backup Current Settings page.

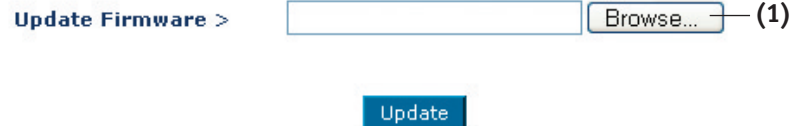

#### **Aggiornamento del firmware dell' AP**

**1.** Dalla pagina "Firmware Update" (Aggiornamento firmware), fare clic su "Browse" (Sfoglia) (1). Si apre una finestra che consente di selezionare la posizione del file di aggiornamento firmware. Tutti i file del firmware finiscono con un ".dlf".

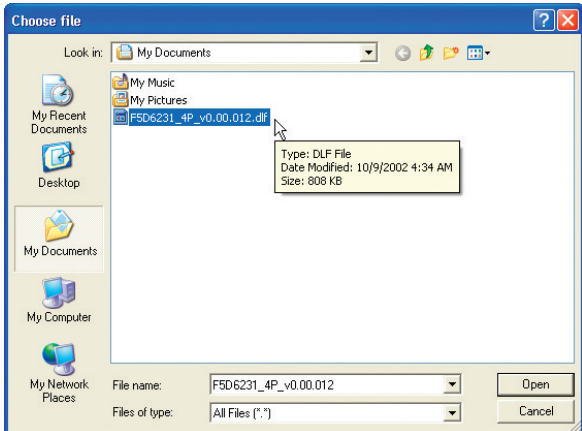

2. Andare al file di firmware scaricato. Selezionarlo facendo doppio clic sul nome del file.

3. La casella "Update Firmware" (Aggiornamento firmware) ora visualizza la posizione ed il nome del file di firmware appena selezionato. Fare clic su "Update" (Aggiorna).

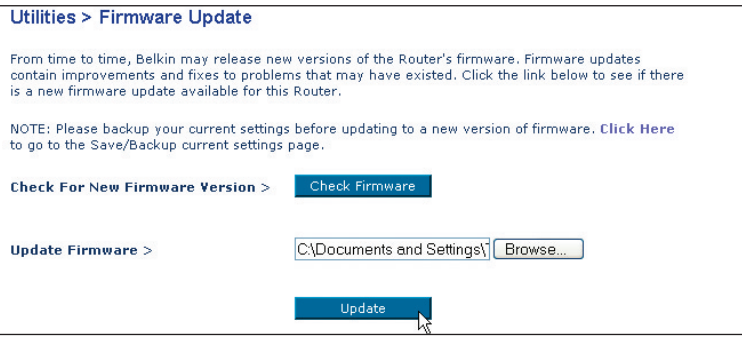

- 4. Vi verrà chiesto se si è certi di voler continuare. Fare clic su "OK".
- 5. Compare un ulteriore messaggio. Questo messaggio dice che l' AP potrebbe non rispondere per un massimo di un minuto, in quanto il firmware è stato caricato nell' AP e l' AP è in fase di riavvio. Fare clic su "OK".

Sullo schermo compare un conto alla rovescia di 30 secondi. Quando il conto alla rovescia raggiunge lo zero, l'aggiornamento del firmware dell' AP è completo. La home page dell' AP dovrebbe apparire automaticamente.

### **Modifica delle impostazioni di sistema**

Nella pagina "System Settings" è possibile inserire una nuova password per l'amministratore, impostare il fuso orario, attivare la gestione a distanza ed attivare e disattivare la funzione NAT dell' AP.

### **Impostazione o modifica della password amministratore**

L' AP viene fornito SENZA alcuna password. Se si desidera aggiungere una password per avere una maggiore protezione, lo si può fare da qui. La password deve essere annotata e custodita in un posto sicuro, in quanto sarà necessaria per connettersi all' AP in futuro. E' anche consigliabile inserire una password nel caso si intenda utilizzare l'opzione di gestione a distanza dell' AP.

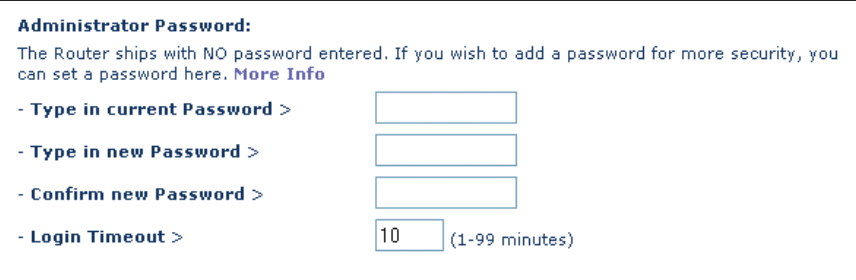

# **INDIVIDUAZIONE E RISOLUZIONE DELLE ANOMALIE**

Per avere assistenza tecnica, rivolgersi a www.belkin.com/networking o www.belkin.com. Per contattare l'assistenza tecnica telefonicamente, chiamare il numero 00 800 223 55 460.

### **Dichiarazione FCC**

### **DICHIARAZIONE DI CONFORMITÀ CON LE LEGGI FCC PER LA COMPATIBILITÀ' ELETTROMAGNETICA**

Noi sottoscritti, Belkin Corporation, con sede al 501 West Walnut Street, Compton, CA 90220, dichiariamo sotto la nostra piena responsabilità che il prodotto,

F5D6130

cui questa dichiarazione fa riferimento, è conforme alla sez. 15 delle norme FCC. FCC. Bisogna rispettare le seguenti condizioni d'uso: (1) il dispositivo non deve causare interferenze dannose e (2) il dispositivo deve accettare qualsiasi interferenza ricevuta, comprese eventuali interferenze che possano causare un funzionamento anomalo.

#### **Cautela: Esposizione alle radiazioni di radiofrequenza**

La potenza in uscita irradiata da questa periferica è molto inferiore ai limiti di esposizione alla radiofrequenza FCC. Tuttavia, la periferica dovrà essere utilizzata in modo da ridurre al minimo il potenziale rischio di contatto umano nel corso del suo funzionamento.

Se la periferica viene collegata ad un'antenna esterna, l'antenna deve essere posizionata in modo da ridurre al minimo il potenziale rischio di contatto umano nel corso del suo funzionamento.. Per evitare un eventuale superamento dei limiti di esposizione alle radiofrequenze FCC, non è consentito avvicinarsi all'antenna di oltre 20 cm nel corso del normale funzionamento.

### **Informazione della Commissione Federale per le Comunicazioni**

Questa attrezzatura è stata testata ed è risultata conforme ai limiti previsti per le periferiche digitali di classe B, in conformità alla Sezione 15 delle normative FCC. Questi limiti sono stati stabiliti per fornire un livello di protezione ragionevole contro eventuali interferenze dannose in un'installazione di tipo domestico.

Questo dispositivo genera, utilizza e può emettere energia in radiofrequenza. Se non installata ed utilizzata in conformità alle istruzioni, questa attrezzatura può causare interferenze dannose alla ricezione radiotelevisiva che possono essere determinate accendendo o spegnendo l'attrezzatura. L'utente è invitato a tentare di correggere l'interferenza mediante una o più delle seguenti misure:

- Modificando la direzione o la posizione dell' antenna ricevente.
- Aumentando la distanza tra il dispositivo ed il ricevitore.
- Collegando il dispositivo ad una presa di un circuito diversa da quella cui è collegato il ricevitore.
- Consultando il rivenditore o un tecnico radio/TV specializzato.

### **Modifiche**

Le indicazioni FCC prevedono che l'utente venga informato del fatto che eventuali variazioni o modifiche apportate a questo dispositivo non espressamente approvate da Belkin Corporation potrebbero annullare la facoltà dell'utente di utilizzare il dispositivo.

### **INFORMAZIONI**

### **Canada- Industry Canada (IC)**

L'apparecchio radio wireless di questo dispositivo è conforme alle indicazioni RSS 139 & RSS 210 Industry Canada. Questo dispositivo digitale di Classe B è conforme alle indicazioni canadesi ICES-003.

Cet appareil numérique de la classe B conforme á la norme NMB-003 du Canada.

### **Europa –Comunicato dell'Unione Europea**

I prodotti radio con la sigla di avvertenza CE 0682 o CE sono conformi alla direttiva R&TTE (1995/5/EC) emessa dalla Commissione della Comunità Europea.

La conformità a tale direttiva implica la conformità alle seguenti norme europee (tra parentesi sono indicati i rispettivi standard internazionali).

- EN 60950 (IEC 60950)- Sicurezza del prodotto
- EN 300 328 Requisiti tecnici per apparecchi radio
- ETS 300 826 Indicazioni generali di compatibilità elettromagnetica per apparecchi radio.

Per stabilire il tipo di trasmettitore utilizzato, verificare la targhetta di identificazione del proprio prodotto Belkin.

I prodotti con il marchio CE sono conformi alla Direttiva EMC (89/336/CEE) e alla Direttiva per la Bassa Tensione (72/23/CEE) emesse dalla Commissione della Comunità Europea.

La conformità a tali direttive implica

la conformità alle seguenti norme europee (tra parentesi sono indicati i rispettivi standard internazionali).

- EN 55022 (CISPR 22)- Interferenze elettromagnetiche
- EN 55024 (IEC61000-4-2,3,4,5,6,8,11)- Immunità elettromagnetica
- EN 61000-3-2 (IEC610000-3-2)- Armoniche della linea di alimentazione
- EN 61000-3-3 (IEC610000) Sfarfallio della linea di alimentazione
- EN 60950 (IEC 60950)- Sicurezza del prodotto

I prodotti che contengono il radio trasmettitore sono contrassegnati con il marchio CE 0682 o CE e possono anche riportare il logo CE.

Per tutti i certificati di impostazione rete e le dichiarazioni della direttiva R&TTE, vedere il sito http://networking.belkin.com

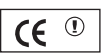

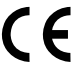

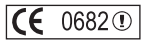

### **INFORMAZIONI**

### **Garanzia a vita sul prodotto della Belkin Corporation**

La Belkin Corporation garantisce a vita questo prodotto da eventuali difetti di materiale e lavorazione.. Qualora venisse rilevata un'anomalia, Belkin provvederà, a propria discrezione, a riparare o sostituire il prodotto gratuitamente, a condizione che sia restituito entro il periodo di garanzia, con le spese di trasporto prepagate,

al rivenditore Belkin autorizzato da cui è stato acquistato il prodotto. Potrebbe venire richiesta la

prova di acquisto.

Questa garanzia non sarà valida nel caso il prodotto sia stato danneggiato accidentalmente, per abuso, uso non corretto o non conforme, qualora sia stato modificato senza il permesso scritto di Belkin, o nel caso il numero di serie Belkin fosse stato cancellato o reso illeggibile.

LA GARANZIA ED I RIMEDI DI CUI SOPRA PREVALGONO SU QUALSIASI ALTRO ACCORDO, SIA ORALE CHE SCRITTO, ESPRESSO O IMPLICITO. BELKIN DECLINA SPECIFICATAMENTE QUALSIASI OBBLIGO DI GARANZIA IMPLICITO COMPRESE, SENZA LIMITI, LE GARANZIE DI COMMERCIABILITÀ O IDONEITÀ AD UN PARTICOLARE SCOPO.

Nessun rivenditore, agente o dipendente Belkin è autorizzato ad apportare modifiche, ampliamenti o aggiunte alla presente garanzia.

BELKIN DECLINA QUALSIASI RESPONSABILITÀ PER EVENTUALI DANNI SPECIALI, ACCIDENTALI, DIRETTI O INDIRETTI IMPUTABILI AD UN'EVENTUALE VIOLAZIONE DELLA GARANZIA O IN BASE A QUALSIASI ALTRA TEORIA LEGALE, COMPRESI, MA NON SOLO, I CASI DI MANCATO GUADAGNO, INATTIVITÀ, DANNI O RIPROGRAMMAZIONE O RIPRODUZIONE DI PROGRAMMI O DATI MEMORIZZATI O UTILIZZATI CON I PRODOTTI BELKIN.

Alcuni Stati non consentono l'esclusione o la limitazione dei danni accidentali o diretti, pertanto i limiti di esclusione di cui sopra potrebbero non fare al caso vostro. Questa garanzia consente di godere di diritti legali specifici ed eventuali altri diritti che possono variare di stato in stato.
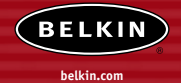

#### **Belkin Corporation**

501 West Walnut Street Compton • CA • 90220-5221 • USA Tel: +1 310 898 1100 Fax: +1 310 898 1111

#### **Belkin Components, Ltd.**

Express Business Park • Shipton Way Rushden • NN10 6GL • Regno Unito Tel: +44 (0) 1933 35 2000 Fax: +44 (0) 1933 31 2000

# **Belkin Components B.V.**

Boeing Avenue 333 1119 PH Schiphol-Rijk • Paesi Bassi Tel: +31 (0) 20 654 7300 Fax: +31 (0) 20 654 7349

# **Belkin Components GmbH**

Hanebergstrasse 2 80637 Monaco di Baviera • Germania Tel: +49 (0) 89 143405 0 Fax: +49 (0) 89 143405 100

#### **Belkin Components SAS**

5 Rue du Petit Robinson • 3ème étage 78350 Jouy en Josas • Francia Tel: +33 (0) 1 34 58 14 00 Fax: +33 (0) 1 39 46 62 89

# **Belkin Ltd.**

7 Bowen Cresent • West Gosford NSW 2250 • Australia Tel: +61 (0) 2 4372 8600 Fax: +61 (0) 2 4372 8603

# **Assistenza tecnica Belkin** Europa: 00 800 223 55 460

USA: 877.736.5771

# P74341ea

© 2004 Belkin Corporation. Tutti i diritti riservati. Tutti i nomi commerciali sono marchi registrati dai rispettivi produttori elencati. Mac, Mac OS, AppleTalk e Apple sono marchi della Apple Computer, Inc., registrati negli USA e in altri Paesi.